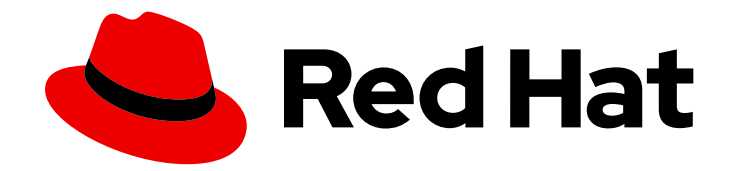

# Red Hat Satellite 6.15

# Managing hosts

Register hosts to Satellite, configure host groups and collections, set up remote execution, manage packages on hosts, monitor hosts, and more

Last Updated: 2024-06-05

Register hosts to Satellite, configure host groups and collections, set up remote execution, manage packages on hosts, monitor hosts, and more

Red Hat Satellite Documentation Team satellite-doc-list@redhat.com

# Legal Notice

Copyright © 2024 Red Hat, Inc.

The text of and illustrations in this document are licensed by Red Hat under a Creative Commons Attribution–Share Alike 3.0 Unported license ("CC-BY-SA"). An explanation of CC-BY-SA is available at

http://creativecommons.org/licenses/by-sa/3.0/

. In accordance with CC-BY-SA, if you distribute this document or an adaptation of it, you must provide the URL for the original version.

Red Hat, as the licensor of this document, waives the right to enforce, and agrees not to assert, Section 4d of CC-BY-SA to the fullest extent permitted by applicable law.

Red Hat, Red Hat Enterprise Linux, the Shadowman logo, the Red Hat logo, JBoss, OpenShift, Fedora, the Infinity logo, and RHCE are trademarks of Red Hat, Inc., registered in the United States and other countries.

Linux ® is the registered trademark of Linus Torvalds in the United States and other countries.

Java ® is a registered trademark of Oracle and/or its affiliates.

XFS ® is a trademark of Silicon Graphics International Corp. or its subsidiaries in the United States and/or other countries.

MySQL<sup>®</sup> is a registered trademark of MySQL AB in the United States, the European Union and other countries.

Node.js ® is an official trademark of Joyent. Red Hat is not formally related to or endorsed by the official Joyent Node.js open source or commercial project.

The OpenStack ® Word Mark and OpenStack logo are either registered trademarks/service marks or trademarks/service marks of the OpenStack Foundation, in the United States and other countries and are used with the OpenStack Foundation's permission. We are not affiliated with, endorsed or sponsored by the OpenStack Foundation, or the OpenStack community.

All other trademarks are the property of their respective owners.

### Abstract

This guide describes how to configure and work with hosts in a Red Hat Satellite environment. Before continuing with this workflow you must have successfully installed a Red Hat Satellite 6 Server and any required Capsule Servers.

# Table of Contents

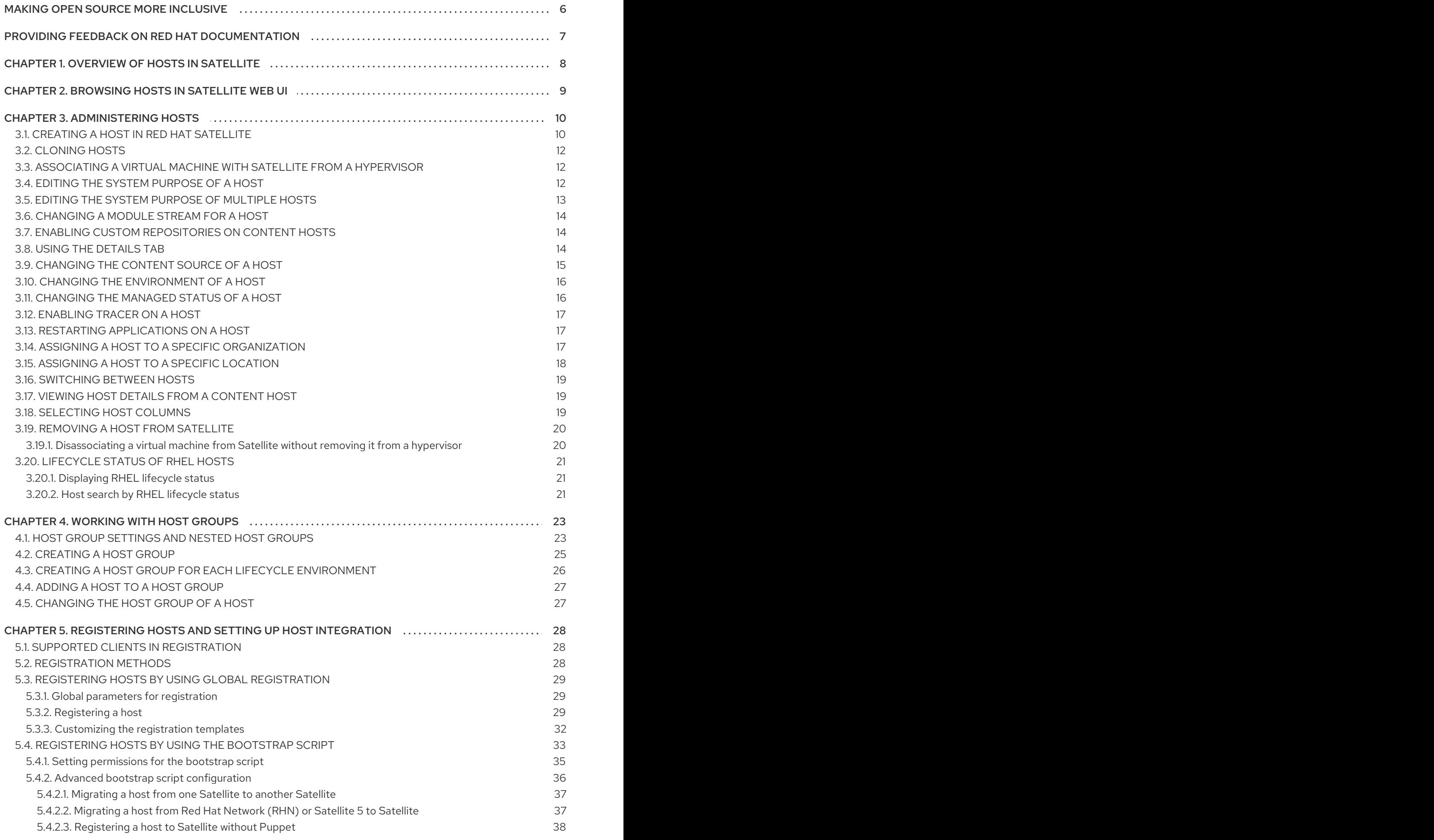

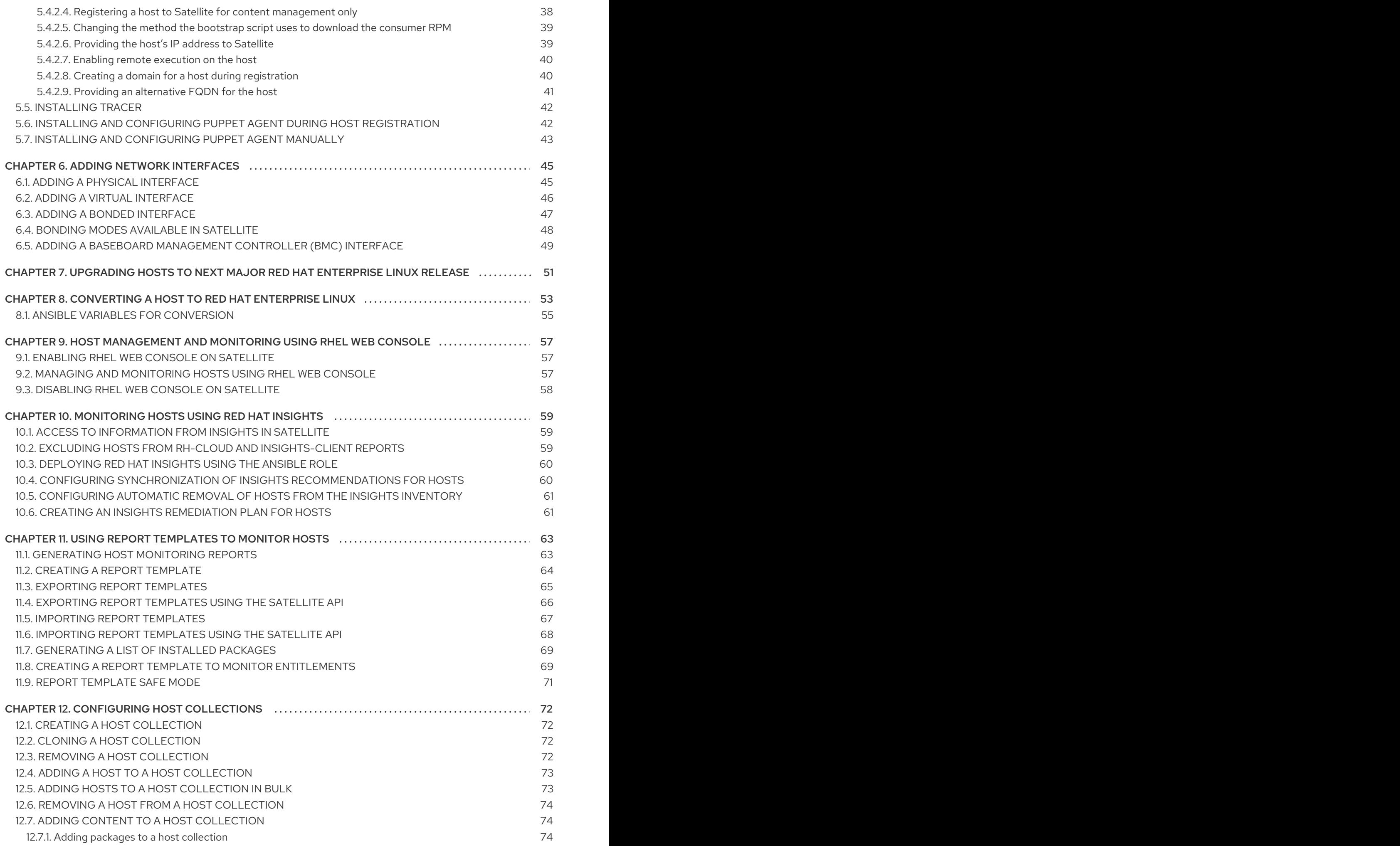

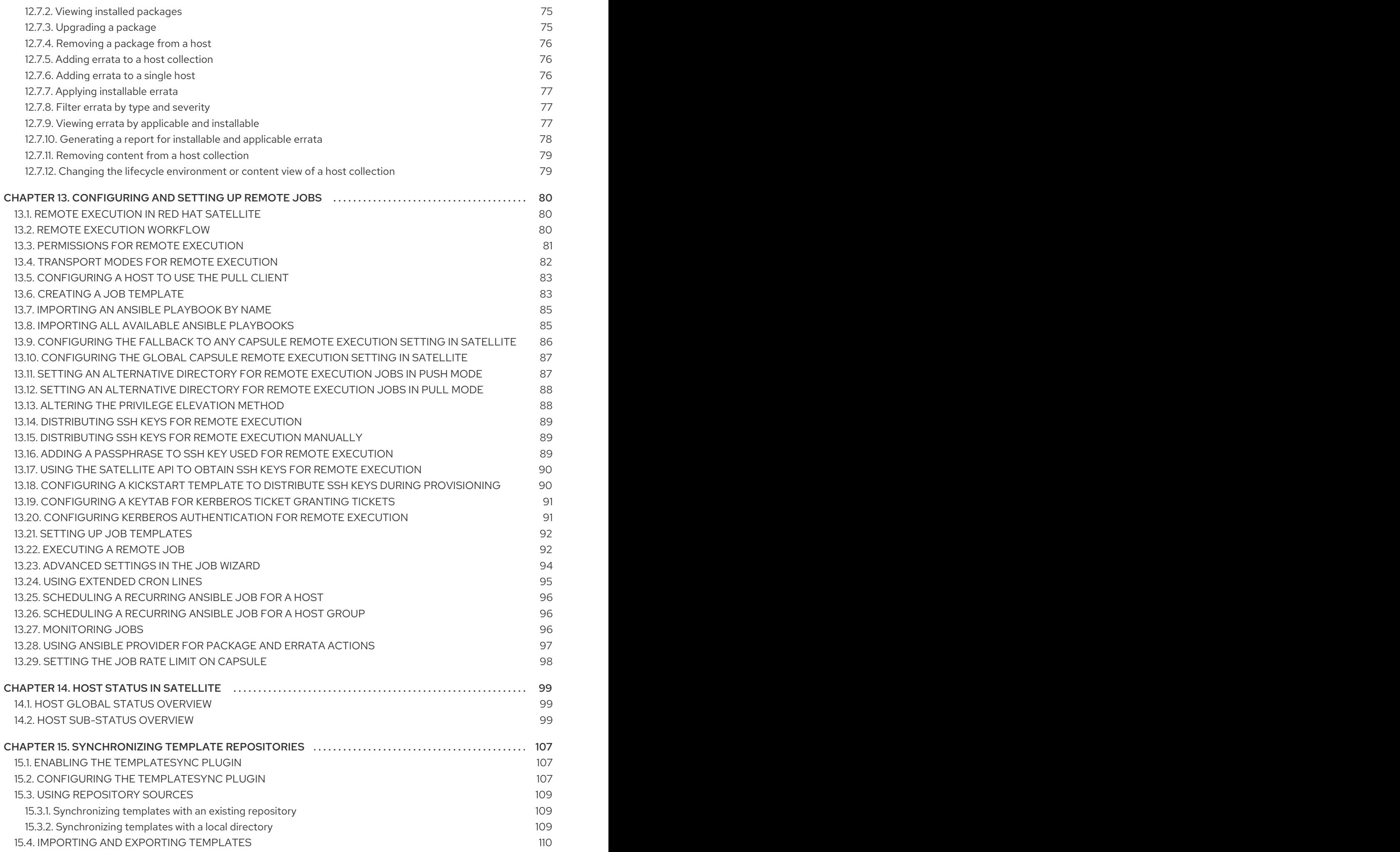

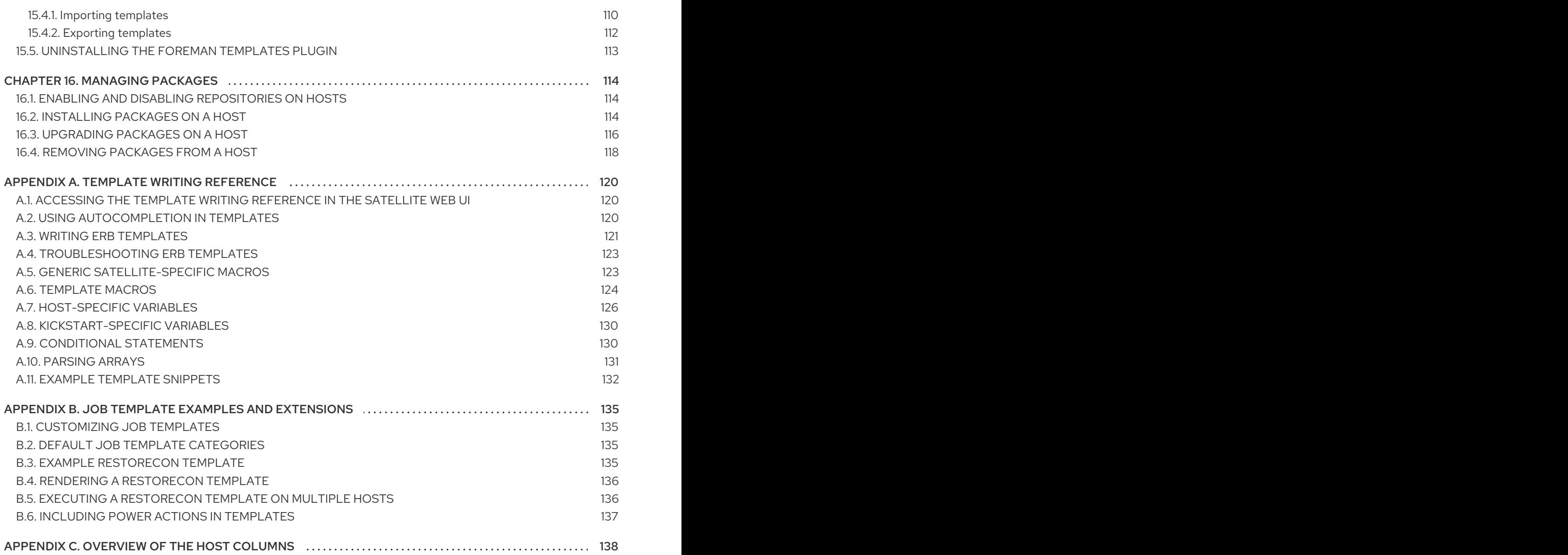

# MAKING OPEN SOURCE MORE INCLUSIVE

<span id="page-9-0"></span>Red Hat is committed to replacing problematic language in our code, documentation, and web properties. Because of the enormity of this endeavor, these changes are being updated gradually and where possible. For more details, see our CTO Chris Wright's [message](https://www.redhat.com/en/blog/making-open-source-more-inclusive-eradicating-problematic-language) .

# <span id="page-10-0"></span>PROVIDING FEEDBACK ON RED HAT DOCUMENTATION

We appreciate your feedback on our documentation. Let us know how we can improve it.

Use the Create Issueform in Red Hat Jira to provide your feedback. The Jira issue is created in the Red Hat Satellite Jira project, where you can track its progress.

- 1. Ensure that you are logged in to [Red](https://issues.redhat.com/) Hat Jira . If you do not have a Jira account, create an account to submit feedback.
- 2. Open the **[Create](https://issues.redhat.com/secure/CreateIssueDetails!init.jspa?pid=12324223&summary=Documentation feedback: %3CAdd summary here%3E&issuetype=1&components=12347630&priority=10300) Issue** form.
- 3. Complete the Summary and Description fields. In the Description field, include the documentation URL, chapter or section number, and a detailed description of the issue. Do not modify any other fields in the form.
- 4. Click Create.

# CHAPTER 1. OVERVIEW OF HOSTS IN SATELLITE

<span id="page-11-0"></span>A host is any Linux client that Red Hat Satellite manages. Hosts can be physical or virtual.

You can deploy virtual hosts on any platform supported by Red Hat Satellite, such as Amazon EC2, Google Compute Engine, KVM, libvirt, Microsoft Azure, OpenStack, Red Hat Virtualization, Rackspace Cloud Services, or VMware vSphere.

With Satellite, you can manage hosts at scale, including monitoring, provisioning, remote execution, configuration management, software management, and subscription management.

# <span id="page-12-0"></span>CHAPTER 2. BROWSING HOSTS IN SATELLITE WEB UI

In the Satellite web UI, you can browse all hosts recognized by Satellite, grouped by type:

- All Hosts a list of all hosts recognized by Satellite.
- Discovered Hosts a list of bare-metal hosts detected on the provisioning network by the Discovery plugin.
- Content Hosts a list of hosts that manage tasks related to content and subscriptions.
- Host Collections a list of user-defined collections of hosts used for bulk actions such as errata installation.

To search for a host, type in the Search field, and use an asterisk (\*) to perform a partial string search. For example, if searching for a content host named **server.example.com**, click the Content Hosts page and type **server\*** in the Search field. Alternatively, **\*ver\*** will also find the content host **server.example.com**.

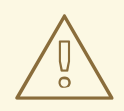

#### WARNING

Satellite Server is listed as <sup>a</sup> host itself even if it is not self-registered. Do not delete Satellite Server from the list of hosts.

# CHAPTER 3. ADMINISTERING HOSTS

<span id="page-13-0"></span>This chapter describes creating, registering, administering, and removing hosts.

# <span id="page-13-1"></span>3.1. CREATING A HOST IN RED HAT SATELLITE

Use this procedure to create a host in Red Hat Satellite. To use the CLI instead of the Satellite web UI, see the CLI [procedure.](#page-15-3)

- 1. In the Satellite web UI, navigate to Hosts > Create Host.
- 2. On the Host tab, enter the required details.
- 3. Click the Ansible Roles tab, and from the Ansible Roles list, select one or more roles that you want to add to the host. Use the arrow icon to manage the roles that you add or remove.
- 4. On the Puppet Classes tab, select the Puppet classes you want to include.
- 5. On the Interfaces tab:
	- a. For each interface, click Edit in the Actions column and configure the following settings as required:
		- $\bullet$  Type For a Bond or BMC interface, use the Type list and select the interface type.
		- MAC address Enter the MAC address.
		- DNS name— Enter the DNS name that is known to the DNS server. This is used for the host part of the FQDN.
		- **Domain** Select the domain name of the provisioning network. This automatically updates the Subnet list with a selection of suitable subnets.
		- IPv4 Subnet— Select an IPv4 subnet for the host from the list.
		- IPv6 Subnet Select an IPv6 subnet for the host from the list.
		- $\bullet$  IPv4 address If IP address management (IPAM) is enabled for the subnet, the IP address is automatically suggested. Alternatively, you can enter an address. The address can be omitted if provisioning tokens are enabled, if the domain does not mange DNS, if the subnet does not manage reverse DNS, or if the subnet does not manage DHCP reservations.
		- IPv6 address— If IP address management (IPAM) is enabled for the subnet, the IP address is automatically suggested. Alternatively, you can enter an address.
		- Managed Select this checkbox to configure the interface during provisioning to use the Capsule provided DHCP and DNS services.
		- Primary Select this checkbox to use the DNS name from this interface as the host portion of the FQDN.
		- **Provision** Select this checkbox to use this interface for provisioning. This means TFTP boot will take place using this interface, or in case of image based provisioning, the

<span id="page-14-0"></span>script to complete the provisioning will be executed through this interface. Note that many provisioning tasks, such as downloading packages by anaconda or Puppet setup in a **%post** script, will use the primary interface.

- Virtual NIC Select this checkbox if this interface is not a physical device. This setting has two options:
	- Tag Optionally set a VLAN tag. If unset, the tag will be the VLAN ID of the subnet.
	- Attached to— Enter the device name of the interface this virtual interface is attached to.
- b. Click OK to save the interface configuration.
- c. Optionally, click Add Interface to include an additional network interface. For more information, see Chapter 6, *Adding network [interfaces](#page-50-1)*.
- d. Click Submit to apply the changes and exit.
- 6. On the Operating System tab, enter the required details. For Red Hat operating systems, select Synced Content for Media Selection. If you want to use non Red Hat operating systems, select All Media, then select the installation media from the Media Selection list. You can select a partition table from the list or enter a custom partition table in the Custom partition table field. You cannot specify both.
- 7. On the Parameters tab, click Add Parameter to add any parameter variables that you want to pass to job templates at run time. This includes all Puppet Class, Ansible playbook parameters and host parameters that you want to associate with the host. To use a parameter variable with an Ansible job template, you must add a **Host Parameter**.

When you create a Red Hat Enterprise Linux 8 host, you can set system purpose attributes. System purpose attributes define what subscriptions to attach automatically on host creation. In the Host Parameters area, enter the following parameter names with the corresponding values. For the list of values, see [Introduction](https://access.redhat.com/documentation/en-us/red_hat_enterprise_linux/8/html/performing_a_standard_rhel_8_installation/graphical-installation_graphical-installation?extIdCarryOver=true&sc_cid=701f2000001Css5AAC#system_purposes-adoc_connect-to-red-hat) to System Purpose in *Performing a standard RHEL 8 installation*.

- **•** syspurpose role
- **syspurpose\_sla**
- **syspurpose\_usage**
- **syspurpose\_addons**

If you want to create a host with pull mode for remote job execution, add the **enable-remoteexecution-pull** parameter with type **boolean** set to **true**. For more information, see Section 13.4, "Transport modes for remote [execution".](#page-85-0)

- 8. On the Additional Information tab, enter additional information about the host.
- 9. Click Submit to complete your provisioning request.

#### CLI procedure

To create a host associated to a host group, enter the following command:

# hammer host create \ --ask-root-password yes \ <span id="page-15-3"></span>--hostgroup "*My\_Host\_Group*" \ --interface="primary=true, \ provision=true, \ mac=*My\_MAC\_Address*, \ ip=*My\_IP\_Address*" \ --location "*My\_Location*" \ --name "*My\_Host\_Name*" \ --organization "*My\_Organization*"

This command prompts you to specify the root password. It is required to specify the host's IP and MAC address. Other properties of the primary network interface can be inherited from the host group or set using the **--subnet**, and **--domain** parameters. You can set additional interfaces using the **--interface** option, which accepts a list of key-value pairs. For the list of available interface settings, enter the **hammer host create --help** command.

# <span id="page-15-0"></span>3.2. CLONING HOSTS

You can clone existing hosts.

#### Procedure

- 1. In the Satellite web UI, navigate to Hosts > All Hosts.
- 2. In the Actions menu, click Clone.
- 3. On the Host tab, ensure to provide a Name different from the original host.
- 4. On the Interfaces tab, ensure to provide a different IP address.
- 5. Click Submit to clone the host.

For more information, see Section 3.1, ["Creating](#page-14-0) a host in Red Hat Satellite" .

# <span id="page-15-1"></span>3.3. ASSOCIATING A VIRTUAL MACHINE WITH SATELLITE FROM A **HYPFRVISOR**

#### Procedure

- 1. In the Satellite web UI, navigate to Infrastructure > Compute Resources.
- 2. Select a compute resource.
- 3. On the Virtual Machines tab, click Associate VMfrom the Actions menu.

# <span id="page-15-2"></span>3.4. EDITING THE SYSTEM PURPOSE OF A HOST

You can edit the system purpose attributes for a Red Hat Enterprise Linux host. System purpose allows you to set the intended use of a system on your network and improves reporting accuracy in the Subscriptions service of the Red Hat Hybrid Cloud Console. For more information about system purpose, see [Introduction](https://access.redhat.com/documentation/en-us/red_hat_enterprise_linux/8/html/performing_a_standard_rhel_8_installation/graphical-installation_graphical-installation?extIdCarryOver=true&sc_cid=701f2000001Css5AAC#system_purposes-adoc_connect-to-red-hat) to System Purpose in *Performing a standard RHEL 8 installation* .

#### **Prerequisites**

The host that you want to edit must be registered with the subscription-manager.

#### Procedure

- 1. In the Satellite web UI, navigate to Hosts > All Hosts.
- 2. Click the name of the host you want to modify.
- 3. On the Overview tab, click Edit on the System purpose card.
- 4. Select the system purpose attributes for your host.
- 5. Click Save.

#### CLI procedure

1. Log in to the host and edit the required system purpose attributes. For example, set the usage type to **Production**, the role to **Red Hat Enterprise Linux Server**, and add the **addon** add on. For the list of values, see [Introduction](https://access.redhat.com/documentation/en-us/red_hat_enterprise_linux/8/html/performing_a_standard_rhel_8_installation/graphical-installation_graphical-installation?extIdCarryOver=true&sc_cid=701f2000001Css5AAC#system_purposes-adoc_connect-to-red-hat) to System Purpose in *Performing a standard RHEL 8 installation*.

# subscription-manager syspurpose set usage '*Production*' # subscription-manager syspurpose set role '*Red Hat Enterprise Linux Server*' # subscription-manager syspurpose add addons '*your\_addon*'

2. Verify the system purpose attributes for this host:

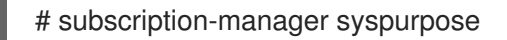

3. Automatically attach subscriptions to this host:

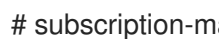

# subscription-manager attach --auto

4. Verify the system purpose status for this host:

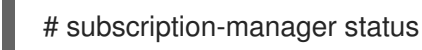

# <span id="page-16-0"></span>3.5. EDITING THE SYSTEM PURPOSE OF MULTIPLE HOSTS

You can edit the system purpose attributes of Red Hat Enterprise Linux hosts. System purpose attributes define which subscriptions to attach automatically to hosts. For more information about system purpose, see [Introduction](https://access.redhat.com/documentation/en-us/red_hat_enterprise_linux/8/html/performing_a_standard_rhel_8_installation/graphical-installation_graphical-installation?extIdCarryOver=true&sc_cid=701f2000001Css5AAC#system_purposes-adoc_connect-to-red-hat) to System Purpose in *Performing a standard RHEL 8 installation* .

#### **Prerequisites**

The hosts that you want to edit must be registered with the subscription-manager.

- 1. In the Satellite web UI, navigate to Hosts > Content Hosts and select Red Hat Enterprise Linux 8 hosts that you want to edit.
- 2. Click the Select Action list and select Manage System Purpose.
- 3. Select the system purpose attributes that you want to assign to the selected hosts. You can select one of the following values:
- A specific attribute to set an all selected hosts.
- No Change to keep the attribute set on the selected hosts.
- None (Clear) to clear the attribute on the selected hosts.
- 4. Click Assign.
- 5. In the Satellite web UI, navigate to Hosts > Content Hosts and select the same Red Hat Enterprise Linux 8 hosts to automatically attach subscriptions based on the system purpose.
- 6. Click the Select Action list and select Manage Subscriptions.
- 7. Click Auto-Attach to attach subscriptions to all selected hosts automatically based on their system role.

# <span id="page-17-0"></span>3.6. CHANGING A MODULE STREAM FOR A HOST

If you have a host running Red Hat Enterprise Linux 8, you can modify the module stream for the repositories you install.

You can enable, disable, install, update, and remove module streams from your host in the Satellite web UI.

#### Procedure

- 1. In the Satellite web UI, navigate to Hosts > All Hosts.
- 2. Click the name of the host you want to modify.
- 3. Click the Content tab, then click the Module streams tab.
- 4. Click the vertical ellipsis next to the module and select the action you want to perform. You get a REX job notification once the remote execution job is complete.

# <span id="page-17-1"></span>3.7. ENABLING CUSTOM REPOSITORIES ON CONTENT HOSTS

As a Simple Content Access (SCA) user, you can enable all custom repositories on content hosts using the Satellite web UI.

#### Procedure

- 1. In the Satellite web UI, navigate to Hosts > All Hosts and select a host.
- 2. Select the Content tab, then select Repository sets.
- 3. From the dropdown, you can filter the Repository type column to Custom.
- 4. Select the desired number of repositories or click the Select All checkbox to select all repositories, then click the vertical ellipsis, and select Override to Enabled.

### <span id="page-17-2"></span>3.8. USING THE DETAILS TAB

In Satellite, you can view details of a host name in the **Details** tab. You can expand and collapse individual cards and all links. Your browser remembers the card expansion and collapse state.

#### Procedure

- 1. In the Satellite web UI, navigate to Hosts > All Hosts.
- 2. Click the name of the host you want to view.
- 3. Select the Details tab.

The cards in the Details tab show details for the System properties, BIOS, Networking interfaces, Operating system, Provisioning templates, and Provisioning. Registered content hosts show additional cards for Registration details, Installed products, and HW properties providing information about Model, Number of CPU(s), Sockets, Cores per socketand RAM.

In the Operating system card, you can see details for the Architecture, OS, Boot time, and Kernel release.

There are interactive features for the following Details cards:

#### Networking interfaces

- 1. Click to collapse and expand each network interface.
- 2. Click the link to edit all network interfaces.

#### System properties

- 1. Click to copy values to clipboard including Name, Subscription UUID, and Domain.
- 2. For hosts with virtual guests, click the chip to see the list of guests.
- 3. For hosts that are virtual guests, click the Virtual host link to view its host.

#### Provisioning templates

- 1. Click to view a template in a pop-up modal without leaving the page.
- 2. Click the pencil icon to edit a template.
- 3. Click the pop-out button in modal to view the template in a new tab.
- 4. Click the link in modal to edit the template.
- 5. Click the *Copy to clipboard* button in modal to get the template into clipboard.

### <span id="page-18-0"></span>3.9. CHANGING THE CONTENT SOURCE OF A HOST

A content source is a Capsule that a host consumes content from. Use this procedure to change the content source for a host.

- 1. In the Satellite web UI, navigate to Hosts > All Hosts.
- 2. Click the name of the host you want to modify.
- 3. Click the vertical ellipsis icon next to the Edit button and select Change content source.
- 4. Select Content Source, Lifecycle Content View, and Content Source from the lists.
- 5. Click Change content source.

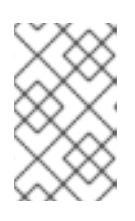

#### **NOTE**

Some lifecycle environments can be unavailable for selection if they are not synced on the selected content source. For more information, see Adding lifecycle [environments](https://access.redhat.com/documentation/en-us/red_hat_satellite/6.15/html-single/managing_content/index#Adding_Lifecycle_Environments_content-management) to Capsule Servers in *Managing content*.

You can either complete the content source change using remote execution or manually. To update configuration on host using remote execution, click **Run job invocation**. For more information about running remote execution jobs, see [Configuring](https://access.redhat.com/documentation/en-us/red_hat_satellite/6.15/html-single/managing_hosts/index#configuring-and-setting-up-remote-jobs_managing-hosts) and Setting up Remote Jobs. To update the content source manually, execute the autogenerated commands from Change content source on the host.

# <span id="page-19-0"></span>3.10. CHANGING THE ENVIRONMENT OF A HOST

Use this procedure to change the environment of a host.

#### Procedure

- 1. In the Satellite web UI, navigate to Hosts > All Hosts.
- 2. Click the name of the host you want to modify.
- 3. Click the vertical ellipsis in the Content view details card and select Edit content view assignment.
- 4. Select the environment.
- 5. Select the content view.
- 6. Click Save.

### <span id="page-19-1"></span>3.11. CHANGING THE MANAGED STATUS OF A HOST

Hosts provisioned by Satellite are Managed by default. When a host is set to Managed, you can configure additional host parameters from Satellite Server. These additional parameters are listed on the Operating System tab. If you change any settings on the Operating System tab, they will not take effect until you set the host to build and reboot it.

If you need to obtain reports about configuration management on systems using an operating system not supported by Satellite, set the host to Unmanaged.

- 1. In the Satellite web UI, navigate to Hosts > All Hosts.
- 2. Click the name of the host you want to modify.
- 3. Click Edit.
- 4. Click Manage host or Unmanage host to change the host's status.
- 5. Click Submit.

# <span id="page-20-0"></span>3.12. ENABLING TRACER ON A HOST

Use this procedure to enable Tracer on Satellite and access Traces. Tracer displays a list of services and applications that need to be restarted. Traces is the output generated by Tracer in the Satellite web UI.

#### **Prerequisites**

- **•** Satellite Client 6 repository is synced
- Satellite Client 6 repository is available in the content view and the lifecycle environment of the host
- Satellite Client 6 repository is enabled for the host
- Remote execution is enabled

#### Procedure

- 1. In the Satellite web UI, navigate to Hosts > All Hosts.
- 2. Click the name of the host you want to modify.
- 3. On the Traces tab, click Enable Traces.
- 4. Select the provider to install **katello-host-tools-tracer** from the list.
- 5. Click Enable Tracer. You get a REX job notification after the remote execution job is complete.

# <span id="page-20-1"></span>3.13. RESTARTING APPLICATIONS ON A HOST

Use this procedure to restart applications from the Satellite web UI.

#### Procedure

- 1. In the Satellite web UI, navigate to Hosts > All Hosts.
- 2. Click the name of the hosts you want to modify.
- 3. Select the Traces tab.
- 4. Select applications that you want to restart.
- 5. Select Restart via remote executionfrom the Restart applist. You will get a REX job notification once the remote execution job is complete.

# <span id="page-20-2"></span>3.14. ASSIGNING A HOST TO A SPECIFIC ORGANIZATION

Use this procedure to assign a host to a specific organization. For general information about organizations and how to configure them, see Managing [Organizations](https://access.redhat.com/documentation/en-us/red_hat_satellite/6.15/html-single/administering_red_hat_satellite/index#Managing_Organizations_admin) in *Administering Red Hat Satellite*.

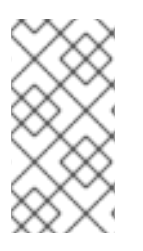

### **NOTE**

If your host is already registered with a different organization, you must first unregister the host before assigning it to a new organization. To unregister the host, run **subscription-manager unregister** on the host. After you assign the host to a new organization, you can re-register the host.

#### Procedure

- 1. In the Satellite web UI, navigate to Hosts > All Hosts.
- 2. Select the checkbox of the host you want to change.
- 3. From the Select Action list, select Assign Organization. A new option window opens.
- 4. From the Select Organization list, select the organization that you want to assign your host to. Select the checkbox Fix Organization on Mismatch.

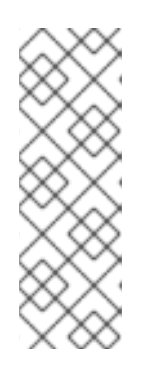

#### **NOTE**

A mismatch happens if there is a resource associated with a host, such as a domain or subnet, and at the same time not associated with the organization you want to assign the host to. The option Fix Organization on Mismatch will add such a resource to the organization, and is therefore the recommended choice. The option Fail on Mismatch will always result in an error message. For example, reassigning a host from one organization to another will fail, even if there is no actual mismatch in settings.

5. Click Submit.

# <span id="page-21-0"></span>3.15. ASSIGNING A HOST TO A SPECIFIC LOCATION

Use this procedure to assign a host to a specific location. For general information about locations and how to configure them, see Creating a [Location](https://access.redhat.com/documentation/en-us/red_hat_satellite/6.15/html-single/managing_content/index#Creating_a_Location_content-management) in *Managing content*.

#### Procedure

- 1. In the Satellite web UI, navigate to Hosts > All Hosts.
- 2. Select the checkbox of the host you want to change.
- 3. From the Select Action list, select Assign Location. A new option window opens.
- 4. Navigate to the **Select Location** list and choose the location that you want for your host. Select the checkbox Fix Location on Mismatch.

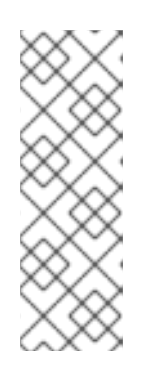

### **NOTE**

A mismatch happens if there is a resource associated with a host, such as a domain or subnet, and at the same time not associated with the location you want to assign the host to. The option Fix Location on Mismatch will add such a resource to the location, and is therefore the recommended choice. The option Fail on Mismatch will always result in an error message. For example, reassigning a host from one location to another will fail, even if there is no actual mismatch in settings.

5. Click Submit.

# <span id="page-22-0"></span>3.16. SWITCHING BETWEEN HOSTS

When you are on a particular host in the Satellite web UI, you can navigate between hosts without leaving the page by using the host switcher. Click **⇄** next to the hostname. This displays a list of hosts in alphabetical order with a pagination arrow and a search bar to find the host you are looking for.

# <span id="page-22-1"></span>3.17. VIEWING HOST DETAILS FROM A CONTENT HOST

Use this procedure to view the host details page from a content host.

#### Procedure

- 1. In the Satellite web UI, navigate to Hosts > Content Hosts
- 2. Click the content host you want to view.
- 3. Select the Details tab to see the host details page.

The cards in the Details tab show details for the System properties, BIOS, Networking interfaces, Operating system, Provisioning templates, and Provisioning. Registered content hosts show additional cards for Registration details, Installed products, and HW properties providing information about Model, Number of CPU(s), Sockets, Cores per socket, and RAM.

# <span id="page-22-2"></span>3.18. SELECTING HOST COLUMNS

You can select what columns you want to see in the host table on the **Hosts > All Hosts** page. For a complete list of host columns, see [Appendix](#page-141-1) C, *Overview of the host columns* .

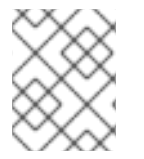

#### **NOTE**

It is not possible to deselect the Name column. The Name column serves as a primary identification method of the host.

#### **Procedure**

- 1. In the Satellite web UI, navigate to Hosts > All Hosts.
- 2. Click Manage columns.
- 3. Select columns that you want to display. You can select individual columns or column categories. Selecting or deselecting a category selects or deselects all columns in that category.

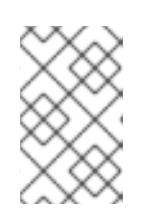

#### **NOTE**

Some columns are included in more than one category, but you can display a column of a specific type only once. By selecting or deselecting a specific column, you select or deselect all instances of that column.

#### Verification

• You can now see the selected columns in the host table.

# <span id="page-23-0"></span>3.19. REMOVING A HOST FROM SATELLITE

Use this procedure to remove a host from Satellite. To use the CLI instead of the Satellite web UI, see the CLI [procedure.](#page-23-2)

#### Procedure

- 1. In the Satellite web UI, navigate to Hosts > All Hosts or Hosts > Content Hosts. Note that there is no difference from what page you remove a host, from All Hosts or Content Hosts. In both cases, Satellite removes a host completely.
- 2. Select the hosts that you want to remove.
- 3. From the Select Action list, select Delete Hosts.
- 4. Click Submit to remove the host from Satellite permanently.

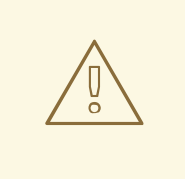

#### WARNING

By default, the **Destroy associated VM on host delete** setting is set to **no**. If a host record that is associated with a virtual machine is deleted, the virtual machine will remain on the compute resource.

To delete a virtual machine on the compute resource, navigate to Administer > Settings and select the Provisioning tab. Setting **Destroy associated VM on host delete** to **yes** deletes the virtual machine if the host record that is associated with the virtual machine is deleted. To avoid deleting the virtual machine in this situation, disassociate the virtual machine from Satellite without removing it from the compute resource or change the setting.

#### <span id="page-23-2"></span>CLI procedure

• Delete your host from Satellite:

\$ hammer host delete \ --id *My\_Host\_ID* \ --location-id *My\_Location\_ID* \ --organization-id *My\_Organization\_ID*

Alternatively, you can use **--name** *My\_Host\_Name* instead of **--id** *My\_Host\_ID*.

#### <span id="page-23-1"></span>3.19.1. Disassociating a virtual machine from Satellite without removing it from a hypervisor

- 1. In the Satellite web UI, navigate to Hosts > All Hosts.
- 2. Select the checkbox to the left of the hosts that you want to disassociate.
- 3. From the Select Action list, click Disassociate Hosts.
- 4. Optional: Select the checkbox to keep the hosts for future action.
- 5. Click Submit.

### <span id="page-24-0"></span>3.20. LIFECYCLE STATUS OF RHEL HOSTS

Satellite provides multiple mechanisms to display information about upcoming End of Support (EOS) events for your Red Hat Enterprise Linux hosts:

- Notification banner
- A column on the Hosts index page
- Alert on the Hosts index page for each host that runs Red Hat Enterprise Linux with an upcoming EOS event in a year as well as when support has ended
- Ability to Search for hosts by EOS on the Hosts index page
- **Host status** card on the host details page

For any hosts that are not running Red Hat Enterprise Linux, Satellite displays Unknown in the RHEL Lifecycle status and Last report columns.

#### EOS notification banner

When either the end of maintenance support or the end of extended lifecycle support approaches in a year, you will see a notification banner in the Satellite web UI if you have hosts with that Red Hat Enterprise Linux version. The notification provides information about the Red Hat Enterprise Linux version, the number of hosts running that version in your environment, the lifecycle support, and the expiration date. Along with other information, the Red Hat Enterprise Linux lifecycle column is visible in the notification.

#### <span id="page-24-1"></span>3.20.1. Displaying RHEL lifecycle status

You can display the status of the end of support (EOS) for your Red Hat Enterprise Linux hosts in the table on the Hosts index page.

#### Procedure

- 1. In the Satellite web UI, navigate to Hosts > All Hosts.
- 2. Click Manage columns.
- 3. Select the Content column to expand it.
- 4. Select RHEL Lifecycle status.
- 5. Click Save to generate a new column that displays the Red Hat Enterprise Linux lifecycle status.

#### <span id="page-24-2"></span>3.20.2. Host search by RHEL lifecycle status

You can use the Search field to search hosts by **rhel\_lifecycle\_status**. It can have one of the following values:

- **full\_support**
- **maintenance\_support**
- **approaching\_end\_of\_maintenance**
- **extended\_support**
- **approaching\_end\_of\_support**
- **support\_ended**

# CHAPTER 4. WORKING WITH HOST GROUPS

<span id="page-26-0"></span>A host group acts as a template for common host settings. Instead of defining the settings individually for each host, use host groups to define common settings once and apply them to multiple hosts.

# <span id="page-26-1"></span>4.1. HOST GROUP SETTINGS AND NESTED HOST GROUPS

A host group can define many settings for hosts, such as lifecycle environment, content view, or Ansible roles that are available to the hosts.

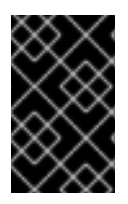

#### IMPORTANT

When you change the settings of an existing host group, the new settings do not propagate to the hosts assigned to the host group. Only Puppet class settings get updated on hosts after you change them in the host group.

You can create a hierarchy of host groups. Aim to have one base level host group that represents all hosts in your organization and provides general settings, and then nested groups that provide specific settings.

Satellite applies host settings in the following order when nesting host groups:

- Host settings take priority over host group settings.
- Nested host group settings take priority over parent host group settings.

#### Example 4.1. Nested host group hierarchy

You create a top-level host group named Base and two nested host groups named Webserver and Storage. The nested host groups are associated with multiple hosts. You also create host **custom.example.com** that is not associated with any host group.

You define the operating system on the top-level host group (Base) and Ansible roles on the nested host groups (Webservers and Storage).

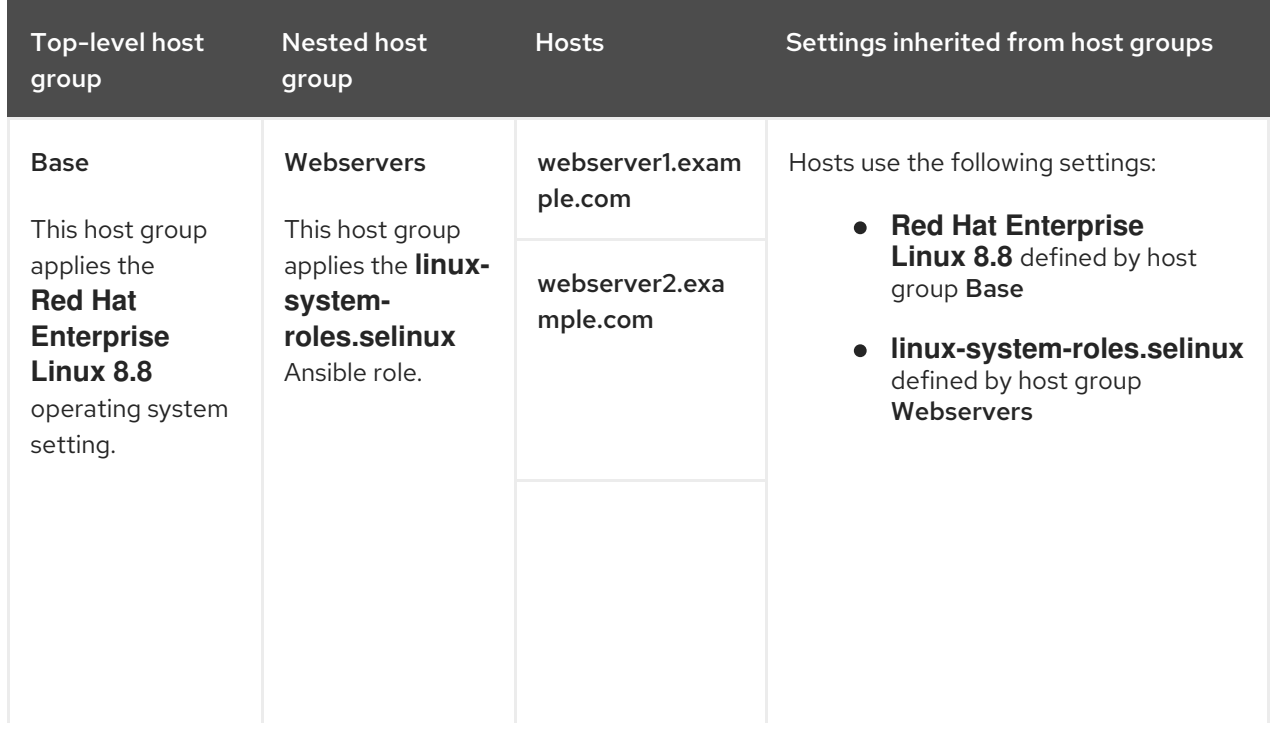

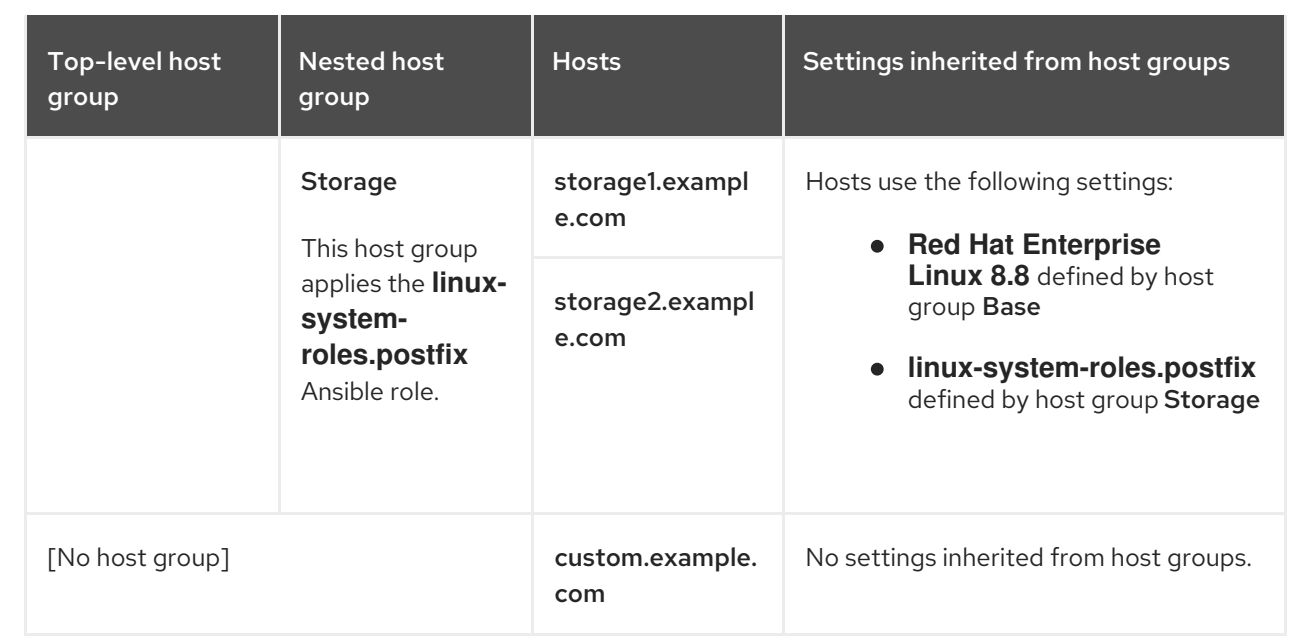

#### Example 4.2. Nested host group settings

You create a top-level host group named Base and two nested host groups named Webserver and Storage. You also create host **custom.example.com** that is associated with the top-level host group Base, but no nested host group.

You define different values for the operating system and Ansible role settings on the top-level host group (Base) and nested host groups (Webserver and Storage).

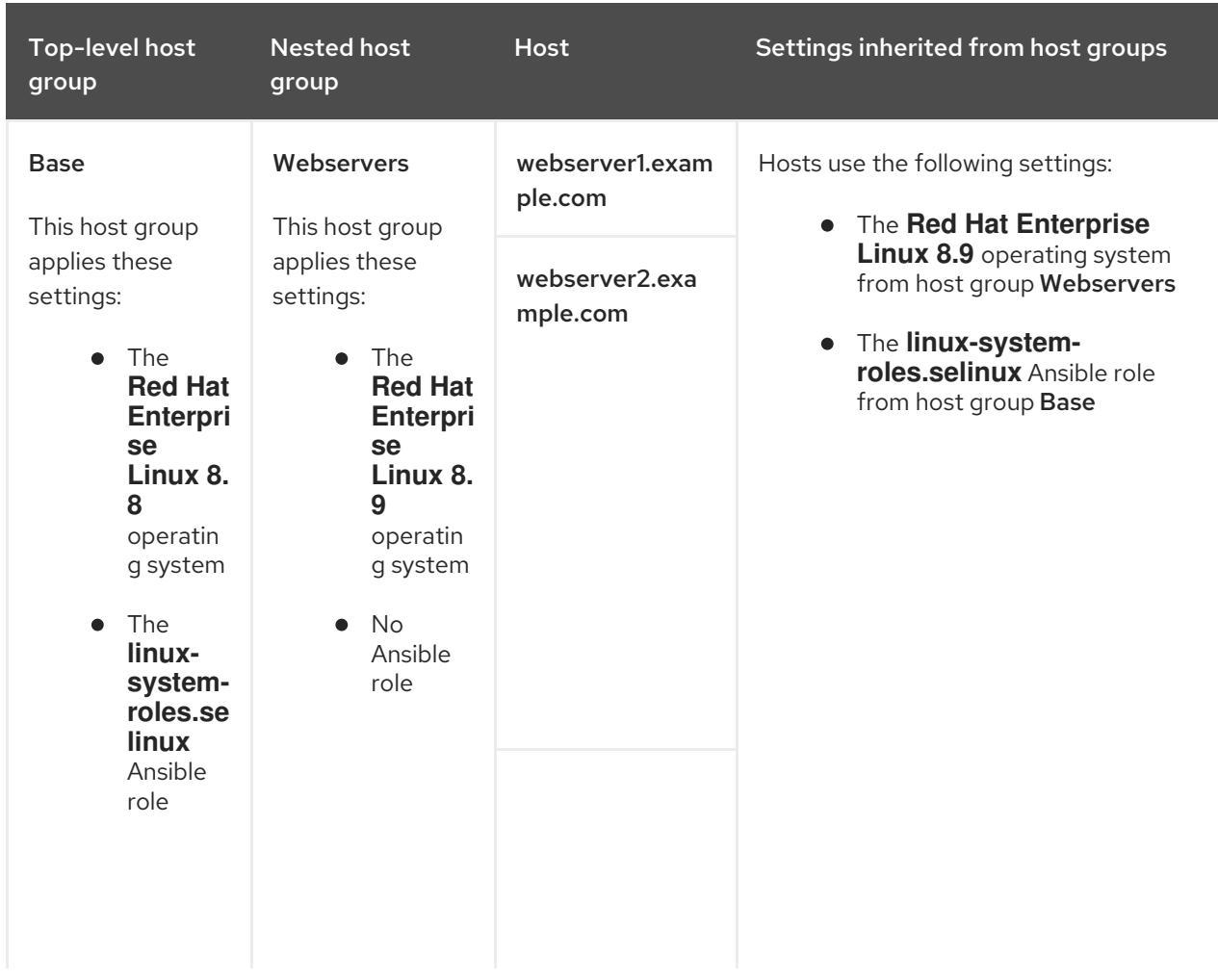

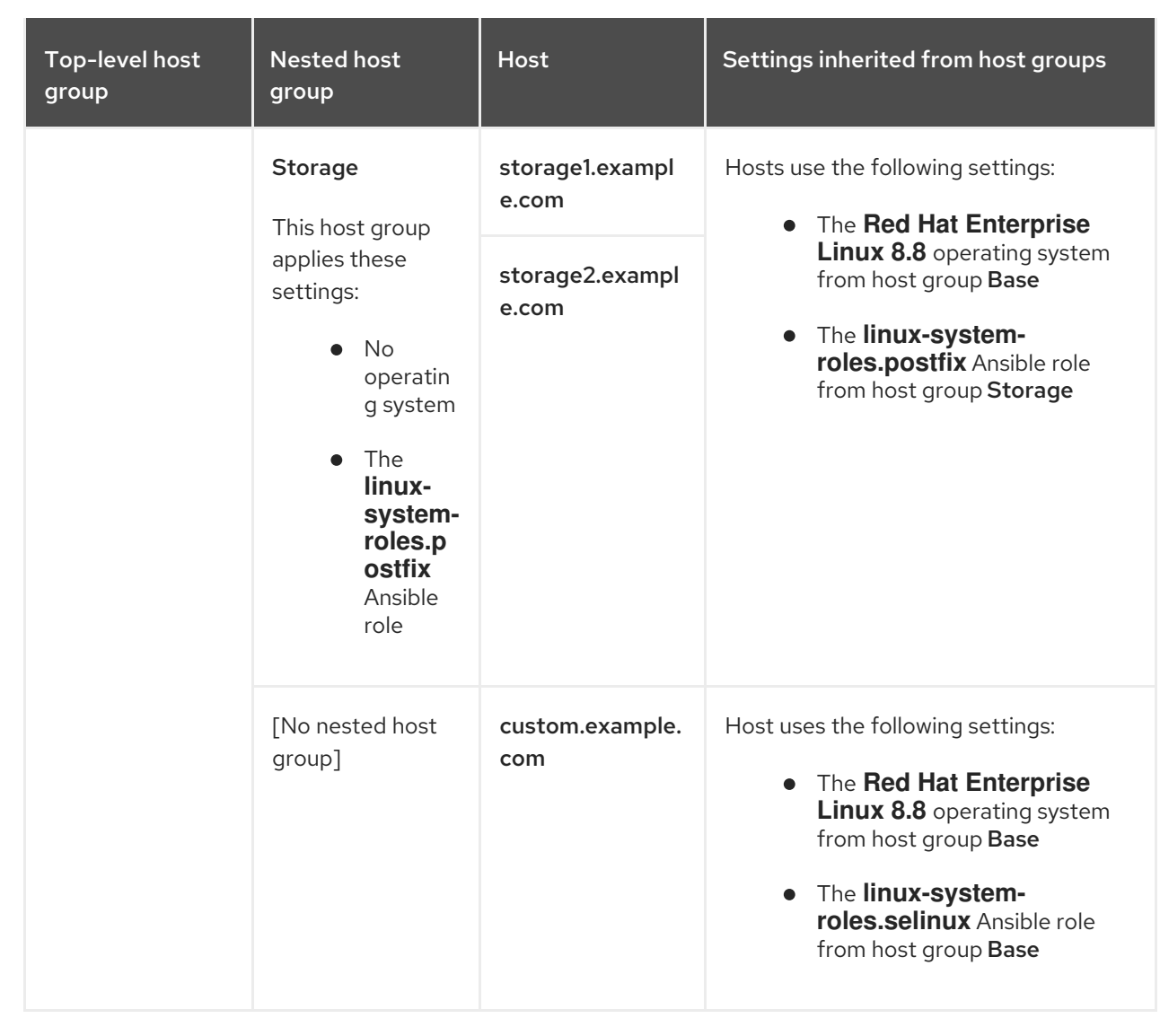

# <span id="page-28-0"></span>4.2. CREATING A HOST GROUP

Create a host group to be able to apply host settings to multiple hosts.

To use the CLI instead of the Satellite web UI, see the CLI [procedure.](#page-29-1)

- 1. In the Satellite web UI, navigate to Configure > Host Groups and click Create Host Group.
- 2. If you have an existing host group that you want to inherit attributes from, you can select a host group from the Parent list. If you do not, leave this field blank.
- 3. Enter a Name for the new host group.
- 4. Enter any further information that you want future hosts to inherit.
- 5. Click the Ansible Roles tab, and from the Ansible Roles list, select one or more roles that you want to add to the host. Use the arrow icon to manage the roles that you add or remove.
- 6. Click the additional tabs and add any details that you want to attribute to the host group.

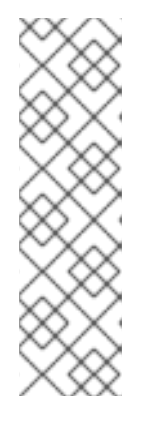

### **NOTE**

Puppet fails to retrieve the Puppet CA certificate while registering a host with a host group associated with a Puppet environment created inside a **Production** environment.

To create a suitable Puppet environment to be associated with a host group, manually create a directory:

# mkdir /etc/puppetlabs/code/environments/*example\_environment*

7. Click Submit to save the host group.

#### <span id="page-29-1"></span>CLI procedure

Create the host group with the **hammer hostgroup create** command. For example:

# hammer hostgroup create --name "Base" \ --architecture "My\_Architecture" \ --content-source-id \_My\_Content\_Source\_ID\_ \ --content-view "\_My\_Content\_View\_" \ --domain " My Domain " \ --lifecycle-environment "\_My\_Lifecycle\_Environment\_" \ --locations " My Location " \ --medium-id \_My\_Installation\_Medium\_ID\_ \ --operatingsystem " My Operating System " \ --organizations " My Organization " \ --partition-table "\_My\_Partition\_Table\_" \ --puppet-ca-proxy-id My Puppet CA Proxy ID  $\setminus$ --puppet-environment " My Puppet Environment " \ --puppet-proxy-id My Puppet Proxy ID \ --root-pass "My\_Password" \ --subnet "\_My\_Subnet\_"

# <span id="page-29-0"></span>4.3. CREATING A HOST GROUP FOR EACH LIFECYCLE ENVIRONMENT

Use this procedure to create a host group for the Library lifecycle environment and add nested host groups for other lifecycle environments.

#### Procedure

To create a host group for each lifecycle environment, run the following Bash script:

```
MAJOR="My_Major_OS_Version"
ARCH="My_Architecture"
ORG="My_Organization"
LOCATIONS="My_Location"
PTABLE_NAME="My_Partition_Table"
DOMAIN="My_Domain"
```
hammer --output csv --no-headers lifecycle-environment list --organization "\${ORG}" | cut -d ',' -f 2 | while read LC\_ENV; do  $[[$  \${LC\_ENV} == "Library" ]] && continue

```
hammer hostgroup create --name "rhel-${MAJOR}server-${ARCH}-${LC_ENV}" \
  --architecture "${ARCH}" \
  --partition-table "${PTABLE_NAME}" \
  --domain "${DOMAIN}" \
  --organizations "${ORG}" \
  --query-organization "${ORG}" \
  --locations "${LOCATIONS}" \
  --lifecycle-environment "${LC_ENV}"
done
```
# <span id="page-30-0"></span>4.4. ADDING A HOST TO A HOST GROUP

You can add a host to a host group in the Satellite web UI.

#### Procedure

- 1. In the Satellite web UI, navigate to Hosts > All Hosts.
- 2. Click the name of the host you want to modify.
- 3. Click Edit.
- 4. Select the host group from the Host Group list.
- 5. Click Submit.

#### Verification

• The Details card under the Overview tab now shows the host group your host belongs to.

# <span id="page-30-1"></span>4.5. CHANGING THE HOST GROUP OF A HOST

Use this procedure to change the Host Group of a host.

If you reprovision a host after changing the host group, the fresh values that the host inherits from the host group will be applied.

#### Procedure

- 1. In the Satellite web UI, navigate to Hosts > All Hosts.
- 2. Click the name of the host you want to modify.
- 3. Click Edit.
- 4. Select the new host group from the Host Group list.
- 5. Click Submit.

#### Verification

• The Details card under the Overview tab now shows the host group your host belongs to.

# <span id="page-31-0"></span>CHAPTER 5. REGISTERING HOSTS AND SETTING UP HOST INTEGRATION

You must register hosts that have not been provisioned through Satellite to be able to manage them with Satellite. You can register hosts through Satellite Server or Capsule Server.

Note that the entitlement-based subscription model is deprecated and will be removed in a future release. Red Hat recommends that you use the [access-based](https://access.redhat.com/articles/simple-content-access) subscription model of Simple Content Access instead.

You must also install and configure tools on your hosts, depending on which integration features you want to use. Use the following procedures to install and configure host tools:

- Section 5.5, ["Installing](#page-45-0) Tracer"
- Section 5.6, "Installing and configuring Puppet agent during host [registration"](#page-46-1)
- Section 5.7, "Installing and [configuring](#page-47-0) Puppet agent manually"

# <span id="page-31-1"></span>5.1. SUPPORTED CLIENTS IN REGISTRATION

Satellite supports the following operating systems and architectures for registration.

#### Supported Host Operating Systems

The hosts can use the following operating systems:

- Red Hat Enterprise Linux 9, 8, 7
- Red Hat Enterprise Linux 6 with the ELS [Add-On](https://www.redhat.com/en/resources/els-datasheet)

#### Supported Host Architectures

The hosts can use the following architectures:

- $1386$
- x86 64
- $\bullet$  s390x
- ppc\_64

# <span id="page-31-2"></span>5.2. REGISTRATION METHODS

You can use the following methods to register hosts to Satellite:

#### Global registration

You generate a **curl** command from Satellite and run this command from an unlimited number of hosts to register them using provisioning templates over the Satellite API. For more information, see Section 5.3, "Registering hosts by using global [registration"](#page-34-0) .

By using this method, you can also deploy Satellite SSH keys to hosts during registration to Satellite to enable hosts for remote execution jobs. For more [information,](#page-92-3) see Chapter 13, *Configuring and setting up remote jobs*.

By using this method, you can also configure hosts with Red Hat Insights during registration to Satellite. For more information, see Chapter 10, *[Monitoring](#page-63-2) hosts using Red Hat Insights* .

#### (Deprecated) Katello CA Consumer

You download and install the consumer RPM from *satellite.example.com***/pub/katello-caconsumer-latest.noarch.rpm** on the host and then run **subscription-manager**.

#### (Deprecated) Bootstrap script

You download the bootstrap script from *satellite.example.com***/pub/bootstrap.py** on the host and then run the script. For more information, see Section 5.4, ["Registering](#page-40-2) hosts by using the bootstrap script".

# <span id="page-32-0"></span>5.3. REGISTERING HOSTS BY USING GLOBAL REGISTRATION

You can register a host to Satellite by generating a **curl** command on Satellite and running this command on hosts. This method uses two provisioning templates: Global Registration template and Linux host init config defaulttemplate. That gives you complete control over the host registration process.

You can also customize the default templates if you need greater flexibility. For more information, see Section 5.3.3, ["Customizing](#page-36-1) the registration templates" .

#### <span id="page-32-1"></span>5.3.1. Global parameters for registration

You can configure the following global parameters by navigating to **Configure > Global Parameters**:

- **•** The **host registration insights** parameter is used in the **insights** snippet. If the parameter is set to **true**, the registration installs and enables the Red Hat Insights client on the host. If the parameter is set to **false**, it prevents Satellite and the Red Hat Insights client from uploading Inventory reports to your Red Hat Hybrid Cloud Console. The default value is **true**. When overriding the parameter value, set the parameter type to **boolean**.
- **•** The **host packages** parameter is for installing packages on the host.
- **•** The **host registration remote execution** parameter is used in the **remote execution ssh keys** snippet. If it is set to **true**, the registration enables remote execution on the host. The default value is **true**.
- The **remote\_execution\_ssh\_keys**, **remote\_execution\_ssh\_user**, **remote\_execution\_create\_user**, and **remote\_execution\_effective\_user\_method** parameters are used in the **remote execution ssh keys** snippet. For more details, see the snippet.

You can navigate to snippets in the Satellite web UI through Hosts > Templates > Provisioning Templates.

#### <span id="page-32-2"></span>5.3.2. Registering a host

You can register a host by using registration templates and set up various integration features and host tools during the registration process.

#### **Prerequisites**

- Your user account has a role assigned that has the **create\_hosts** permission.
- You must have root privileges on the host that you want to register.
- Satellite Server, any Capsule Servers, and all hosts must be synchronized with the same NTP server, and have a time synchronization tool enabled and running.
- An activation key must be available for the host. For more [information,](https://access.redhat.com/documentation/en-us/red_hat_satellite/6.15/html-single/managing_content/index#Managing_Activation_Keys_content-management) see Managing Activation Keys in *Managing content*.
- Optional: If you want to register hosts to Red Hat Insights, you must synchronize the **rhel-8-forx86\_64-baseos-rpms** and **rhel-8-for-x86\_64-appstream-rpms** repositories and make them available in the activation key that you use. This is required to install the **insights-client** package on hosts.
- If you want to use Capsule Servers instead of your Satellite Server, ensure that you have configured your Capsule Servers accordingly. For more information, see Configuring Capsule for Host Registration and [Provisioning](https://access.redhat.com/documentation/en-us/red_hat_satellite/6.15/html-single/installing_capsule_server/index#configuring-capsule-for-host-registration-and-provisioning_capsule) in *Installing Capsule Server*.
- If your Satellite Server or Capsule Server is behind an HTTP proxy, configure the Subscription Manager on your host to use the HTTP proxy for connection. For more information, see How to access Red Hat [Subscription](https://access.redhat.com/solutions/65300) Manager (RHSM) through a firewall or proxy in the *Red Hat Knowledgebase*.

#### Procedure

- 1. In the Satellite web UI, navigate to Hosts > Register Host.
- 2. Optional: Select a different Organization.
- 3. Optional: Select a different Location.
- 4. Optional: From the Host Group list, select the host group to associate the hosts with. Fields that inherit value from Host group: Operating system, Activation Keys and Lifecycle environment.
- 5. Optional: From the Operating system list, select the operating system of hosts that you want to register.
- 6. Optional: From the Capsule list, select the Capsule to register hosts through.

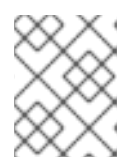

#### **NOTE**

A Capsule behind a load balancer takes precedence over a Capsule selected in the Satellite web UI as the host's content source.

- 7. In the Activation Keys field, enter one or more activation keys to assign to hosts.
- 8. Optional: Select the Insecure option, if you want to make the first call insecure. During this first call, hosts download the CA file from Satellite. Hosts will use this CA file to connect to Satellite with all future calls making them secure.

Red Hat recommends that you avoid insecure calls.

If an attacker, located in the network between Satellite and a host, fetches the CA file from the first insecure call, the attacker will be able to access the content of the API calls to and from the registered host and the JSON Web Tokens (JWT). Therefore, if you have chosen to deploy SSH keys during registration, the attacker will be able to access the host using the SSH key.

Instead, you can manually copy and install the CA file on each host before registering the host.

<span id="page-34-0"></span>To do this, find where Satellite stores the CA file by navigating to Administer > Settings > Authentication and locating the value of the SSL CA file setting.

Copy the CA file to the **/etc/pki/ca-trust/source/anchors/** directory on hosts and enter the following commands:

# update-ca-trust enable # update-ca-trust

Then register the hosts with a secure **curl** command, such as:

# curl -sS https://satellite.example.com/register ...

The following is an example of the **curl** command with the **--insecure** option:

# curl -sS --insecure https://satellite.example.com/register ...

- 9. Select the Advanced tab.
- 10. Optional: From the Setup REX list, select whether you want to deploy Satellite SSH keys to hosts or not.

If set to **Yes**, public SSH keys will be installed on the registered host. The inherited value is based on the **host\_registration\_remote\_execution** parameter. It can be inherited, for example from a host group, an operating system, or an organization. When overridden, the selected value will be stored on host parameter level.

11. Optional: From the Setup Insights list, select whether you want to install **insights-client** and register the hosts to Insights.

The Insights tool is available for Red Hat Enterprise Linux only. It has no effect on other operating systems.

You must enable the following repositories on a registered machine:

- Red Hat Enterprise Linux 6: **rhel-6-server-rpms**
- Red Hat Enterprise Linux 7: **rhel-7-server-rpms**
- Red Hat Enterprise Linux 8: **rhel-8-for-x86\_64-appstream-rpms** The **insights-client** package is installed by default on Red Hat Enterprise Linux 8 except in environments whereby Red Hat Enterprise Linux 8 was deployed with "Minimal Install" option.
- 12. Optional: In the Install packages field, list the packages (separated with spaces) that you want to install on the host upon registration. This can be set by the **host\_packages** parameter.
- 13. Optional: Select the Update packages option to update all packages on the host upon registration. This can be set by the **host\_update\_packages** parameter.
- 14. Optional: In the Repository field, enter a repository to be added before the registration is performed. For example, it can be useful to make the **subscription-manager** package available for the purpose of the registration. For Red Hat family distributions, enter the URL of the repository, for example **http://rpm.example.com/**.
- 15. Optional: In the Repository GPG key URL field, specify the public key to verify the signatures of GPG-signed packages. It needs to be specified in the ASCII form with the GPG public key header.
- 16. Optional: In the Token lifetime (hours) field, change the validity duration of the JSON Web Token (JWT) that Satellite uses for authentication. The duration of this token defines how long the generated **curl** command works. You can set the duration to 0–999 999 hours or unlimited. Note that Satellite applies the permissions of the user who generates the **curl** command to authorization of hosts. If the user loses or gains additional permissions, the permissions of the JWT change too. Therefore, do not delete, block, or change permissions of the user during the token duration.

The scope of the JWTs is limited to the registration endpoints only and cannot be used anywhere else.

- 17. Optional: In the Remote Execution Interface field, enter the identifier of a network interface that hosts must use for the SSH connection. If you keep this field blank, Satellite uses the default network interface.
- 18. Optional: From the REX pull mode list, select whether you want to deploy Satellite remote execution pull client. If set to **Yes**, the remote execution pull client is installed on the registered host. The inherited value is based on the **host\_registration\_remote\_execution\_pull** parameter. It can be inherited, for example from a host group, an operating system, or an organization. When overridden, the selected value is stored on the host parameter level.

The registered host must have access to the Red Hat Satellite Client 6 repository.

For more [information](#page-85-0) about the pull mode, see Section 13.4, "Transport modes for remote execution".

- 19. Optional: Select the **Ignore errors** option if you want to ignore subscription manager errors.
- 20. Optional: Select the Force option if you want to remove any **katello-ca-consumer** packages before registration and run **subscription-manager** with the **--force** argument.
- 21. Click Generate.
- 22. Copy the generated **curl** command.
- 23. On the host that you want to register, run the **curl** command as **root**.

#### <span id="page-35-0"></span>5.3.3. Customizing the registration templates

You can customize the registration process by editing the provisioning templates. Note that all default templates in Satellite are locked. If you want to customize the registration templates, you must clone the default templates and edit the clones.

The Global Registration template contains steps for registering hosts to Satellite. This

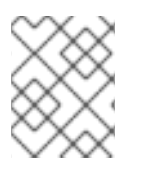

#### **NOTE**

Red Hat only provides support for the original unedited templates. Customized templates do not receive updates released by Red Hat.

The registration process uses the following provisioning templates:
- The Global Registration template contains steps for registering hosts to Satellite. This template renders when hosts access the **/register** Satellite API endpoint.
- The Linux host init config defaulttemplate contains steps for initial configuration of hosts after they are registered.

# Procedure

- 1. Navigate to Hosts > Templates > Provisioning Templates.
- 2. Search for the template you want to edit.
- 3. In the row of the required template, click Clone.
- 4. Edit the template as needed. For more information, see Appendix A, *Template writing [reference](#page-130-0)*.
- 5. Click Submit.
- 6. Navigate to Administer > Settings > Provisioning.
- 7. Change the following settings as needed:
	- Point the Default Global registration template setting to your custom global registration template,
	- Point the Default 'Host initial configuration' templatesetting to your custom initial configuration template.

# 5.4. REGISTERING HOSTS BY USING THE BOOTSTRAP SCRIPT

Deprecated Use Section 5.3, "Registering hosts by using global [registration"](#page-34-0) instead.

Use the bootstrap script to automate content registration and Puppet configuration. You can use the bootstrap script to register new hosts, or to migrate existing hosts from RHN, SAM, RHSM, or another Red Hat Satellite instance.

The **katello-client-bootstrap** package is installed by default on Satellite Server's base operating system. The **bootstrap.py** script is installed in the **/var/www/html/pub/** directory to make it available to hosts at *satellite.example.com***/pub/bootstrap.py**. The script includes documentation in the **/usr/share/doc/katello-client-bootstrap-***version***/README.md** file.

To use the bootstrap script, you must install it on the host. As the script is only required once, and only for the **root** user, you can place it in **/root** or **/usr/local/sbin** and remove it after use. This procedure uses **/root**.

## **Prerequisites**

- You have a Satellite user with the permissions required to run the bootstrap script. The examples in this procedure specify the **admin** user. If this is not acceptable to your security policy, create a new role with the minimum permissions required and add it to the user that will run the script. For more [information,](#page-39-0) see Section 5.4.1, "Setting permissions for the bootstrap script".
- You have an activation key for your hosts with the Satellite Client 6 repository enabled. For information on configuring activation keys, see Managing [Activation](https://access.redhat.com/documentation/en-us/red_hat_satellite/6.15/html-single/managing_content/index#Managing_Activation_Keys_content-management) Keys in *Managing content*.

You have created a host group. For more information about creating host groups, see Section 4.2, ["Creating](#page-29-0) a host group" .

## Puppet considerations

If a host group is associated with a Puppet environment created inside a **Production** environment, Puppet fails to retrieve the Puppet CA certificate while registering a host from that host group.

To create a suitable Puppet environment to be associated with a host group, follow these steps:

1. Manually create a directory:

# mkdir /etc/puppetlabs/code/environments/*example\_environment*

- 2. In the Satellite web UI, navigate to Configure > Puppet ENC > Environments.
- 3. Click Import environment from. The button name includes the FQDN of the internal or external Capsule.
- 4. Choose the created directory and click Update.

### Procedure

- 1. Log in to the host as the **root** user.
- 2. Download the script:

# curl -O http://*satellite.example.com*/pub/bootstrap.py

3. Make the script executable:

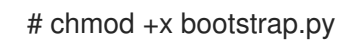

- 4. Confirm that the script is executable by viewing the help text:
	- On Red Hat Enterprise Linux 8:

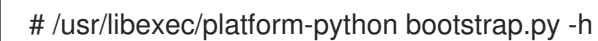

- On other Red Hat Enterprise Linux versions:
	- # ./bootstrap.py -h
- 5. Enter the bootstrap command with values suitable for your environment. For the **--server** option, specify the FQDN of Satellite Server or a Capsule Server. For the **- location**, **--organization**, and **--hostgroup** options, use quoted names, not labels, as arguments to the options. For advanced use cases, see Section 5.4.2, "Advanced bootstrap script [configuration".](#page-42-0)
	- On Red Hat Enterprise Linux 8, enter the following command:
		- # /usr/libexec/platform-python bootstrap.py \
		- --login=*admin* \
		- --server *satellite.example.com* \
		- --location="*My\_Location*" \
- --organization="*My\_Organization*" \ --hostgroup="*My\_Host\_Group*" \ --activationkey="*My\_Activation\_Key*"
- On Red Hat Enterprise Linux 6 or 7, enter the following command:
	- # ./bootstrap.py --login=*admin* \ --server *satellite.example.com* \ --location="*My\_Location*" \ --organization="*My\_Organization*" \ --hostgroup="*My\_Host\_Group*" \ --activationkey="*My\_Activation\_Key*"
- 6. Enter the password of the Satellite user you specified with the **--login** option. The script sends notices of progress to stdout.
- 7. When prompted by the script, approve the host's Puppet certificate. In the Satellite web UI, navigate to Infrastructure > Capsules and find the Satellite or Capsule Server you specified with the **--server** option.
- 8. From the list in the Actions column, select Certificates.
- 9. In the Actions column, click Sign to approve the host's Puppet certificate.
- 10. Return to the host to see the remainder of the bootstrap process completing.
- 11. In the Satellite web UI, navigate to Hosts > All Hosts and ensure that the host is connected to the correct host group.
- 12. Optional: After the host registration is complete, remove the script:

# rm bootstrap.py

## 5.4.1. Setting permissions for the bootstrap script

Use this procedure to configure a Satellite user with the permissions required to run the bootstrap script. To use the CLI instead of the Satellite web UI, see the CLI [procedure](#page-39-1).

- 1. In the Satellite web UI, navigate to Administer > Users.
- 2. Select an existing user by clicking the required Username. A new pane opens with tabs to modify information about the selected user. Alternatively, create a new user specifically for the purpose of running this script.
- 3. Click the Roles tab.
- 4. Select Edit hosts and Viewer from the Roles list.

<span id="page-39-0"></span>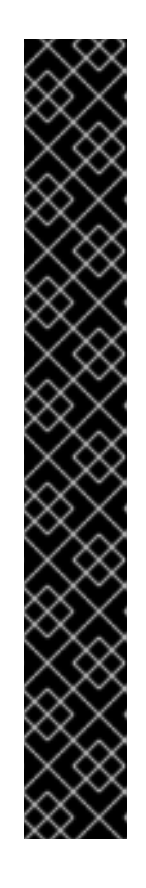

# IMPORTANT

The **Edit hosts** role allows the user to edit and delete hosts as well as being able to add hosts. If this is not acceptable to your security policy, create a new role with the following permissions and assign it to the user:

- **view\_organizations**
- **view\_locations**
- **view\_domains**
- **view\_hostgroups**
- **view\_hosts**
- **view\_architectures**
- **view\_ptables**
- **view\_operatingsystems**
- **create\_hosts**
- 5. Click Submit.

## <span id="page-39-1"></span>CLI procedure

1. Create a role with the minimum permissions required by the bootstrap script. This example creates a role with the name *Bootstrap*:

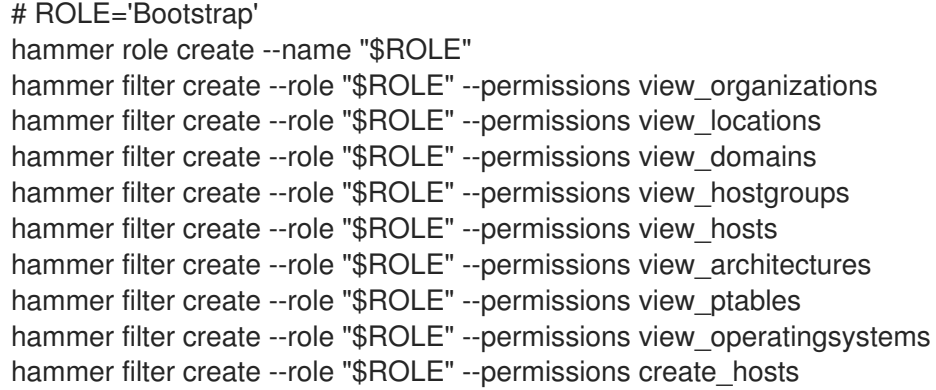

2. Assign the new role to an existing user:

# hammer user add-role --id *user\_id* --role *Bootstrap*

Alternatively, you can create a new user and assign this new role to them. For more information on creating users with Hammer, see [Managing](https://access.redhat.com/documentation/en-us/red_hat_satellite/6.15/html-single/administering_red_hat_satellite/index#Managing_Users_and_Roles_admin) Users and Roles in *Administering Red Hat Satellite*.

# 5.4.2. Advanced bootstrap script configuration

This section has more examples for using the bootstrap script to register or migrate a host.

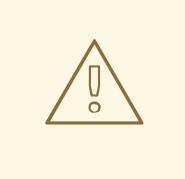

# WARNING

These examples specify the **admin** Satellite user. If this is not acceptable to your security policy, create a new role with the minimum permissions required by the bootstrap script. For more [information,](#page-39-0) see Section 5.4.1, "Setting permissions for the bootstrap script".

# 5.4.2.1. Migrating a host from one Satellite to another Satellite

Use the script with **--force** to remove the **katello-ca-consumer-\*** packages from the old Satellite and install the **katello-ca-consumer-\*** packages on the new Satellite.

## **Procedure**

On Red Hat Enterprise Linux 8, enter the following command:

```
# /usr/libexec/platform-python bootstrap.py \
--login=admin \
--server satellite.example.com \
--location="My_Location" \
--organization="My_Organization" \
--hostgroup="My_Host_Group" \
--activationkey="My_Activation_Key" \
--force
```
On Red Hat Enterprise Linux 6 or 7, enter the following command:

```
# bootstrap.py --login=admin \
--server satellite.example.com \
--location="My_Location" \
--organization="My_Organization" \
--hostgroup="My_Host_Group" \
--activationkey="My_Activation_Key" \
--force
```
# 5.4.2.2. Migrating a host from Red Hat Network (RHN) or Satellite 5 to Satellite

The bootstrap script detects the presence of **/etc/syconfig/rhn/systemid** and a valid connection to RHN as an indicator that the system is registered to a legacy platform. The script then calls **rhn-classicmigrate-to-rhsm** to migrate the system from RHN. By default, the script does not delete the system's legacy profile due to auditing reasons. To remove the legacy profile, use **--legacy-purge**, and use **- legacy-login** to supply a user account that has appropriate permissions to remove a profile. Enter the user account password when prompted.

## Procedure

On Red Hat Enterprise Linux 8, enter the following command:

# /usr/libexec/platform-python bootstrap.py \ --login=*admin* \

- --server *satellite.example.com* \ --location="*My\_Location*" \ --organization="*My\_Organization*" \ --hostgroup="*My\_Host\_Group*" \ --activationkey="*My\_Activation\_Key*" \ --legacy-purge \ --legacy-login *rhn-user*
- On Red Hat Enterprise Linux 6 or 7, enter the following command:

```
# bootstrap.py --login=admin \
--server satellite.example.com \
--location="My_Location" \
--organization="My_Organization" \
--hostgroup="My_Host_Group" \
--activationkey="My_Activation_Key" \
--legacy-purge \
--legacy-login rhn-user
```
# 5.4.2.3. Registering a host to Satellite without Puppet

By default, the bootstrap script configures the host for content management and configuration management. If you have an existing configuration management system and do not want to install Puppet on the host, use **--skip-puppet**.

## Procedure

On Red Hat Enterprise Linux 8, enter the following command:

```
# /usr/libexec/platform-python bootstrap.py \
--login=admin \
--server satellite.example.com \
--location="My_Location" \
--organization="My_Organization" \
--hostgroup="My_Host_Group" \
--activationkey="My_Activation_Key" \
--skip-puppet
```
On Red Hat Enterprise Linux 6 or 7, enter the following command:

```
# bootstrap.py --login=admin \
--server satellite.example.com \
--location="My_Location" \
--organization="My_Organization" \
--hostgroup="My_Host_Group" \
--activationkey="My_Activation_Key" \
--skip-puppet
```
## 5.4.2.4. Registering a host to Satellite for content management only

To register a system as a content host, and omit the provisioning and configuration management functions, use **--skip-foreman**.

## <span id="page-42-0"></span>Procedure

On Red Hat Enterprise Linux 8, enter the following command:

```
# /usr/libexec/platform-python bootstrap.py \
--server satellite.example.com \
--organization="My_Organization" \
--activationkey="My_Activation_Key" \
--skip-foreman
```
On Red Hat Enterprise Linux 6 or 7, enter the following command:

```
# bootstrap.py --server satellite.example.com \
--organization="My_Organization" \
--activationkey="My_Activation_Key" \
--skip-foreman
```
## 5.4.2.5. Changing the method the bootstrap script uses to download the consumer RPM

By default, the bootstrap script uses HTTP to download the consumer RPM from **http://satellite.example.com/pub/katello-ca-consumer-latest.noarch.rpm**. In some environments, you might want to allow HTTPS only between the host and Satellite. Use **--download-method** to change the download method from HTTP to HTTPS.

## Procedure

- On Red Hat Enterprise Linux 8, enter the following command:
	- # /usr/libexec/platform-python bootstrap.py \ --login=*admin* \ --server *satellite.example.com* \
	- --location="*My\_Location*" \
	- --organization="*My\_Organization*" \
	- --hostgroup="*My\_Host\_Group*" \
	- --activationkey="*My\_Activation\_Key*" \
	- --download-method https
- On Red Hat Enterprise Linux 6 or 7, enter the following command:
	- # bootstrap.py --login=*admin* \ --server *satellite.example.com* \ --location="*My\_Location*" \ --organization="*My\_Organization*" \ --hostgroup="*My\_Host\_Group*" \ --activationkey="*My\_Activation\_Key*" \ --download-method https

## 5.4.2.6. Providing the host's IP address to Satellite

On hosts with multiple interfaces or multiple IP addresses on one interface, you might need to override the auto-detection of the IP address and provide a specific IP address to Satellite. Use **--ip**.

On Red Hat Enterprise Linux 8, enter the following command:

```
# /usr/libexec/platform-python bootstrap.py \
--login=admin \
--server satellite.example.com \
--location="My_Location" \
--organization="My_Organization" \
--hostgroup="My_Host_Group" \
--activationkey="My_Activation_Key" \
--ip 192.x.x.x
```
On Red Hat Enterprise Linux 6 or 7, enter the following command:

```
# bootstrap.py --login=admin \
--server satellite.example.com \
--location="My_Location" \
--organization="My_Organization" \
--hostgroup="My_Host_Group" \
--activationkey="My_Activation_Key" \
--ip 192.x.x.x
```
## 5.4.2.7. Enabling remote execution on the host

Use **--rex** and **--rex-user** to enable remote execution and add the required SSH keys for the specified user.

### Procedure

On Red Hat Enterprise Linux 8, enter the following command:

```
# /usr/libexec/platform-python bootstrap.py \
--login=admin \
--server satellite.example.com \
--location="My_Location" \
--organization="My_Organization" \
--hostgroup="My_Host_Group" \
--activationkey="My_Activation_Key" \
-rex \setminus--rex-user root
```
On Red Hat Enterprise Linux 6 or 7, enter the following command:

```
# bootstrap.py --login=admin \
--server satellite.example.com \
--location="My_Location" \
--organization="My_Organization" \
--hostgroup="My_Host_Group" \
--activationkey="My_Activation_Key" \
-rex \setminus--rex-user root
```
## 5.4.2.8. Creating a domain for a host during registration

To create a host record, the DNS domain of a host needs to exist in Satellite prior to running the script. If the domain does not exist, add it using **--add-domain**.

## Procedure

On Red Hat Enterprise Linux 8, enter the following command:

```
# /usr/libexec/platform-python bootstrap.py \
--login=admin \
--server satellite.example.com \
--location="My_Location" \
--organization="My_Organization" \
--hostgroup="My_Host_Group" \
--activationkey="My_Activation_Key" \
--add-domain
```
On Red Hat Enterprise Linux 6 or 7, enter the following command:

```
# bootstrap.py --login=admin \
--server satellite.example.com \
--location="My_Location" \
--organization="My_Organization" \
--hostgroup="My_Host_Group" \
--activationkey="My_Activation_Key" \
--add-domain
```
## 5.4.2.9. Providing an alternative FQDN for the host

If the host's host name is not an FQDN, or is not RFC-compliant (containing a character such as an underscore), the script will fail at the host name validation stage. If you cannot update the host to use an FQDN that is accepted by Satellite, you can use the bootstrap script to specify an alternative FQDN.

## Procedure

```
1. Set create new host when facts are uploaded and
  create_new_host_when_report_is_uploaded to false using Hammer:
```

```
# hammer settings set \
--name create new host when facts are uploaded \setminus--value false
# hammer settings set \
--name create new host when report is uploaded \backslash--value false
```
- 2. Use **--fqdn** to specify the FQDN that will be reported to Satellite:
	- On Red Hat Enterprise Linux 8, enter the following command:

# /usr/libexec/platform-python bootstrap.py --login=*admin* \

- --server *satellite.example.com* \
- --location="*My\_Location*" \
- --organization="*My\_Organization*" \

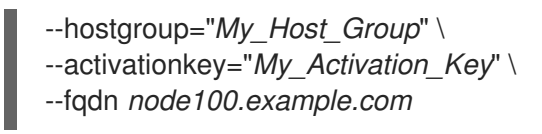

On Red Hat Enterprise Linux 6 or 7, enter the following command:

# bootstrap.py --login=*admin* \ --server *satellite.example.com* \ --location="*My\_Location*" \ --organization="*My\_Organization*" \ --hostgroup="*My\_Host\_Group*" \ --activationkey="*My\_Activation\_Key*" \

# --fqdn *node100.example.com*

# 5.5. INSTALLING TRACER

Use this procedure to install Tracer on Red Hat Satellite and access Traces. Tracer displays a list of services and applications that are outdated and need to be restarted. Traces is the output generated by Tracer in the Satellite web UI.

### Prerequisites

- The host must be registered to Red Hat Satellite.
- The Red Hat Satellite Client 6 repository must be enabled and synchronized on Satellite Server, and enabled on the host.

### Procedure

1. On the content host, install the **katello-host-tools-tracer** RPM package:

# yum install katello-host-tools-tracer

2. Enter the following command:

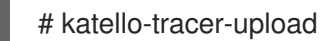

- 3. In the Satellite web UI, navigate to **Hosts > AII Hosts**, then click the required host name.
- 4. Click the Traces tab to view Traces. If it is not installed, an Enable Traces button initiates a remote execution job that installs the package.

# 5.6. INSTALLING AND CONFIGURING PUPPET AGENT DURING HOST REGISTRATION

You can install and configure the Puppet agent on the host during registration. A configured Puppet agent is required on the host for Puppet integration with your Satellite. For more information about Puppet, see *Managing [configurations](https://access.redhat.com/documentation/en-us/red_hat_satellite/6.15/html-single/managing_configurations_using_puppet_integration/index#) using Puppet integration* .

## Prerequisites

Puppet must be enabled in your Satellite. For more information, see Enabling Puppet Integration with Satellite in *Managing [configurations](https://access.redhat.com/documentation/en-us/red_hat_satellite/6.15/html-single/managing_configurations_using_puppet_integration/index#Enabling_Puppet_Integration_managing-configurations-puppet) using Puppet integration* .

- You enabled and synchronized the Satellite Client 6 repository to Satellite. For more information, see [Importing](https://access.redhat.com/documentation/en-us/red_hat_satellite/6.15/html-single/managing_content/index#Importing_Content_content-management) Content in *Managing content*.
- You created an activation key that enables the **Satellite Client 6** repository for hosts. For more information, see Managing [Activation](https://access.redhat.com/documentation/en-us/red_hat_satellite/6.15/html-single/managing_content/index#Managing_Activation_Keys_content-management) Keys in *Managing content*.

### Procedure

- 1. In the Satellite web UI, navigate to **Configure > Global Parameters** to add host parameters globally. Alternatively, you can navigate to Configure > Host Groups and edit or create a host group to add host parameters only to a host group.
- 2. Enable the Puppet agent using a host parameter in global parameters or a host group. Add a host parameter named **enable-puppet7**, select the boolean type, and set the value to **true**.
- 3. Specify configuration for the Puppet agent using the following host parameters in global parameters or a host group:
	- **•** Add a host parameter named **puppet server**, select the string type, and set the value to the hostname of your Puppet server, such as **puppet.example.com**.
	- Optional: Add a host parameter named **puppet\_ca\_server**, select the string type, and set the value to the hostname of your Puppet CA server, such as **puppet-ca.example.com**. If **puppet ca server** is not set, the Puppet agent will use the same server as **puppet server**.
	- Optional: Add a host parameter named **puppet\_environment**, select the string type, and set the value to the Puppet environment you want the host to use.

Until the [BZ2177730](https://bugzilla.redhat.com/show_bug.cgi?id=2177730) is resolved, you must use host parameters to specify the Puppet agent configuration even in integrated setups where the Puppet server is a Capsule Server.

- 4. Navigate to Hosts > Register Host and register your host using an appropriate activation key. For more information, see [Registering](https://access.redhat.com/documentation/en-us/red_hat_satellite/6.15/html-single/managing_hosts/index#Registering_Hosts_managing-hosts) Hosts in *Managing hosts*.
- 5. Navigate to Infrastructure > Capsules.
- 6. From the list in the Actions column for the required Capsule Server, select Certificates.
- 7. Click Sign to the right of the required host to sign the SSL certificate for the Puppet agent.

# 5.7. INSTALLING AND CONFIGURING PUPPET AGENT MANUALLY

You can install and configure the Puppet agent on a host manually. A configured Puppet agent is required on the host for Puppet integration with your Satellite. For more information about Puppet, see *Managing [configurations](https://access.redhat.com/documentation/en-us/red_hat_satellite/6.15/html-single/managing_configurations_using_puppet_integration/index#) using Puppet integration* .

### **Prerequisites**

- Puppet must be enabled in your Satellite. For more information, see Enabling Puppet Integration with Satellite in *Managing [configurations](https://access.redhat.com/documentation/en-us/red_hat_satellite/6.15/html-single/managing_configurations_using_puppet_integration/index#Enabling_Puppet_Integration_managing-configurations-puppet) using Puppet integration* .
- The host must have a Puppet environment assigned to it.
- The Satellite Client 6 repository must be enabled and synchronized to Satellite Server, and enabled on the host. For more information, see [Importing](https://access.redhat.com/documentation/en-us/red_hat_satellite/6.15/html-single/managing_content/index#Importing_Content_content-management) Content in *Managing content*.

### Procedure

- 1. Log in to the host as the **root** user.
- 2. Install the Puppet agent package.
	- On hosts running Red Hat Enterprise Linux 8 and above:

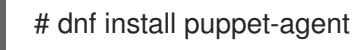

On hosts running Red Hat Enterprise Linux 7 and below:

# yum install puppet-agent

3. Add the Puppet agent to **PATH** in your current shell using the following script:

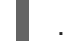

. /etc/profile.d/puppet-agent.sh

4. Configure the Puppet agent. Set the **environment** parameter to the name of the Puppet environment to which the host belongs:

# puppet config set server *satellite.example.com* --section agent # puppet config set environment *My\_Puppet\_Environment* --section agent

5. Start the Puppet agent service:

# puppet resource service puppet ensure=running enable=true

6. Create a certificate for the host:

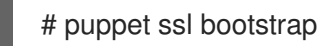

- 7. In the Satellite web UI, navigate to Infrastructure > Capsules.
- 8. From the list in the Actions column for the required Capsule Server, select Certificates.
- 9. Click Sign to the right of the required host to sign the SSL certificate for the Puppet agent.
- 10. On the host, run the Puppet agent again:

# puppet ssl bootstrap

# CHAPTER 6. ADDING NETWORK INTERFACES

Satellite supports specifying multiple network interfaces for a single host. You can configure these interfaces when creating a new host as described in Section 3.1, ["Creating](#page-14-0) a host in Red Hat Satellite" or when editing an existing host.

There are several types of network interfaces that you can attach to a host. When adding a new interface, select one of:

 $\bullet$  Interface: Allows you to specify an additional physical or virtual interface. There are two types of virtual interfaces you can create. Use VLAN when the host needs to communicate with several (virtual) networks using a single interface, while these networks are not accessible to each other. Use alias to add an additional IP address to an existing interface. For more [information](#page-49-0) about adding a physical interface, see Section 6.1, "Adding a physical interface".

For more [information](#page-50-0) about adding a virtual interface, see Section 6.2, "Adding a virtual interface".

- Bond: Creates a bonded interface. NIC bonding is a way to bind multiple network interfaces together into a single interface that appears as a single device and has a single MAC address. This enables two or more network interfaces to act as one, increasing the bandwidth and providing redundancy. For more information, see Section 6.3, "Adding a bonded [interface".](#page-51-0)
- BMC: Baseboard Management Controller (BMC) allows you to remotely monitor and manage the physical state of machines. For more information about BMC, see Enabling Power [Management](https://access.redhat.com/documentation/en-us/red_hat_satellite/6.15/html-single/installing_satellite_server_in_a_connected_network_environment/index#enabling-power-management-on-hosts_satellite) on Hosts in *Installing Satellite Server in a connected network environment* . For more information about configuring BMC interfaces, see Section 6.5, "Adding a baseboard [management](#page-52-0) controller (BMC) interface".

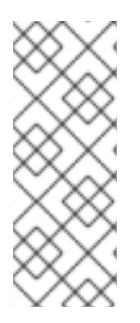

# **NOTE**

Additional interfaces have the Managed flag enabled by default, which means the new interface is configured automatically during provisioning by the DNS and DHCP Capsule Servers associated with the selected subnet. This requires a subnet with correctly configured DNS and DHCP Capsule Servers. If you use a Kickstart method for host provisioning, configuration files are automatically created for managed interfaces in the post-installation phase at **/etc/sysconfig/network-scripts/ifcfg-***interface\_id*.

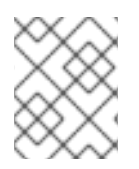

## **NOTE**

Virtual and bonded interfaces currently require a MAC address of a physical device. Therefore, the configuration of these interfaces works only on bare-metal hosts.

# 6.1. ADDING A PHYSICAL INTERFACE

Use this procedure to add an additional physical interface to a host.

- 1. In the Satellite web UI, navigate to Hosts > All Hosts.
- 2. Click Edit next to the host you want to edit.
- 3. On the Interfaces tab, click Add Interface.
- <span id="page-49-0"></span>4. Keep the Interface option selected in the Type list.
- 5. Specify a MAC address. This setting is required.
- 6. Specify the Device Identifier, for example eth0. The identifier is used to specify this physical interface when creating bonded interfaces, VLANs, and aliases.
- 7. Specify the DNS name associated with the host's IP address. Satellite saves this name in Capsule Server associated with the selected domain (the "DNS A" field) and Capsule Server associated with the selected subnet (the "DNS PTR" field). A single host can therefore have several DNS entries.
- 8. Select a domain from the Domain list. To create and manage domains, navigate to Infrastructure > Domains.
- 9. Select a subnet from the Subnet list. To create and manage subnets, navigate to Infrastructure > Subnets.
- 10. Specify the IP address. Managed interfaces with an assigned DHCP Capsule Server require this setting for creating a DHCP lease. DHCP-enabled managed interfaces are automatically provided with a suggested IP address.
- 11. Select whether the interface is Managed. If the interface is managed, configuration is pulled from the associated Capsule Server during provisioning, and DNS and DHCP entries are created. If using kickstart provisioning, a configuration file is automatically created for the interface.
- 12. Select whether this is the Primary interface for the host. The DNS name from the primary interface is used as the host portion of the FQDN.
- 13. Select whether this is the Provision interface for the host. TFTP boot takes place using the provisioning interface. For image-based provisioning, the script to complete the provisioning is executed through the provisioning interface.
- 14. Select whether to use the interface for **Remote execution**.
- 15. Leave the Virtual NICcheckbox clear.
- 16. Click OK to save the interface configuration.
- 17. Click Submit to apply the changes to the host.

# 6.2. ADDING A VIRTUAL INTERFACE

Use this procedure to configure a virtual interface for a host. This can be either a VLAN or an alias interface.

An alias interface is an additional IP address attached to an existing interface. An alias interface automatically inherits a MAC address from the interface it is attached to; therefore, you can create an alias without specifying a MAC address. The interface must be specified in a subnet with boot mode set to **static**.

### Procedure

1. In the Satellite web UI, navigate to Hosts > All Hosts.

- <span id="page-50-0"></span>2. Click Edit next to the host you want to edit.
- 3. On the Interfaces tab, click Add Interface.
- 4. Keep the Interface option selected in the Type list.
- 5. Specify the general interface settings. The applicable configuration options are the same as for the physical interfaces described in Section 6.1, "Adding a physical [interface".](#page-49-0) Specify a MAC address for managed virtual interfaces so that the configuration files for provisioning are generated correctly. However, a MAC address is not required for virtual interfaces that are not managed.

If creating a VLAN, specify ID in the form of eth1.10 in the Device Identifier field. If creating an alias, use ID in the form of eth1:10.

- 6. Select the Virtual NICcheckbox. Additional configuration options specific to virtual interfaces are appended to the form:
	- Tag: Optionally set a VLAN tag to trunk a network segment from the physical network through to the virtual interface. If you do not specify a tag, managed interfaces inherit the VLAN tag of the associated subnet. User-specified entries from this field are not applied to alias interfaces.
	- Attached to: Specify the identifier of the physical interface to which the virtual interface belongs, for example eth1. This setting is required.
- 7. Click OK to save the interface configuration.
- 8. Click Submit to apply the changes to the host.

# 6.3. ADDING A BONDED INTERFACE

Use this procedure to configure a bonded interface for a host. To use the CLI instead of the Satellite web UI, see the CLI [procedure](#page-51-1).

#### Procedure

- 1. In the Satellite web UI, navigate to Hosts > All Hosts.
- 2. Click Edit next to the host you want to edit.
- 3. On the Interfaces tab, click Add Interface.
- 4. Select Bond from the Type list. Additional type-specific configuration options are appended to the form.
- 5. Specify the general interface settings. The applicable configuration options are the same as for the physical interfaces described in Section 6.1, "Adding a physical [interface".](#page-49-0) Bonded interfaces use IDs in the form of bond0 in the Device Identifier field.

#### A single MAC address is sufficient.

If you are adding a secondary interface, select Managed. Otherwise, Satellite does not apply the configuration.

6. Specify the configuration options specific to bonded interfaces:

- <span id="page-51-0"></span>Mode: Select the bonding mode that defines a policy for fault tolerance and load balancing. See Section 6.4, ["Bonding](#page-51-2) modes available in Satellite" for a brief description of each bonding mode.
- Attached devices: Specify a comma-separated list of identifiers of attached devices. These can be physical interfaces or VLANs.
- Bond options: Specify a space-separated list of configuration options, for example miimon=100. For more information on configuration options for bonded interfaces, see [Configuring](https://access.redhat.com/documentation/en-us/red_hat_enterprise_linux/8/html-single/configuring_and_managing_networking/index#configuring-network-bonding_configuring-and-managing-networking) network bonding in the *Red Hat Enterprise Linux Configuring and Managing Networking* guide.
- 7. Click OK to save the interface configuration.
- 8. Click Submit to apply the changes to the host.

### <span id="page-51-1"></span>CLI procedure

To create a host with a bonded interface, enter the following command:

# hammer host create \ --ask-root-password yes \ --hostgroup *My\_Host\_Group* \ --ip=*My\_IP\_Address* \ --mac=*My\_MAC\_Address* \ --managed true \ --interface="identifier=*My\_NIC\_1, mac=\_My\_MAC\_Address\_1*, managed=true, type=Nic::Managed, domain\_id=*My\_Domain\_ID*, subnet\_id=*My\_Subnet\_ID*" \ --interface="identifier=*My\_NIC\_2*, mac=*My\_MAC\_Address\_2*, managed=true, type=Nic::Managed, domain\_id=*My\_Domain\_ID*, subnet\_id=*My\_Subnet\_ID*" \ --interface="identifier=*bond0*, ip=*My\_IP\_Address\_2*, type=Nic::Bond, mode=active-backup, attached\_devices=[*My\_NIC\_1*,*My\_NIC\_2*], managed=true, domain\_id=*My\_Domain\_ID*, subnet\_id=My\_Subnet\_ID" \ --location "*My\_Location*" \ --name "*My\_Host\_Name*" \ --organization "*My\_Organization*" \ --subnet-id=*My\_Subnet\_ID*

# <span id="page-51-2"></span>6.4. BONDING MODES AVAILABLE IN SATELLITE

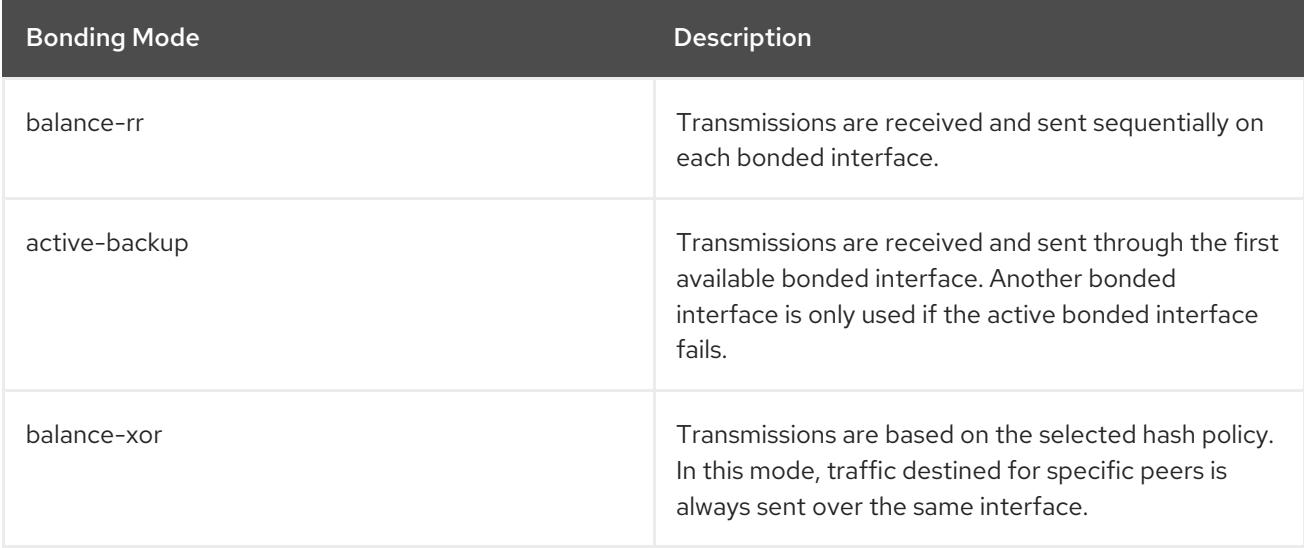

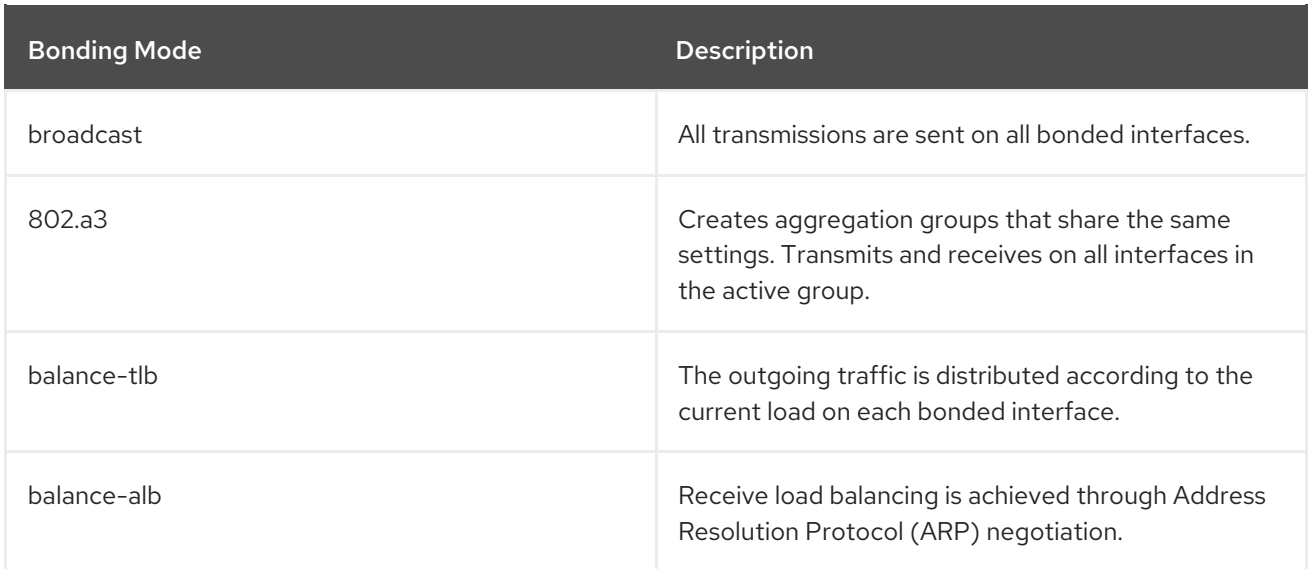

# <span id="page-52-0"></span>6.5. ADDING A BASEBOARD MANAGEMENT CONTROLLER (BMC) INTERFACE

You can control the power status of bare-metal hosts from Satellite. Use this procedure to configure a baseboard management controller (BMC) interface for a host that supports this feature.

## Prerequisites

You know the MAC address, IP address, and other details of the BMC interface on the host, and authentication credentials for that interface.

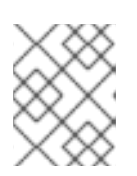

## **NOTE**

You only need the MAC address for the BMC interface if the BMC interface is managed, so that it can create a DHCP reservation.

## Procedure

1. Install **ipmitool** on your Capsule:

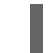

# satellite-maintain packages install ipmitool

- 2. Enable BMC power management on your Capsule:
	- # satellite-installer \ --foreman-proxy-bmc-default-provider=ipmitool \ --foreman-proxy-bmc=true
- 3. In the Satellite web UI, navigate to Infrastructure > Subnets.
- 4. Select the subnet of your host.
- 5. On the Capsules tab, select your Capsule as BMC Capsule.
- 6. Click Submit.
- 7. Navigate to Hosts > All Hosts.
- 8. Click Edit next to the host you want to edit.
- 9. On the Interfaces tab, click Add Interface.
- 10. Select BMC from the Type list. Type-specific configuration options are appended to the form.
- 11. Specify the general interface settings. The applicable configuration options are the same as for the physical interfaces described in Section 6.1, "Adding a physical [interface".](#page-49-0)
- 12. Specify the configuration options specific to BMC interfaces:
	- Username and Password: Specify any authentication credentials required by BMC.
	- **Provider:** Specify the BMC provider.
- 13. Click OK to save the interface configuration.
- 14. Click Submit to apply the changes to the host.

# CHAPTER 7. UPGRADING HOSTS TO NEXT MAJOR RED HAT ENTERPRISE LINUX RELEASE

You can use a job template to upgrade your Red Hat Enterprise Linux hosts to the next major release. Below upgrade paths are possible:

- Red Hat Enterprise Linux 7 to Red Hat Enterprise Linux 8
- Red Hat Enterprise Linux 8 to Red Hat Enterprise Linux 9

### Prerequisites

- Ensure that your Red Hat Enterprise Linux hosts meet the requirements for the upgrade.
	- For Red Hat [Enterprise](https://access.redhat.com/documentation/en-us/red_hat_enterprise_linux/8/html/upgrading_from_rhel_7_to_rhel_8/planning-an-upgrade_upgrading-from-rhel-7-to-rhel-8) Linux 7 to Red Hat Enterprise Linux 8 upgrade, see Planning an upgrade in *Upgrading from RHEL 7 to RHEL 8* .
	- For Red Hat Enterprise Linux 8 to Red Hat [Enterprise](https://access.redhat.com/documentation/en-us/red_hat_enterprise_linux/9/html/upgrading_from_rhel_8_to_rhel_9/planning-an-upgrade-to-rhel-9_upgrading-from-rhel-8-to-rhel-9) Linux 9 upgrade, see Planning an upgrade to RHEL 9 in *Upgrading from RHEL 8 to RHEL 9* .
- **•** Prepare your Red Hat Enterprise Linux hosts for the upgrade.
	- For Red Hat [Enterprise](https://access.redhat.com/documentation/en-us/red_hat_enterprise_linux/8/html-single/upgrading_from_rhel_7_to_rhel_8/index#preparing-a-rhel-7-system-for-the-upgrade_upgrading-from-rhel-7-to-rhel-8) Linux 7 to Red Hat Enterprise Linux 8 upgrade, see Preparing a RHEL 7 system for the upgrade in *Upgrading from RHEL 7 to RHEL 8* .
	- For Red Hat Enterprise Linux 8 to Red Hat [Enterprise](https://access.redhat.com/documentation/en-us/red_hat_enterprise_linux/9/html/upgrading_from_rhel_8_to_rhel_9/assembly_preparing-for-the-upgrade_upgrading-from-rhel-8-to-rhel-9#preparing-a-rhel-8-system-for-the-upgrade_upgrading-from-rhel-8-to-rhel-9) Linux 9 upgrade, see Preparing a RHEL 8 system for the upgrade in *Upgrading from RHEL 8 to RHEL 9* .
- Distribute Satellite SSH keys to the hosts that you want to upgrade. For more information, see Section 13.14, ["Distributing](#page-92-0) SSH keys for remote execution" .

## Procedure

1. On Satellite, enable the Leapp plugin:

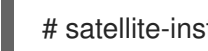

# satellite-installer --enable-foreman-plugin-leapp

- 2. If you are using a custom job template for the Leapp pre-upgrade check, configure the leapp\_preupgrade remote execution feature to point to your template:
	- a. In the Satellite web UI, navigate to Administer > Remote Execution Features.
	- b. Click leapp\_preupgrade.
	- c. In the Job Template dropdown menu, select your template.
	- d. Click Submit.
- 3. In the Satellite web UI, navigate to Hosts > All Hosts.
- 4. Select the hosts that you want to upgrade to the next major Red Hat Enterprise Linux version.
- 5. From the Schedule Remote Job list, select Preupgrade check with Leapp.
- 6. When the check is finished, click the Leapp preupgrade report tab to see if Leapp has found any issues on your hosts. Issues that have the Inhibitor flag are considered crucial and are likely

to break the upgrade procedure. Issues that have the Has Remediation flag contain remediation that can help you fix the issue.

- a. Click an issue that is flagged as Has Remediation to expand it.
	- If the issue contains a remediation **Command**, you can fix it directly from Satellite using remote execution. Select the issue.
	- If the issue contains only a remediation Hint, use the hint to fix the issue on the host manually.

Repeat this step for other issues.

- b. After you selected any issues with remediation commands, click Fix Selected and submit the job.
- c. After the issues are fixed, click Rerun, and then click Submit to run the pre-upgrade check again to verify that the hosts you are upgrading do not have any issues and are ready to be upgraded.
- 7. If the pre-upgrade check verifies that the hosts do not have any issues, click Run Upgrade and click Submit to start the upgrade. Alternatively, you can upgrade your host by selecting Upgrade with Leapp in the Schedule Remote Job drop down menu.

# CHAPTER 8. CONVERTING A HOST TO RED HAT ENTERPRISE LINUX

You can convert Red Hat Enterprise Linux derivative distributions into a supportable Red Hat Enterprise Linux on a host while retaining installed applications and configurations. Satellite provides Convert2RHEL utilities to simplify the conversion process.

The Convert2RHEL utilities in Satellite contain an Ansible role and Ansible playbook. You use the Ansible role to generate conversion data on Satellite Server, which includes enabling required repositories and creating products, activation keys, and host groups. Then you perform the actual conversion on the host using the Ansible playbook, which installs the Convert2RHEL CLI tool on the host and runs it.

You can use the Ansible role to generate conversion data for the following conversions:

- CentOS Linux 7 to Red Hat Enterprise Linux 7
- Oracle Linux 7 to Red Hat Enterprise Linux 7
- Oracle Linux 8 to Red Hat Enterprise Linux 8

These conversions are supported by Red Hat.

The conversion process is similar to a minor release upgrade of Red Hat Enterprise Linux in which every RPM package on the system is replaced. Third-party packages and non-Red Hat packages that are not available in Red Hat Enterprise Linux are retained.

The Convert2RHEL utility removes unnecessary packages such as logos or packages known to cause issues during the conversion. The utility replaces the **CentOS-release** or **Oracle-release** package with the **rhel-release** package, and all packages signed by CentOS or Oracle with their Red Hat equivalents. The utility also subscribes the host to Red Hat Subscription Management.

The duration of the conversion process depends on the number of packages that have to be replaced, network speed, storage speed, and similar factors.

### **Prerequisites**

- Review Supported [conversion](https://access.redhat.com/documentation/en-us/red_hat_enterprise_linux/8/html-single/converting_from_an_rpm-based_linux_distribution_to_rhel/index#con_supported-conversion-paths_converting-from-a-linux-distribution-to-rhel) paths in *Converting from an RPM-based Linux distribution to RHEL*.
- You must have completed the steps 1.–5. of the procedure Preparing for a RHEL [conversion](https://access.redhat.com/documentation/en-us/red_hat_enterprise_linux/8/html-single/converting_from_an_rpm-based_linux_distribution_to_rhel/index#proc_preparing-for-a-rhel-conversion_converting-using-the-command-line) in *Converting from an RPM-based Linux distribution to RHEL* .
- Ensure you have a subscription manifest uploaded to your Satellite and that there are sufficient Red Hat Enterprise Linux entitlements allocated for the conversions you intend. Alternatively, you can use Ansible variables to tell the role to import the manifest from disk. The manifest must be imported to the organization to which you will register hosts for conversion. You can update your allocations and download the updated manifest from the Red Hat Customer Portal. For more information, see Exporting and [downloading](https://access.redhat.com) a manifest in *Creating and managing manifests for a connected Satellite Server*.
- Ensure that you have enabled and synchronized Red Hat repositories in Satellite for the minor Red Hat Enterprise Linux version to which you convert your hosts. For more information, see Enabling Red Hat [Repositories](https://access.redhat.com/documentation/en-us/red_hat_satellite/6.15/html-single/managing_content/index#Enabling_Red_Hat_Repositories_content-management) and [Synchronizing](https://access.redhat.com/documentation/en-us/red_hat_satellite/6.15/html-single/managing_content/index#Synchronizing_Repositories_content-management) Repositories in *Managing content*.

#### High-level conversion steps

High-level conversion steps

- 1. Import the **redhat.satellite.convert2rhel** Ansible role and variables. For more information, see [Importing](https://access.redhat.com/documentation/en-us/red_hat_satellite/6.15/html-single/managing_configurations_using_ansible_integration/index#Importing_Ansible_Roles_and_Variables_ansible) Ansible Roles and Variables in *Managing configurations using Ansible integration*.
- 2. Configure Ansible variables for generation of conversion data. For more information, see Section 8.1, "Ansible variables for [conversion".](#page-58-0)
- 3. Assign the **redhat.satellite.convert2rhel** role to the host that represents Satellite Server. For more information, see [Assigning](https://access.redhat.com/documentation/en-us/red_hat_satellite/6.15/html-single/managing_configurations_using_ansible_integration/index#Assigning_Ansible_Roles_to_an_Existing_Host_ansible) Ansible Roles to an Existing Host in *Managing configurations using Ansible integration*.
- 4. Run the Ansible role on Satellite Server. For more information, see Running Ansible Roles on a Host in *Managing [configurations](https://access.redhat.com/documentation/en-us/red_hat_satellite/6.15/html-single/managing_configurations_using_ansible_integration/index#running-ansible-roles-on-a-host_ansible) using Ansible integration*. The Ansible role generates data required for host conversion, that is, repositories, certificates, activation keys, and host groups. The role enables the **rhel-7-server-rpms** repository with the 7Server release and x86\_64 architecture, or **rhel-8-for-x86\_64-baseos-rpms** and **rhel-8-forx86 64-appstream-rpms**, or both, depending on which variables you have set in the previous steps.
- 5. Register a host for conversion using a generated host group. Use the global registration template to register and subscribe your host before the conversion. Select the host group that was generated for the conversion you intend, such as **CentOS 7 converting** if you convert the host from CentOS 7. For more information, see Section 5.3, "Registering hosts by using global [registration".](#page-34-0)
- 6. Run the pre-conversion analysis on the host group to verify if your hosts are ready for the conversion. Execute a remote job with the following settings:
	- Job category: **Convert 2 RHEL**
	- Job template: **Convert2RHEL analyze** For more information, see Section 13.22, ["Executing](#page-96-0) a remote job".

Review pre-conversion analysis reports and resolve all issues that are blocking the conversion. Repeat this step until you resolve all blocking issues. For more information, see Reviewing the [pre-conversion](https://access.redhat.com/documentation/en-us/red_hat_enterprise_linux/8/html-single/converting_from_an_rpm-based_linux_distribution_to_rhel/index#reviewing-the-pre-conversion-analysis-report_converting-using-the-command-line) analysis report in *Converting from an RPM-based Linux distribution to RHEL* .

- 7. Run the Convert2RHEL playbook on the host group. Execute a remote job with the following settings:
	- Job category: **Convert 2 RHEL**
	- Job template: **Convert to RHEL**
	- **•** Activation key:
		- **convert2rhel\_rhel7** if you convert to Red Hat Enterprise Linux 7
		- **convert2rhel\_rhel8** if you convert to Red Hat Enterprise Linux 8

For more information, see Section 13.22, ["Executing](#page-96-0) a remote job".

### Additional resources

How to perform an unsupported conversion from a [RHEL-derived](https://access.redhat.com/articles/2360841) Linux distribution to RHEL in the *Red Hat Knowledgebase*

# <span id="page-58-0"></span>8.1. ANSIBLE VARIABLES FOR CONVERSION

Before you run the Ansible role to generate conversion data, configure values of the following required Ansible variables.

Satellite imports most of the required Ansible variables from the **redhat.satellite.convert2rhel** role. However, some variables are not imported. These variables are marked with an asterisk **\*** in the tables below. You must create those additional variables manually and assign them to the **redhat.satellite.convert2rhel** role.

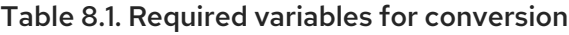

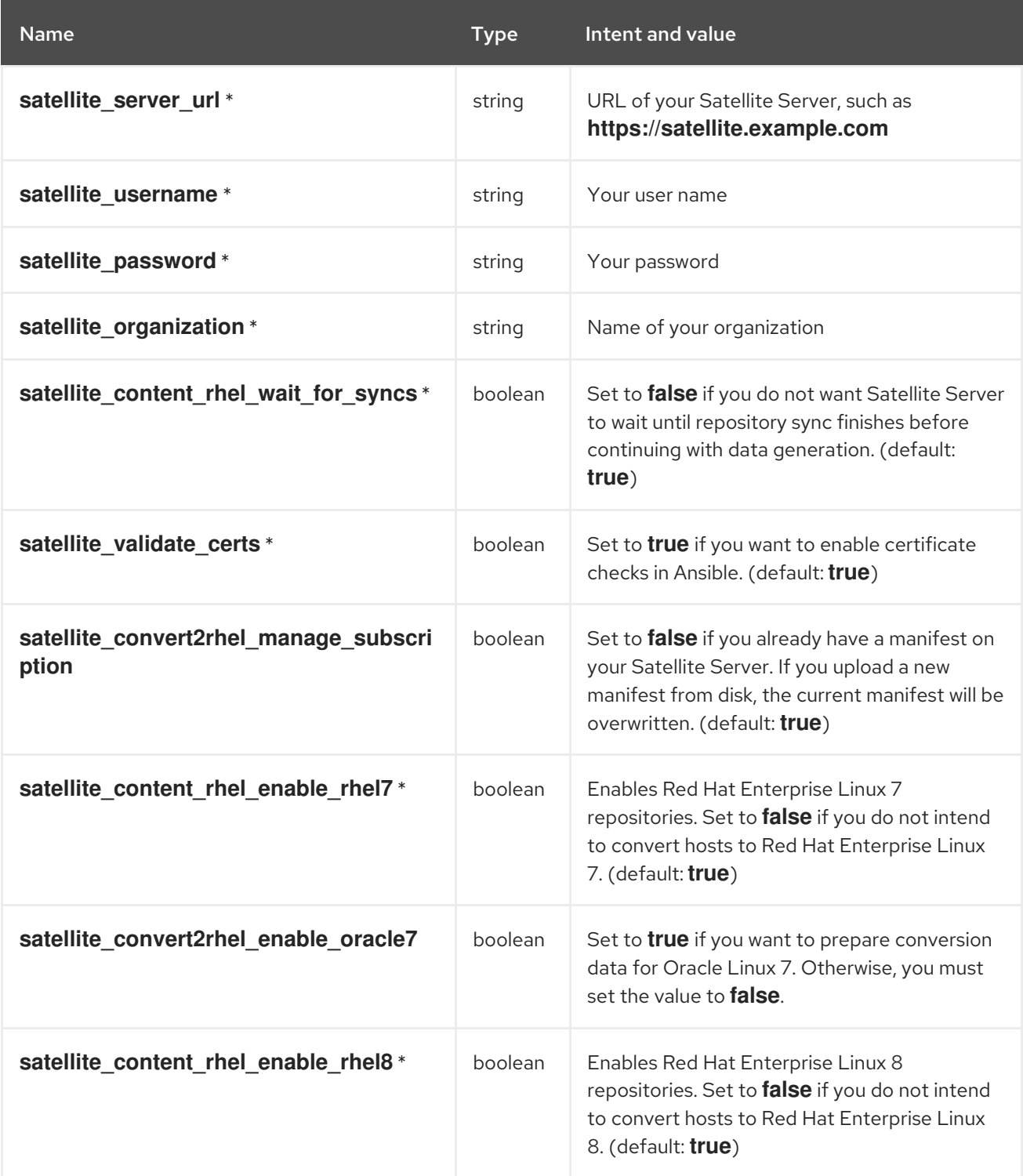

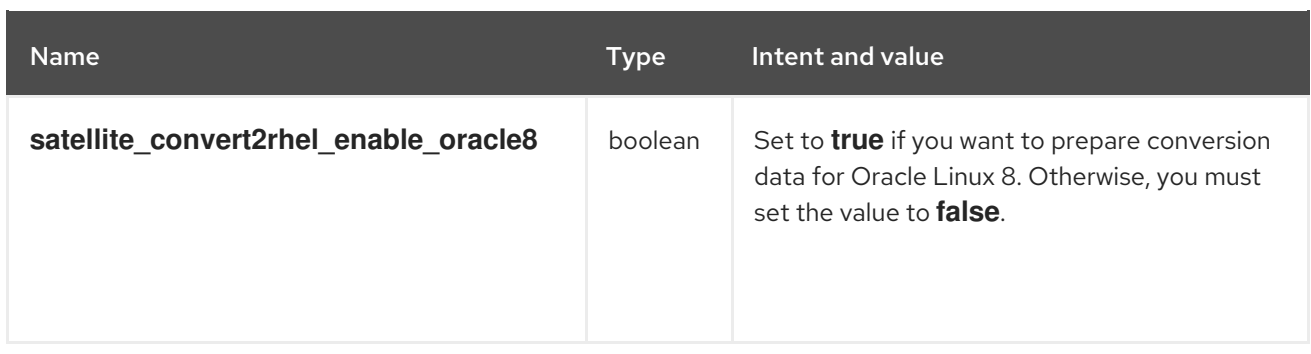

# Table 8.2. Optional variables for conversion

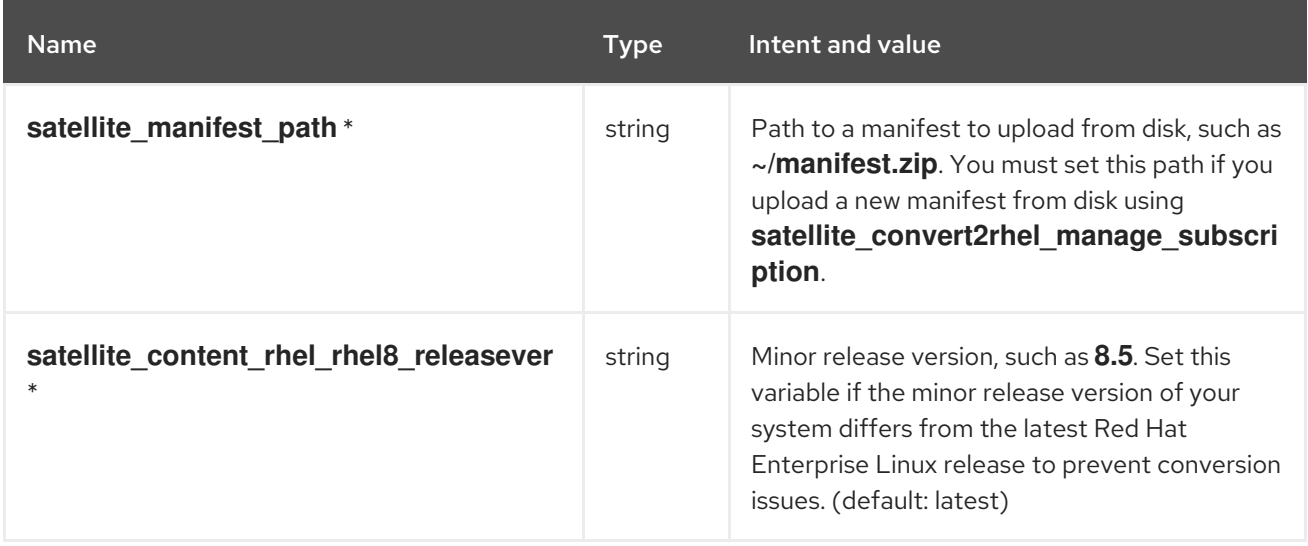

# CHAPTER 9. HOST MANAGEMENT AND MONITORING USING RHEL WEB CONSOLE

RHEL web console is an interactive web interface that you can use to perform actions and monitor Red Hat Enterprise Linux hosts. You can enable a remote-execution feature to integrate Satellite with RHEL web console. When you install RHEL web console on a host that you manage with Satellite, you can view the RHEL web console dashboards of that host from within the Satellite web UI. You can also use the features that are integrated with RHEL web console, for example, Red Hat Image Builder.

# 9.1. ENABLING RHEL WEB CONSOLE ON SATELLITE

By default, RHEL web console integration is disabled in Satellite. If you want to access RHEL web console features for your hosts from within Satellite, you must first enable RHEL web console integration on Satellite Server.

# Procedure

Enable RHEL web console on your Satellite Server:

# satellite-installer --enable-foreman-plugin-remote-execution-cockpit --reset-foreman-pluginremote-execution-cockpit-ensure

# 9.2. MANAGING AND MONITORING HOSTS USING RHEL WEB CONSOLE

You can access the RHEL web console web UI through the Satellite web UI and use the functionality to manage and monitor hosts in Satellite.

# **Prerequisites**

- RHEL web console is enabled in Satellite.
- RHEL web console is installed on the host that you want to view:
	- For Red Hat Enterprise Linux 8, see [Installing](https://access.redhat.com/documentation/en-us/red_hat_enterprise_linux/8/html/managing_systems_using_the_rhel_8_web_console/getting-started-with-the-rhel-8-web-console_system-management-using-the-rhel-8-web-console#installing-the-web-console_getting-started-with-the-rhel-8-web-console) the web console in the *Managing systems using the RHEL 8 web console* guide.
	- For Red Hat Enterprise Linux 7, see [Installing](https://access.redhat.com/documentation/en-us/red_hat_enterprise_linux/7/html/managing_systems_using_the_rhel_7_web_console/getting-started-with-the-rhel-web-console_system-management-using-the-rhel-7-web-console#installing-the-web-console_getting-started-with-the-web-console) the web console in the *Managing systems using the RHEL 7 web console* guide.
- Satellite or Capsule can authenticate to the host with SSH keys. For more information, see Section 13.14, ["Distributing](#page-92-0) SSH keys for remote execution" .

# Procedure

- 1. In the Satellite web UI, navigate to Hosts > All Hosts and select the host that you want to manage and monitor with RHEL web console.
- 2. In the upper right of the host window, click the vertical ellipsis and select Web Console.

You can now access the full range of features available for host monitoring and management, for example, Red Hat Image Builder, through the RHEL web console.

For more [information](https://access.redhat.com/documentation/en-us/red_hat_enterprise_linux/8/html/managing_systems_using_the_rhel_8_web_console/index) about getting started with Red Hat web console, see the *Managing systems using the RHEL 8 web console* guide or the *[Managing](https://access.redhat.com/documentation/en-us/red_hat_enterprise_linux/7/html/managing_systems_using_the_rhel_7_web_console/getting-started-with-the-rhel-web-console_system-management-using-the-rhel-7-web-console#installing-the-web-console_getting-started-with-the-web-console) systems using the RHEL 7 web console* guide.

For more [information](https://access.redhat.com/documentation/en-us/red_hat_enterprise_linux/8/html/composing_a_customized_rhel_system_image/creating-system-images-with-composer-web-console-interface_composing-a-customized-rhel-system-image#accessing-composer-gui-in-the-rhel-8-web-console_creating-system-images-with-composer-web-console-interface) about using Red Hat Image Builder through RHEL web console, see Accessing Image Builder GUI in the RHEL 8 web console or [Accessing](https://access.redhat.com/documentation/en-us/red_hat_enterprise_linux/7/html/image_builder_guide/chap-documentation-image_builder-test_chapter_4#sect-Documentation-Image_Builder-Chapter4) Image Builder GUI in the RHEL 7 web console.

# 9.3. DISABLING RHEL WEB CONSOLE ON SATELLITE

Perform the following procedure if you want to disable RHEL web console on Satellite.

### Procedure

 $\bullet$ Disable RHEL web console on your Satellite Server:

# satellite-installer --foreman-plugin-remote-execution-cockpit-ensure absent

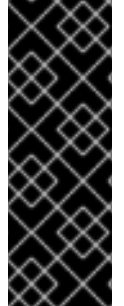

# IMPORTANT

RHEL web console integration can be independently enabled or disabled on Capsule Servers. To prevent enabling RHEL web console integration on a Capsule Server, run the following command after completing the procedure:

# satellite-installer --foreman-proxy-plugin-remote-execution-script-cockpit-integration false

# CHAPTER 10. MONITORING HOSTS USING RED HAT INSIGHTS

You can use Insights to diagnose systems and downtime related to security exploits, performance degradation, and stability failures. You can use the Insights dashboard to quickly identify key risks to stability, security, and performance. You can sort by category, view details of the impact and resolution, and then determine what systems are affected.

To use Insights to monitor hosts that you manage with Satellite, you must first install Insights on your hosts and register your hosts with Insights.

For new Satellite hosts, you can install and configure Insights during host registration to Satellite. For more information, see Section 5.3, "Registering hosts by using global [registration"](#page-34-0) .

For hosts already registered to Satellite, you can install and configure Insights on your hosts by using an Ansible role. For more information, see Section 10.3, ["Deploying](#page-63-0) Red Hat Insights using the Ansible role" .

### Additional information

- To view the logs for all plugins, go to **/var/log/foreman/production.log**.
- If you have problems connecting to Insights, ensure that your certificates are up-to-date. Refresh your subscription manifest to update your certificates.
- You can change the default schedule for running **insights-client** by configuring **insightsclient.timer** on a host. For more information, see Changing the [insights-client](https://access.redhat.com/documentation/en-us/red_hat_insights/2023/html/client_configuration_guide_for_red_hat_insights/assembly-client-changing-schedule) schedule in the *Client Configuration Guide for Red Hat Insights* .

# 10.1. ACCESS TO INFORMATION FROM INSIGHTS IN SATELLITE

You can access the additional information available for hosts from Red Hat Insights in the following places in the Satellite web UI:

- Navigate to Configure > Insights where the vertical ellipsis next to the Remediate button provides a View in Red Hat Insightslink to the general recommendations page. On each recommendation line, the vertical ellipsis provides a View in Red Hat Insightslink to the recommendation rule, and, if one is available for that recommendation, a **Knowledgebase** article link.
- **•** For additional information, navigate to **Hosts > All Hosts**. If the host has recommendations listed, click on the number of recommendations. On the **Insights** tab, the vertical ellipsis next to the Remediate button provides a Go To Satellite Insights pagelink to information for the system, and a View in Red Hat Insightslink to host details on the console.

# 10.2. FXCLUDING HOSTS FROM RH-CLOUD AND INSIGHTS-CLIENT REPORTS

You can set the **host registration insights** parameter to False to omit *rh-cloud* and *insights-client* reports. Satellite will exclude the hosts from *rh-cloud* reports and block *insights-client* from uploading a report to the cloud.

Use the following procedure to change the value of **host\_registration\_insights** parameter:

- 1. In the Satellite web UI, navigate to Host > All Hosts.
- 2. Select any host for which you want to change the value.
- 3. On the Parameters tab, click on the edit button of **host\_registration\_insights**.
- 4. Set the value to False.

This parameter can also be set at the organization, hostgroup, subnet, and domain level. Also, it automatically prevents new reports from being uploaded as long as they are associated with the entity.

If you set the parameter to false on a host that is already reported on the Red Hat Hybrid Cloud Console, it will be still removed [automatically](https://console.redhat.com/) from the inventory. However, this process can take some time to complete.

# <span id="page-63-0"></span>10.3. DEPLOYING RED HAT INSIGHTS USING THE ANSIBLE ROLE

The RedHatInsights.insights-client Ansible role is used to automate the installation and registration of hosts with Insights. For more information about adding this role to your Satellite, see Getting Started with Ansible in Satellite in *Managing [configurations](https://access.redhat.com/documentation/en-us/red_hat_satellite/6.15/html-single/managing_configurations_using_ansible_integration/index#Getting_Started_with_Ansible_in_satellite_ansible) using Ansible integration*.

#### Procedure

1. Add the RedHatInsights.insights-client role to the hosts. For new hosts, see Section 3.1, ["Creating](#page-14-0) a host in Red Hat Satellite" .

For existing hosts, see Using Ansible Roles to Automate [Repetitive](https://access.redhat.com/documentation/en-us/red_hat_satellite/6.15/html-single/managing_configurations_using_ansible_integration/index#Using_Ansible_Roles_to_Automate_Repetitive_Tasks_on_Clients_ansible) Tasks on Clients in *Managing configurations using Ansible integration*.

- 2. To run the RedHatInsights.insights-client role on your host, navigate to Hosts > All Hosts and click the name of the host that you want to use.
- 3. On the host details page, expand the Schedule a job dropdown menu.
- 4. Click Run Ansible roles.

# 10.4. CONFIGURING SYNCHRONIZATION OF INSIGHTS RECOMMENDATIONS FOR HOSTS

You can enable automatic synchronization of the recommendations from Red Hat Hybrid Cloud Console that occurs daily by default. If you leave the setting disabled, you can synchronize the recommendations manually.

- To get the recommendations automatically:
	- 1. In the Satellite web UI, navigate to Configure > Insights.
	- 2. Enable Sync Automatically.
- To get the recommendations manually:
	- 1. In the Satellite web UI, navigate to Configure > Insights.

2. On the vertical ellipsis, click Sync Recommendations.

# 10.5. CONFIGURING AUTOMATIC REMOVAL OF HOSTS FROM THE INSIGHTS INVENTORY

When hosts are removed from Satellite, they can also be removed from the inventory of Red Hat Insights, either automatically or manually. You can configure automatic removal of hosts from the Insights Inventory during Red Hat Hybrid Cloud Console synchronization with Satellite that occurs daily by default. If you leave the setting disabled, you can still remove the bulk of hosts from the Inventory manually.

## **Prerequisites**

• Your user account must have the permission of **view foreman rh cloud** to view the Inventory Upload page in Satellite web UI.

### Procedure

- 1. In the Satellite web UI, navigate to Configure > Inventory Upload.
- 2. Enable the Automatic Mismatch Deletion setting.

# 10.6. CREATING AN INSIGHTS REMEDIATION PLAN FOR HOSTS

With Satellite, you can create a Red Hat Insights remediation plan and run the plan on Satellite hosts.

### Procedure

- 1. In the Satellite web UI, navigate to Configure > Insights.
- 2. On the Red Hat Insights page, select the number of recommendations that you want to include in an Insights plan. You can only select the recommendations that have an associated playbook.
- 3. Click Remediate.
- 4. In the Remediation Summarywindow, you can select the Resolutions to apply. Use the Filter field to search for specific keywords.
- 5. Click Remediate.
- 6. In the Job Invocation page, do not change the contents of precompleted fields.
- 7. Optional. For more advanced configuration of the Remote Execution Job, click Show Advanced Fields.
- 8. Select the Type of query you require.
- 9. Select the Schedule you require.
- 10. Click Submit.

### Alternatively:

1. In the Satellite web UI, navigate to Hosts > All Hosts.

- 2. Select a host.
- 3. On the Host details page, click Recommendations.
- 4. On the Red Hat Insights page, select the number of recommendations you want to include in an Insights plan and proceed as before.

In the Jobs window, you can view the progress of your plan.

# CHAPTER 11. USING REPORT TEMPLATES TO MONITOR **HOSTS**

You can use report templates to query Satellite data to obtain information about, for example, host status, registered hosts, applicable errata, applied errata, subscription details, and user activity. You can use the report templates that ship with Satellite or write your own custom report templates to suit your requirements. The reporting engine uses the embedded Ruby (ERB) syntax. For more information about writing templates and ERB syntax, see Appendix A, *Template writing [reference](#page-130-0)*.

You can create a template, or clone a template and edit the clone. For help with the template syntax, click a template and click the **Help** tab.

# 11.1. GENERATING HOST MONITORING REPORTS

To view the report templates in the Satellite web UI, navigate to **Monitor > Reports > Report** Templates. To schedule reports, configure a cron job or use the Satellite web UI.

## Procedure

1. In the Satellite web UI, navigate to Monitor > Reports > Report Templates. For example, the following templates are available:

### Host – Installed Products

Use this template for hosts in Simple Content Access (SCA) organizations. It generates a report with installed product information along with other metrics included in Subscription – Entitlement Report except information about subscriptions.

### Subscription – Entitlement Report

Use this template for hosts that are not in SCA organizations. It generates a report with information about subscription entitlements including when they expire. It only outputs information for hosts in organizations that do not use SCA.

- 2. To the right of the report template that you want to use, click Generate.
- 3. Optional: To schedule a report, to the right of the Generate at field, click the icon to select the date and time you want to generate the report at.
- 4. Optional: To send a report to an e-mail address, select the Send report via e-mailcheckbox, and in the **Deliver to e-mail addresses** field, enter the required e-mail address.
- 5. Optional: Apply search query filters. To view all available results, do not populate the filter field with any values.
- 6. Click Submit. A CSV file that contains the report is downloaded. If you have selected the Send report via e-mail checkbox, the host monitoring report is sent to your e-mail address.

## CLI procedure

1. List all available report templates:

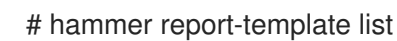

2. Generate a report:

# # hammer report-template generate --id *My\_Template\_ID*

This command waits until the report fully generates before completing. If you want to generate the report as a background task, you can use the **hammer report-template schedule** command.

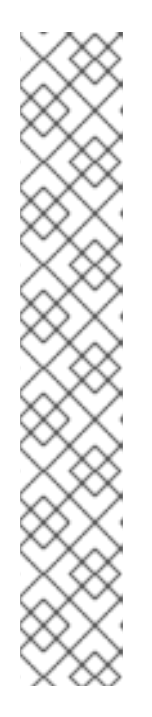

## **NOTE**

If you want to generate a subscription entitlement report, you have to use the **Days from Now** option to specify the latest expiration time of entitlement subscriptions. You can use the **no limit** value to show all entitlements.

### Show all entitlements

- # hammer report-template generate \
- --inputs "Days from Now=no limit" \
- --name "Subscription Entitlement Report"

## Show all entitlements that are going to expire within 60 days

# hammer report-template generate \ --inputs "Days from Now=60" \ --name "Subscription - Entitlement Report"

# 11.2. CREATING A REPORT TEMPLATE

In Satellite, you can create a report template and customize the template to suit your requirements. You can import existing report templates and further customize them with snippets and template macros.

Report templates use Embedded Ruby (ERB) syntax. To view information about working with ERB syntax and macros, in the Satellite web UI, navigate to Monitor > Reports > Report Templates, and click Create Template, and then click the Help tab.

When you create a report template in Satellite, safe mode is enabled by default.

- 1. In the Satellite web UI, navigate to Monitor > Reports > Report Templates.
- 2. Click Create Template.
- 3. In the Name field, enter a unique name for your report template.
- 4. If you want the template to be available to all locations and organizations, select Default.
- 5. Create the template directly in the template editor or import a template from a text file by clicking Import. For more [information](#page-70-0) about importing templates, see Section 11.5, "Importing report templates".
- 6. Optional: In the Audit Comment field, you can add any useful information about this template.
- 7. Click the Input tab, and in the Name field, enter a name for the input that you can reference in the template in the following format: **input('name')**. Note that you must save the template before you can reference this input value in the template body.
- 8. Select whether the input value is mandatory. If the input value is mandatory, select the Required checkbox.
- 9. From the Value Type list, select the type of input value that the user must input.
- 10. Optional: If you want to use facts for template input, select the Advanced checkbox.
- 11. Optional: In the Options field, define the options that the user can select from. If this field remains undefined, the users receive a free-text field in which they can enter the value they want.
- 12. Optional: In the Default field, enter a value, for example, a host name, that you want to set as the default template input.
- 13. Optional: In the Description field, you can enter information that you want to display as inline help about the input when you generate the report.
- 14. Optional: Click the Type tab, and select whether this template is a snippet to be included in other templates.
- 15. Click the Location tab and add the locations where you want to use the template.
- 16. Click the Organizations tab and add the organizations where you want to use the template.
- 17. Click Submit to save your changes.

#### Additional resources

- For more information about safe mode, see Section 11.9, "Report [template](#page-74-0) safe mode".
- For more information about writing templates, see Appendix A, *Template writing [reference](#page-130-0)*.
- For more [information](#page-128-0) about macros you can use in report templates, see Section A.6, "Template macros".
- To view a step by step example of populating a template, see Section 11.8, "Creating a report template to monitor [entitlements".](#page-73-0)

# <span id="page-68-0"></span>11.3. EXPORTING REPORT TEMPLATES

You can export report templates that you create in Satellite.

#### Procedure

- 1. In the Satellite web UI, navigate to Monitor > Reports > Report Templates.
- 2. Locate the template that you want to export, and from the list in the Actions column, select Export.
- 3. Repeat this action for every report template that you want to download.

An **.erb** file that contains the template downloads.

### CLI procedure

1. To view the report templates available for export, enter the following command:

# # hammer report-template list

Note the template ID of the template that you want to export in the output of this command.

2. To export a report template, enter the following command:

# hammer report-template dump --id *My\_Template\_ID* > *example\_export*.erb

# <span id="page-69-0"></span>11.4. EXPORTING REPORT TEMPLATES USING THE SATELLITE API

You can use the Satellite **report templates** API to export report templates from Satellite. For more information about using the Satellite API, see API [guide](https://access.redhat.com/documentation/en-us/red_hat_satellite/6.15/html-single/api_guide/index#).

#### Procedure

1. Use the following request to retrieve a list of available report templates:

### Example request:

```
$ curl --insecure --user admin:redhat \
--request GET \
--config https://satellite.example.com/api/report_templates \
| json_reformat
```
In this example, the **json reformat** tool is used to format the JSON output.

### Example response:

```
{
  "total": 6,
  "subtotal": 6,
  "page": 1,
  "per_page": 20,
  "search": null,
  "sort": {
    "by": null,
    "order": null
 },
  "results": [
    {
       "created_at": "2019-11-20 17:49:52 UTC",
       "updated_at": "2019-11-20 17:49:52 UTC",
       "name": "Applicable errata",
       "id": 112
    },
    {
       "created_at": "2019-11-20 17:49:52 UTC",
       "updated_at": "2019-11-20 17:49:52 UTC",
       "name": "Applied Errata",
       "id": 113
    },
    {
       "created_at": "2019-11-30 16:15:24 UTC",
       "updated_at": "2019-11-30 16:15:24 UTC",
```

```
"name": "Hosts - complete list",
       "id": 158
    },
     {
       "created_at": "2019-11-20 17:49:52 UTC",
       "updated_at": "2019-11-20 17:49:52 UTC",
       "name": "Host statuses",
       "id": 114
    },
     {
       "created_at": "2019-11-20 17:49:52 UTC",
       "updated_at": "2019-11-20 17:49:52 UTC",
       "name": "Registered hosts",
       "id": 115
    },
    {
       "created_at": "2019-11-20 17:49:52 UTC",
       "updated_at": "2019-11-20 17:49:52 UTC",
       "name": "Subscriptions",
       "id": 116
    }
  ]
}
```
2. Note the **id** of the template that you want to export, and use the following request to export the template:

### Example request:

\$ curl --insecure --output */tmp/\_Example\_Export\_Template*.erb\_ \ --user *admin:password* --request GET --config \ https://*satellite.example.com*/api/report\_templates/*My\_Template\_ID*/export

Note that **158** is an example ID of the template to export.

In this example, the exported template is redirected to **host complete list.erb**.

# <span id="page-70-0"></span>11.5. IMPORTING REPORT TEMPLATES

You can import a report template into the body of a new template that you want to create. Note that using the Satellite web UI, you can only import templates individually. For bulk actions, use the Satellite API. For more information, see Section 11.6, ["Importing](#page-71-0) report templates using the Satellite API" .

### Prerequisites

You must have exported templates from Satellite to import them to use in new templates. For more information see Section 11.3, "Exporting report [templates"](#page-68-0).

- 1. In the Satellite web UI, navigate to Monitor > Reports > Report Templates.
- 2. In the upper right of the Report Templates window, click Create Template.
- 3. On the upper right of the Editor tab, click the folder icon, and select the **.erb** file that you want to import.
- 4. Edit the template to suit your requirements.
- 5. Click Submit.

For more information about customizing your new template, see Appendix A, *Template writing [reference](#page-130-0)*.

# <span id="page-71-0"></span>11.6. IMPORTING REPORT TEMPLATES USING THE SATELLITE API

You can use the Satellite API to import report templates into Satellite. Importing report templates using the Satellite API automatically parses the report template metadata and assigns organizations and locations. For more information about using the Satellite API, see the API [guide.](https://access.redhat.com/documentation/en-us/red_hat_satellite/6.15/html-single/api_guide/index#)

### **Prerequisites**

Create a template using **.erb** syntax or export a template from another Satellite. For more information about writing templates, see Appendix A, *Template writing [reference](#page-130-0)*.

For more [information](#page-69-0) about exporting templates from Satellite, see Section 11.4, "Exporting report templates using the Satellite API".

### Procedure

1. Use the following example to format the template that you want to import to a **.json** file:

```
# cat Example_Template.json
{
  "name": "Example Template Name",
  "template": "
  Enter ERB Code Here
"
}
```
## Example JSON file with ERB template:

```
{
  "name": "Hosts - complete list",
  "template": "
<\!\!%#
name: Hosts - complete list
snippet: false
template_inputs:
- name: host
 required: false
 input_type: user
 advanced: false
 value_type: plain
 resource_type: Katello::ActivationKey
model: ReportTemplate
-9/0<% load_hosts(search: input('host')).each_record do |host| -%>
<\!\%report_row(
```
```
'Server FQDN': host.name
    )
-9/02<% end -%>
<%= report_render %>
"
}
```
2. Use the following request to import the template:

\$ curl --insecure --user admin:redhat \ --data @*Example\_Template*.json --header "Content-Type:application/json" \ --request POST --config https://*satellite.example.com*/api/report\_templates/import

3. Use the following request to retrieve a list of report templates and validate that you can view the template in Satellite:

\$ curl --insecure --user admin:redhat \ --request GET --config https://*satellite.example.com*/api/report\_templates | json\_reformat

## 11.7. GENERATING A LIST OF INSTALLED PACKAGES

Use this procedure to generate a list of installed packages in Report Templates.

#### Procedure

- 1. In the Satellite web UI, navigate to Monitor > Reports > Report Templates.
- 2. To the right of Host All Installed Packages, click Generate.
- 3. Optional: Use the **Hosts filter** search field to search for and apply specific host filters.
- 4. Click Generate.
- 5. If the download does not start automatically, click Download.

#### Verification

You have the spreadsheet listing the installed packages for the selected hosts downloaded on your machine.

## 11.8. CREATING A REPORT TEMPLATE TO MONITOR ENTITLEMENTS

You can use a report template to return a list of hosts with a certain subscription and to display the number of cores for those hosts. For more [information](#page-130-0) about writing templates, see Appendix A, *Template writing reference*.

- 1. In the Satellite web UI, navigate to Monitor > Reports > Report Templates.
- 2. Click Create Template.

3. Optional: In the Editor field, use the **<%# >** tags to add a comment with information that might be useful for later reference. For example:

```
<\frac{9}{4}name: Entitlements
snippet: false
model: ReportTemplate
require:
- plugin: katello
 version: 3.14.0
-%>
```
4. Add a line with the **load\_hosts()** macro and populate the macro with the following method and variables:

<%- load\_hosts(includes: [:lifecycle\_environment, :operatingsystem, :architecture, :content\_view, :organization, :reported\_data, :subscription\_facet, :pools => [:subscription]]).each\_record do |host| -%>

To view a list of variables you can use, click the Help tab and in the Safe mode methods and variables table, find the Host::Managed row.

5. Add a line with the **host.pools** variable with the **each** method, for example:

<%- host.pools.each do |pool| -%>

6. Add a line with the **report\_row()** method to create a report and add the variables that you want to target as part of the report:

<%- report\_row( 'Name': host.name, 'Organization': host.organization, 'Lifecycle Environment': host.lifecycle environment, 'Content View': host.content\_view, 'Host Collections': host.host\_collections, 'Virtual': host.virtual, 'Guest of Host': host.hypervisor\_host, 'OS': host.operatingsystem, 'Arch': host.architecture, 'Sockets': host.sockets, 'RAM': host.ram, 'Cores': host.cores, 'SLA': host\_sla(host), 'Products': host\_products(host), 'Subscription Name': sub\_name(pool), 'Subscription Type': pool.type, 'Subscription Quantity': pool.quantity, 'Subscription SKU': sub\_sku(pool), 'Subscription Contract': pool.contract\_number, 'Subscription Account': pool.account\_number, 'Subscription Start': pool.start\_date, 'Subscription End': pool.end\_date, 'Subscription Guest': registered\_through(host)  $) -\frac{9}{5}$ 

7. Add end statements to the template:

```
<%- end -%>
<%- end -%>
```
8. To generate a report, you must add the **<%= report\_render -%>** macro:

<%= report\_render -%>

9. Click Submit to save the template.

## 11.9. REPORT TEMPLATE SAFE MODE

When you create report templates in Satellite, safe mode is enabled by default. Safe mode limits the macros and variables that you can use in the report template. Safe mode prevents rendering problems and enforces best practices in report templates. The list of supported macros and variables is available in the Satellite web UI.

To view the macros and variables that are available, in the Satellite web UI, navigate to Monitor > Reports > Report Templates and click Create Template. In the Create Template window, click the Help tab and expand Safe mode methods.

While safe mode is enabled, if you try to use a macro or variable that is not listed in Safe mode methods, the template editor displays an error message.

To view the status of safe mode in Satellite, in the Satellite web UI, navigate to Administer > Settings and click the Provisioning tab. Locate the Safemode rendering row to check the value.

# CHAPTER 12. CONFIGURING HOST COLLECTIONS

A host collection is a group of content hosts. This feature enables you to perform the same action on multiple hosts at once. These actions can include the installation, removal, and update of packages and errata, change of assigned lifecycle environment, and change of content view. You can create host collections to suit your requirements, and those of your company. For example, group hosts in host collections by function, department, or business unit.

## 12.1. CREATING A HOST COLLECTION

The following procedure shows how to create host collections.

### Procedure

- 1. In the Satellite web UI, navigate to Hosts > Host Collections.
- 2. Click New Host Collection.
- 3. Add the Name of the host collection.
- 4. Clear Unlimited Content Hosts, and enter the desired maximum number of hosts in the Limit field.
- 5. Add the Description of the host collection.
- 6. Click Save.

## CLI procedure

To create a host collection, enter the following command:

# hammer host-collection create \ --name "*My\_Host\_Collection*" \ --organization "*My\_Organization*"

## 12.2. CLONING A HOST COLLECTION

The following procedure shows how to clone a host collection.

### Procedure

- 1. In the Satellite web UI, navigate to Hosts > Host Collections.
- 2. On the left hand panel, click the host collection you want to clone.
- 3. Click Copy Collection.
- 4. Specify a name for the cloned collection.
- 5. Click Create.

# 12.3. REMOVING A HOST COLLECTION

Use the following procedure to remove a host collection from Satellite.

### Procedure

- 1. In the Satellite web UI, navigate to Hosts > Host Collections.
- 2. Select the host collection that you want to remove.
- 3. Under Select Action, click Remove.
- 4. Click Delete to remove the host collection.

## 12.4. ADDING A HOST TO A HOST COLLECTION

You can add a host to a host collection in the Satellite web UI.

## **Prerequisites**

A host must be registered to Red Hat Satellite to add it to a Host Collection. For more information about registering hosts, see Section 5.3, "Registering hosts by using global [registration"](#page-34-0) .

Note that if you add a host to a host collection, the Satellite auditing system does not log the change.

## Procedure

- 1. In the Satellite web UI, navigate to Hosts > All Hosts.
- 2. Click the name of the host you want to modify.
- 3. In the Host collections card, click the vertical ellipsis and select Add host to collections.
- 4. Select the host collection.
- 5. Click Add.

## CLI procedure

To add a host to a host collection, enter the following command:

# hammer host-collection add-host \ --host-ids *My\_Host\_ID\_1* \ --id *My\_Host\_Collection\_ID*

## 12.5. ADDING HOSTS TO A HOST COLLECTION IN BULK

You can add multiple hosts to a host collection.

## **Prerequisites**

A host must be registered to Red Hat Satellite to add it to a host collection. For more information about registering hosts, see Section 5.3, "Registering hosts by using global [registration"](#page-34-0) .

Note that if you add a host to a host collection, the Satellite auditing system does not log the change.

## Procedure

1. In the Satellite web UI, navigate to Hosts > Host Collections.

- 2. Select the host collection where the host should be added.
- 3. On the Hosts tab, select the Add subtab.
- 4. Select the hosts to be added from the table and click Add Selected.

### CLI procedure

To add multiple hosts to a host collection, enter the following command:

# hammer host-collection add-host \ --host-ids *My\_Host\_ID\_1*,*My\_Host\_ID\_2* \ --id *My\_Host\_Collection\_ID*

## 12.6. REMOVING A HOST FROM A HOST COLLECTION

The following procedure shows how to remove hosts from host collections.

Note that if you remove a host from a host collection, the host collection record in the database is not modified so the Satellite auditing system does not log the change.

### Procedure

- 1. In the Satellite web UI, navigate to Hosts > Host Collections.
- 2. Choose the desired host collection.
- 3. On the Hosts tab, select the List/Remove subtab.
- 4. Select the hosts you want to remove from the host collection and click Remove Selected.

## 12.7. ADDING CONTENT TO A HOST COLLECTION

These steps show how to add content to host collections in Red Hat Satellite.

## 12.7.1. Adding packages to a host collection

The following procedure shows how to add packages to host collections.

### Prerequisites

- The content to be added should be available in one of the existing repositories or added prior to this procedure.
- Content should be promoted to the environment where the hosts are assigned.

- 1. In the Satellite web UI, navigate to Hosts > Host Collections.
- 2. Select the host collection where the package should be added.
- 3. On the Collection Actions tab, click Package Installation, Removal, and Update.
- 4. To update all packages, click Update All Packages to use the default method. Alternatively, select the drop-down icon to the right of the button to select a method to use. Selecting the via remote execution - customize first menu entry will take you to the Job invocation page where you can customize the action.
- 5. Select the Package or Package Group radio button as required.
- 6. In the field provided, specify the package or package group name. Then click:
	- Install to install a new package using the default method. Alternatively, select the dropdown icon to the right of the button and select a method to use. Selecting the via remote execution - customize first menu entry will take you to the Job invocation page where you can customize the action.
	- Update to update an existing package in the host collection using the default method. Alternatively, select the drop-down icon to the right of the button and select a method to use. Selecting the via remote execution – customize firstmenu entry will take you to the Job invocation page where you can customize the action.

## 12.7.2. Viewing installed packages

Use the following procedure to view the installed packages of a host.

### Procedure

- 1. In the Satellite web UI, navigate to Hosts > All Hostsand select the name of the host.
- 2. On the Content tab, Packages displays a list of installed packages.
- 3. To see details of a package, select that package.
	- The Details tab displays details of the selected package.
	- The Files tab lists the files contained in the package.
	- The Dependencies tab lists the dependencies of the package.
	- The Repositories tab lists the repositories that contain the selected package.
- 4. You can filter these by Library or Default organization.

## 12.7.3. Upgrading a package

Use the following procedure to view the installed packages of a host.

- 1. In the Satellite web UI, navigate to Hosts > All Hosts and select the name of the host that contains the package you want to upgrade.
- 2. On the Content tab, select Packages. The Status column displays whether the package is upgradable or Up-to date. You cannot update an up-to-date package.
- 3. From the list of packages, choose the package you want to upgrade and click the vertical ellipsis icon at the end of the line.
- 4. Choose the Apply via Remote Execution to use Remote Execution, or Apply via customized remote execution if you want to customize the remote execution, for example, to set a time when it should be applied.
- 5. Click Submit to upgrade the package.

## 12.7.4. Removing a package from a host

Use the following procedure to remove an installed package from a host.

#### Procedure

- 1. In the Satellite web UI, navigate to Hosts > All Hostsand select the host containing the package you want to remove.
- 2. On the Content tab, select Packages.
- 3. Click the vertical ellipsis icon at the end of the line for the package you want to remove, and choose the Remove option.
- 4. Click Submit.

## 12.7.5. Adding errata to a host collection

The following procedure shows how to add errata to host collections.

#### Prerequisites

- The errata to be added should be available in one of the existing repositories or added prior to this procedure.
- Errata should be promoted to the environment where the hosts are assigned.

#### Procedure

- 1. In the Satellite web UI, navigate to Hosts > Host Collections.
- 2. Select the host collection where the errata should be added.
- 3. On the Collection Actions tab, click Errata Installation.
- 4. Select the errata you want to add to the host collection and click Install Selected to use the default method. Alternatively, select the drop-down icon to the right of the button to select a method to use. Selecting the via remote execution - customize firstmenu entry takes you to the Job invocation page where you can customize the action.

## 12.7.6. Adding errata to a single host

Use the following procedure to add errata to a host.

- 1. In the Satellite web UI, navigate to Hosts > All Hosts.
- 2. Select the host you want to add errata to.
- 3. Click Content and select the Errata tab.
- 4. Select the errata you want to add to the host, or select the checkbox at the top of the list to add all installable errata. Click the checkbox next to any errata you wish to remove from a full list.
- 5. Using the vertical ellipsis icon next to the errata you want to add to the host, select Apply via Remote Execution to use Remote Execution, or select Apply via customized remote execution if you want to customize the remote execution.
- 6. Click Submit.

## 12.7.7. Applying installable errata

Use the following procedure to view a list of installable errata and select errata to install.

### Procedure

- 1. In the Satellite web UI, navigate to Hosts > All Hostsand select the host you require.
- 2. If there are errata associated with the host, they are displayed in an Installable Errata card on the new Host page.
- 3. On the Content tab, Errata displays installable errata for the chosen host.
- 4. Click the checkbox for any errata you wish to install.
- 5. Using the vertical ellipsis icon next to the errata you want to add to the host, select Apply via Remote Execution to use Remote Execution. Select Apply via customized remote execution if you want to customize the remote execution.
- 6. Click Submit.

## 12.7.8. Filter errata by type and severity

Use the following procedure to filter errata by type or severity.

### Procedure

- 1. In the Satellite web UI, navigate to **Hosts > All Hosts** and click the name of the host.
- 2. On the Contents tab, Errata lists the errata associated with the selected host.
- 3. Click Type to filter errata by type.
- 4. You can filter to display errata of type Security, Bugfix, or Enhancement
- 5. Click Severity to filter by severity.
- 6. You can filter to display errata of severity N/A, Low, Moderate, Important, or Critical.
- 7. To deselect your choice, return to the list of options and click the selected option again.

You can also use the Errata card on the host page to pre-filter errata for type before display.

## 12.7.9. Viewing errata by applicable and installable

Use the following procedure to view errata by applicable or installable.

#### Procedure

- 1. In the Satellite web UI, navigate to Hosts > All Hosts.
- 2. Select the host name.
- 3. Click the Overview tab. Under the Errata card, there are two types of Errata.
- 4. Click Applicable to view errata that apply to a package installed on your host.
- 5. Click Installable to view applicable errata that are available in the host content view and lifecycle environment.
- 6. Click the link with number of errata under each type to see the list of all available errata of that type.
- 7. Click security advisories, bug fixes, or enhancements under each type to view only the respective type of errata.

## 12.7.10. Generating a report for installable and applicable errata

Use the following procedure to generate a report of installable or applicable errata on hosts.

- 1. In the Satellite web UI, navigate to Monitor > Reports > Report Templates.
- 2. Click Generate for the Host Applicable Erratatemplate.
- 3. Optional: To schedule a report, click the calendar icon to the right of the Generate at field and choose the date and time you want for the generated report.
- 4. Optional: To send a report to an e-mail address, select the Send report via e-mailcheckbox, and in the Deliver to e-mail addresses field, enter the required e-mail address.
- 5. Optional: Select another Output format for the report file. The default is CSV.
- 6. Optional: To limit the report only to hosts found by the search query, click on Hosts filter and search from the available list of hosts. For a report on all available hosts, leave Hosts filter empty.
- 7. Optional: To limit the report only to errata found by the search query, click on Errata filter and search from the available list of errata. For a report on all available errata, leave Errata filter empty.
- 8. From the Installability list, select one of these options:
	- **Applicable** to show all applicable errata.
	- **Installable** to limit the report exclusively to errata that are accessible in the content view environments of your host that may be installed.
- 9. Click Generate. Your browser automatically downloads the report file after Satellite creates it. If you have selected the Send report via e-mailoption, the report is sent to your e-mail address.

## 12.7.11. Removing content from a host collection

The following procedure shows how to remove packages from host collections.

## Procedure

- 1. Click Hosts > Host Collections.
- 2. Click the host collection where the package should be removed.
- 3. On the Collection Actions tab, click Package Installation, Removal, and Update.
- 4. Select the Package or Package Group radio button as required.
- 5. In the field provided, specify the package or package group name.
- 6. Click Remove to remove the package or package group using the default method. Alternatively, select the drop-down icon to the right of the button and select a method to use. Selecting the via remote execution - customize firstmenu entry will take you to the Job invocation page where you can customize the action.

## 12.7.12. Changing the lifecycle environment or content view of a host collection

The following procedure shows how to change the assigned lifecycle environment or content view of host collections.

### Procedure

- 1. In the Satellite web UI, navigate to Hosts > Host Collection.
- 2. Selection the host collection where the lifecycle environment or content view should be changed.
- 3. On the Collection Actions tab, click Change assigned Lifecycle Environment or Content View.
- 4. Select the lifecycle environment to be assigned to the host collection.
- 5. Select the required content view from the list.
- 6. Click Assign.

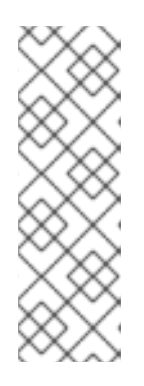

## **NOTE**

The changes take effect in approximately 4 hours. To make the changes take effect immediately, on the host, enter the following command:

# subscription-manager refresh

You can use remote execution to run this command on multiple hosts at the same time.

# CHAPTER 13. CONFIGURING AND SETTING UP REMOTE JOBS

Red Hat Satellite supports remote execution of commands on hosts. Using remote execution, you can perform various tasks on multiple hosts simultaneously.

## 13.1. REMOTE EXECUTION IN RED HAT SATELLITE

With remote execution, you can run jobs on hosts remotely from Capsules using shell scripts or Ansible tasks and playbooks.

Use remote execution for the following benefits in Satellite:

- Run jobs on multiple hosts at once.
- Use variables in your commands for more granular control over the jobs you run.
- Use host facts and parameters to populate the variable values.
- Specify custom values for templates when you run the command.

Communication for remote execution occurs through Capsule Server, which means that Satellite Server does not require direct access to the target host, and can scale to manage many hosts.

To use remote execution, you must define a job template. A job template is a command that you want to apply to remote hosts. You can execute a job template multiple times.

Satellite uses ERB syntax job templates. For more [information,](#page-130-0) see Appendix A, *Template writing reference*.

By default, Satellite includes several job templates for shell scripts and Ansible. For more information, see Setting up Job [Templates](https://access.redhat.com/documentation/en-us/red_hat_satellite/6.15/html-single/managing_hosts/index#setting-up-job-templates_managing-hosts) in *Managing hosts*.

### Additional resources

See [Executing](https://access.redhat.com/documentation/en-us/red_hat_satellite/6.15/html-single/managing_hosts/index#executing-a-remote-job_managing-hosts) a Remote Job in *Managing hosts*.

## 13.2. REMOTE EXECUTION WORKFLOW

For custom Ansible roles that you create, or roles that you download, you must install the package containing the roles on your Capsule Server. Before you can use Ansible roles, you must import the roles into Satellite from the Capsule where they are installed.

When you run a remote job on hosts, for every host, Satellite performs the following actions to find a remote execution Capsule to use.

Satellite searches only for Capsules that have the remote execution feature enabled.

- 1. Satellite finds the host's interfaces that have the **Remote execution** checkbox selected.
- 2. Satellite finds the subnets of these interfaces.
- 3. Satellite finds remote execution Capsules assigned to these subnets.

4. From this set of Capsules, Satellite selects the Capsule that has the least number of running jobs. By doing this, Satellite ensures that the jobs load is balanced between remote execution Capsules.

If you have enabled Prefer registered through Capsule for remote execution Satellite runs the REX job using the Capsule the host is registered to.

By default, Prefer registered through Capsule for remote executionis set to No. To enable it, in the Satellite web UI, navigate to Administer > Settings, and on the Content tab, set **Prefer registered through Capsule for remote execution** to Yes. This ensures that Satellite performs REX jobs on hosts by the Capsule to which they are registered to.

If Satellite does not find a remote execution Capsule at this stage, and if the Fallback to Any Capsule setting is enabled, Satellite adds another set of Capsules to select the remote execution Capsule from. Satellite selects the most lightly loaded Capsule from the following types of Capsules that are assigned to the host:

- DHCP, DNS and TFTP Capsules assigned to the host's subnets
- DNS Capsule assigned to the host's domain
- Realm Capsule assigned to the host's realm
- Puppet server Capsule
- Puppet CA Capsule
- OpenSCAP Capsule

If Satellite does not find a remote execution Capsule at this stage, and if the Enable Global Capsule setting is enabled, Satellite selects the most lightly loaded remote execution Capsule from the set of all Capsules in the host's organization and location to execute a remote job.

## 13.3. PERMISSIONS FOR REMOTE EXECUTION

You can control which roles can run which jobs within your infrastructure, including which hosts they can target. The remote execution feature provides two built-in roles:

- Remote Execution Manager: Can access all remote execution features and functionality.
- Remote Execution User: Can only run jobs.

You can clone the **Remote Execution User** role and customize its filter for increased granularity. If you adjust the filter with the **view job templates** permission on a customized role, you can only see and trigger jobs based on matching job templates. You can use the **view\_hosts** and **view\_smart\_proxies** permissions to limit which hosts or Capsules are visible to the role.

The **execute\_template\_invocation** permission is a special permission that is checked immediately before execution of a job begins. This permission defines which job template you can run on a particular host. This allows for even more granularity when specifying permissions.

You can run remote execution jobs against Red Hat Satellite and Capsule registered as hosts to Red Hat Satellite with the **execute jobs on infrastructure hosts** permission. Standard Manager and Site Manager roles have this permission by default. If you use either the Manager or Site Manager role, or if you use a custom role with the **execute\_jobs\_on\_infrastructure\_hosts** permission, you can execute remote jobs against registered Red Hat Satellite and Capsule hosts.

For more information on working with roles and permissions, see Creating and [Managing](https://access.redhat.com/documentation/en-us/red_hat_satellite/6.15/html-single/administering_red_hat_satellite/index#Creating_and_Managing_Roles_admin) Roles in *Administering Red Hat Satellite*.

The following example shows filters for the **execute\_template\_invocation** permission:

name = Reboot and host.name = staging.example.com name = Reboot and host.name ~ \*.staging.example.com name = "Restart service" and host\_group.name = webservers

Use the first line in this example to apply the Reboot template to one selected host. Use the second line to define a pool of hosts with names ending with **.staging.example.com**. Use the third line to bind the template with a host group.

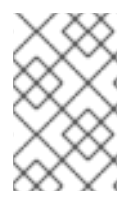

## **NOTE**

Permissions assigned to users with these roles can change over time. If you have already scheduled some jobs to run in the future, and the permissions change, this can result in execution failure because permissions are checked immediately before job execution.

## 13.4. TRANSPORT MODES FOR REMOTE EXECUTION

You can configure your Satellite to use two different modes of transport for remote job execution.

On Capsules in **ssh** mode, remote execution uses the SSH service to transport job details. This is the default transport mode. The SSH service must be enabled and active on the target hosts. The remote execution Capsule must have access to the SSH port on the target hosts. Unless you have a different setting, the standard SSH port is 22.

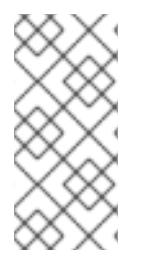

## **NOTE**

If your Capsule already uses the **pull-mqtt** mode and you want to switch back to the **ssh** mode, run this **satellite-installer** command:

# satellite-installer --foreman-proxy-plugin-remote-execution-script-mode=ssh

On Capsules in **pull-mqtt** mode, remote execution uses Message Queueing Telemetry Transport (MQTT) to publish jobs it receives from Satellite Server. The host subscribes to the MQTT broker on Capsule for job notifications using the **yggdrasil** pull client. After the host receives a notification, it pulls job details from Capsule over HTTPS, runs the job, and reports results back to Capsule.

To use the **pull-mqtt** mode, you must enable it on Capsule Server and configure the pull client on the target hosts.

### Additional resources

- To enable pull mode on Capsule Server, see [Configuring](https://access.redhat.com/documentation/en-us/red_hat_satellite/6.15/html-single/installing_capsule_server/index#configuring-remote-execution-for-pull-client_capsule) Remote Execution for Pull Client in *Installing Capsule Server*.
- To enable pull mode on an existing host, continue with Section 13.5, ["Configuring](#page-86-0) a host to use the pull client".
- To enable pull mode on a new host, continue with either of the following procedures:
	- o Section 3.1, ["Creating](#page-14-0) a host in Red Hat Satellite"

**o** Section 5.3, "Registering hosts by using global [registration"](#page-34-0).

## <span id="page-86-0"></span>13.5. CONFIGURING A HOST TO USE THE PULL CLIENT

For Capsules configured to use **pull-mqtt** mode, hosts can subscribe to remote jobs using the remote execution pull client. Hosts do not require an SSH connection from their Capsule Server.

## Prerequisites

- You have registered the host to Satellite.
- The host's Capsule is configured to use **pull-mqtt** mode. For more [information,](https://access.redhat.com/documentation/en-us/red_hat_satellite/6.15/html-single/installing_capsule_server/index#configuring-remote-execution-for-pull-client_capsule) see Configuring Remote Execution for Pull Client in *Installing Capsule Server*.
- The Red Hat Satellite Client 6 repository is enabled and synchronized on Satellite Server, and enabled on the host.
- The host is able to communicate with its Capsule over MQTT using port **1883**.
- The host is able to communicate with its Capsule over HTTPS.

#### Procedure

- **Install the katello-pull-transport-migrate** package on your host:
	- On Red Hat Enterprise Linux 9 and Red Hat Enterprise Linux 8 hosts:

# dnf install katello-pull-transport-migrate

On Red Hat Enterprise Linux 7 hosts:

# yum install katello-pull-transport-migrate

The package installs **foreman\_ygg\_worker** and **yggdrasil** as dependencies and enables the pull mode on the host. The host's **subscription-manager** configuration and consumer certificates are used to configure the **yggdrasil** client on the host, and the pull mode client worker is started.

### Verification

Check the status of the **yggdrasild** service:

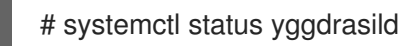

## 13.6. CREATING A JOB TEMPLATE

Use this procedure to create a job template. To use the CLI instead of the Satellite web UI, see the CLI [procedure.](#page-87-0)

### Procedure

1. In the Satellite web UI, navigate to Hosts > Templates > Job templates.

- 2. Click New Job Template.
- 3. Click the Template tab, and in the Name field, enter a unique name for your job template.
- 4. Select Default to make the template available for all organizations and locations.
- 5. Create the template directly in the template editor or upload it from a text file by clicking Import.
- 6. Optional: In the Audit Comment field, add information about the change.
- 7. Click the Job tab, and in the Job category field, enter your own category or select from the default categories listed in Default Job Template [Categories](https://access.redhat.com/documentation/en-us/red_hat_satellite/6.15/html-single/managing_hosts/index#default-job-template-categories_managing-hosts) in *Managing hosts*.
- 8. Optional: In the Description Format field, enter a description template. For example, **Install package %{package\_name}**. You can also use **%{template\_name}** and **%{job\_category}** in your template.
- 9. From the Provider Type list, select SSH for shell scripts and Ansible for Ansible tasks or playbooks.
- 10. Optional: In the Timeout to kill field, enter a timeout value to terminate the job if it does not complete.
- 11. Optional: Click Add Input to define an input parameter. Parameters are requested when executing the job and do not have to be defined in the template. For examples, see the **Help** tab.
- 12. Optional: Click **Foreign input set** to include other templates in this job.
- 13. Optional: In the **Effective user** area, configure a user if the command cannot use the default **remote execution effective user** setting.
- 14. Optional: If this template is a snippet to be included in other templates, click the Type tab and select Snippet.
- 15. Optional: If you use the Ansible provider, click the Ansible tab. Select Enable Ansible Callback to allow hosts to send facts, which are used to create configuration reports, back to Satellite after a job finishes.
- 16. Click the Location tab and add the locations where you want to use the template.
- 17. Click the Organizations tab and add the organizations where you want to use the template.
- 18. Click Submit to save your changes.

You can extend and customize job templates by including other templates in the template syntax. For more information, see Template Writing [Reference](https://access.redhat.com/documentation/en-us/red_hat_satellite/6.15/html-single/managing_hosts/index#template_writing_reference_managing-hosts) and Job Template Examples and [Extensions](https://access.redhat.com/documentation/en-us/red_hat_satellite/6.15/html-single/managing_hosts/index#job_template_examples_and_extensions_managing-hosts) in *Managing hosts*.

### <span id="page-87-0"></span>CLI procedure

To create a job template using a template-definition file, enter the following command:

# hammer job-template create \ --file "*Path\_to\_My\_Template\_File*" \ --job-category "*My\_Category\_Name*" \ --name "*My\_Template\_Name*" \ --provider-type SSH

## 13.7. IMPORTING AN ANSIBLE PLAYBOOK BY NAME

You can import Ansible playbooks by name to Satellite from collections installed on Capsule. Satellite creates a job template from the imported playbook and places the template in the **Ansible Playbook - Imported** job category.

If you have a custom collection, place it in **/etc/ansible/collections/ansible\_collections/***My\_Namespace***/***My\_Collection*.

### **Prerequisites**

- Ansible plugin is enabled.
- Your Satellite account has a role that grants the **import\_ansible\_playbooks** permission.

#### Procedure

1. Fetch the available Ansible playbooks by using the following API request:

# curl -X GET -H 'Content-Type: application/json' https://*satellite.example.com*/ansible/api/v2/ansible\_playbooks/fetch? proxy\_id=*My\_capsule\_ID*

- 2. Select the Ansible playbook you want to import and note its name.
- 3. Import the Ansible playbook by its name:

# curl -X PUT -H 'Content-Type: application/json' -d '{ "playbook\_names": ["*My\_Playbook\_Name*"] }' https://*satellite.example.com*/ansible/api/v2/ansible\_playbooks/sync? proxy\_id=*My\_capsule\_ID*

You get a notification in the Satellite web UI after the import completes.

#### Next steps

You can run the playbook by executing a remote job from the created job template. For more information, see Section 13.22, ["Executing](#page-96-0) a remote job".

## 13.8. IMPORTING ALL AVAILABLE ANSIBLE PLAYBOOKS

You can import all the available Ansible playbooks to Satellite from collections installed on Capsule. Satellite creates job templates from the imported playbooks and places the templates in the **Ansible Playbook - Imported** job category.

If you have a custom collection, place it in **/etc/ansible/collections/ansible\_collections/***My\_Namespace***/***My\_Collection*.

### Prerequisites

- Ansible plugin is enabled.
- Your Satellite account has a role that grants the **import\_ansible\_playbooks** permission.

### Procedure

Import the Ansible playbooks by using the following API request:

# curl -X PUT -H 'Content-Type: application/json' https://*satellite.example.com*/ansible/api/v2/ansible\_playbooks/sync? proxy\_id=*My\_capsule\_ID*

You get a notification in the Satellite web UI after the import completes.

### Next steps

You can run the playbooks by executing a remote job from the created job templates. For more information, see Section 13.22, ["Executing](#page-96-0) a remote job".

## 13.9. CONFIGURING THE FALLBACK TO ANY CAPSULE REMOTE **EXECUTION SETTING IN SATELLITE**

You can enable the Fallback to Any Capsulesetting to configure Satellite to search for remote execution Capsules from the list of Capsules that are assigned to hosts. This can be useful if you need to run remote jobs on hosts that have no subnets configured or if the hosts' subnets are assigned to Capsules that do not have the remote execution feature enabled.

If the Fallback to Any Capsulesetting is enabled, Satellite adds another set of Capsules to select the remote execution Capsule from. Satellite also selects the most lightly loaded Capsule from the set of all Capsules assigned to the host, such as the following:

- DHCP, DNS and TFTP Capsules assigned to the host's subnets
- DNS Capsule assigned to the host's domain
- Realm Capsule assigned to the host's realm
- Puppet server Capsule
- Puppet CA Capsule
- OpenSCAP Capsule

### Procedure

- 1. In the Satellite web UI, navigate to Administer > Settings.
- 2. Click Remote Execution.
- 3. Configure the Fallback to Any Capsulesetting.

### CLI procedure

Enter the **hammer settings set** command on Satellite to configure the Fallback to Any Capsule setting. To set the value to **true**, enter the following command:

# hammer settings set \ --name=remote\_execution\_fallback\_proxy \ --value=true

# 13.10. CONFIGURING THE GLOBAL CAPSULE REMOTE EXECUTION SETTING IN SATELLITE

By default, Satellite searches for remote execution Capsules in hosts' organizations and locations regardless of whether Capsules are assigned to hosts' subnets or not. You can disable the Enable Global Capsule setting if you want to limit the search to the Capsules that are assigned to hosts' subnets.

If the Enable Global Capsule setting is enabled, Satellite adds another set of Capsules to select the remote execution Capsule from. Satellite also selects the most lightly loaded remote execution Capsule from the set of all Capsules in the host's organization and location to execute a remote job.

## Procedure

- 1. In the Satellite web UI, navigate to Administer > Settings.
- 2. Click Remote Execution.
- 3. Configure the Enable Global Capsulesetting.

### CLI procedure

Enter the **hammer settings set** command on Satellite to configure the **Enable Global Capsule** setting. To set the value to **true**, enter the following command:

# hammer settings set \ --name=remote\_execution\_global\_proxy \ --value=true

## 13.11. SETTING AN ALTERNATIVE DIRECTORY FOR REMOTE EXECUTION JOBS IN PUSH MODE

By default, Satellite uses the **/var/tmp** directory on hosts for remote execution jobs in push mode. If the **/var/tmp** directory on your host is mounted with the **noexec** flag, Satellite cannot execute remote execution job scripts in this directory. You can use **satellite-installer** to set an alternative directory for executing remote execution jobs in push mode.

## Procedure

1. On your host, create a new directory:

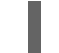

# mkdir */My\_Remote\_Working\_Directory*

2. Copy the SELinux context from the default **/var/tmp** directory:

# chcon --reference=/var/tmp */My\_Remote\_Working\_Directory*

3. Configure your Satellite Server or Capsule Server to use the new directory:

# satellite-installer \ --foreman-proxy-plugin-remote-execution-script-remote-working-dir */My\_Remote\_Working\_Directory*

# 13.12. SETTING AN ALTERNATIVE DIRECTORY FOR REMOTE EXECUTION JOBS IN PULL MODE

By default, Satellite uses the **/run** directory on hosts for remote execution jobs in pull mode. If the **/run** directory on your host is mounted with the **noexec** flag, Satellite cannot execute remote execution job scripts in this directory. You can use the **yggdrasild** service to set an alternative directory for executing remote execution jobs in pull mode.

## Procedure

On your host, perform these steps:

1. Create a new directory:

# mkdir */My\_Remote\_Working\_Directory*

- 2. Access the **yggdrasild** service configuration:
	- # systemctl edit yggdrasild
- 3. Specify the alternative directory by adding the following line to the configuration:

Environment=FOREMAN\_YGG\_WORKER\_WORKDIR=*/My\_Remote\_Working\_Directory*

4. Restart the **yggdrasild** service:

# systemctl restart yggdrasild

# 13.13. ALTERING THE PRIVILEGE ELEVATION METHOD

By default, push-based remote execution uses **sudo** to switch from the SSH user to the effective user that executes the script on your host. In some situations, you might require to use another method, such as **su** or **dzdo**. You can globally configure an alternative method in your Satellite settings.

## Prerequisites

- Your user account has a role assigned that grants the **view\_settings** and **edit\_settings** permissions.
- If you want to use **dzdo** for Ansible jobs, ensure the **community.general** Ansible collection, which contains the required **dzdo** become plugin, is installed. For more information, see Installing [collections](https://docs.ansible.com/ansible/latest/collections_guide/collections_installing.html) in *Ansible documentation*.

- 1. Navigate to Administer > Settings.
- 2. Select the Remote Execution tab.
- 3. Click the value of the Effective User Method setting.
- 4. Select the new value.
- 5. Click Submit.

## 13.14. DISTRIBUTING SSH KEYS FOR REMOTE EXECUTION

For Capsules in **ssh** mode, remote execution connections are authenticated using SSH. The public SSH key from Capsule must be distributed to its attached hosts that you want to manage.

Ensure that the SSH service is enabled and running on the hosts. Configure any network or host-based firewalls to enable access to port 22.

Use one of the following methods to distribute the public SSH key from Capsule to target hosts:

- 1. Section 13.15, ["Distributing](#page-92-0) SSH keys for remote execution manually" .
- 2. Section 13.17, "Using the Satellite API to obtain SSH keys for remote [execution"](#page-93-0) .
- 3. Section 13.18, "Configuring a Kickstart template to distribute SSH keys during [provisioning"](#page-93-1) .
- 4. For new Satellite hosts, you can deploy SSH keys to Satellite hosts during registration using the global registration template. For more information, see Registering a Host to Red Hat Satellite Using the Global [Registration](https://access.redhat.com/documentation/en-us/red_hat_satellite/6.15/html-single/managing_hosts/index#Registering_Hosts_managing-hosts) Template in *Managing hosts*.

Satellite distributes SSH keys for the remote execution feature to the hosts provisioned from Satellite by default.

If the hosts are running on Amazon Web Services, enable password authentication. For more information, see New User [Accounts.](https://aws.amazon.com/premiumsupport/knowledge-center/new-user-accounts-linux-instance)

## <span id="page-92-0"></span>13.15. DISTRIBUTING SSH KEYS FOR REMOTE EXECUTION MANUALLY

To distribute SSH keys manually, complete the following steps:

## Procedure

Copy the SSH pub key from your Capsule to your target host:

# ssh-copy-id -i ~foreman-proxy/.ssh/id\_rsa\_foreman\_proxy.pub *root@client.example.com*

Repeat this step for each target host you want to manage.

### Verification

To confirm that the key was successfully copied to the target host, enter the following command on Capsule:

# ssh -i ~foreman-proxy/.ssh/id\_rsa\_foreman\_proxy *root@client.example.com*

## 13.16. ADDING A PASSPHRASE TO SSH KEY USED FOR REMOTE **EXECUTION**

By default, Capsule uses a non-passphrase protected SSH key to execute remote jobs on hosts. You can protect the SSH key with a passphrase by following this procedure.

### Procedure

On your Satellite Server or Capsule Server, use **ssh-keygen** to add a passphrase to your SSH key:

# ssh-keygen -p -f ~foreman-proxy/.ssh/id\_rsa\_foreman\_proxy

#### Next steps

Users now must use a passphrase when running remote execution jobs on hosts.

## <span id="page-93-0"></span>13.17. USING THE SATELLITE API TO OBTAIN SSH KEYS FOR REMOTE **EXECUTION**

To use the Satellite API to download the public key from Capsule, complete this procedure on each target host.

#### Procedure

1. On the target host, create the **~/.ssh** directory to store the SSH key:

# mkdir ~/.ssh

2. Download the SSH key from Capsule:

# curl https://*capsule.example.com*:9090/ssh/pubkey >> ~/.ssh/authorized\_keys

3. Configure permissions for the **~/.ssh** directory:

# chmod 700 ~/.ssh

4. Configure permissions for the **authorized\_keys** file:

## <span id="page-93-1"></span>13.18. CONFIGURING A KICKSTART TEMPLATE TO DISTRIBUTE SSH KEYS DURING PROVISIONING

You can add a **remote execution ssh keys** snippet to your custom Kickstart template to deploy SSH keys to hosts during provisioning. Kickstart templates that Satellite ships include this snippet by default. Satellite copies the SSH key for remote execution to the systems during provisioning.

### Procedure

To include the public key in newly-provisioned hosts, add the following snippet to the Kickstart template that you use:

<%= snippet 'remote\_execution\_ssh\_keys' %>

<sup>#</sup> chmod 600 ~/.ssh/authorized keys

## 13.19. CONFIGURING A KEYTAB FOR KERBEROS TICKET GRANTING **TICKETS**

Use this procedure to configure Satellite to use a keytab to obtain Kerberos ticket granting tickets. If you do not set up a keytab, you must manually retrieve tickets.

## Procedure

1. Find the ID of the **foreman-proxy** user:

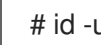

# id -u foreman-proxy

2. Modify the **umask** value so that new files have the permissions **600**:

# umask 077

3. Create the directory for the keytab:

# mkdir -p "/var/kerberos/krb5/user/*My\_User\_ID*"

4. Create a keytab or copy an existing keytab to the directory:

# cp *My\_Client.keytab* /var/kerberos/krb5/user/*My\_User\_ID*/client.keytab

5. Change the directory owner to the **foreman-proxy** user:

# chown -R foreman-proxy:foreman-proxy "/var/kerberos/krb5/user/*My\_User\_ID*"

6. Ensure that the keytab file is read-only:

# chmod -wx "/var/kerberos/krb5/user/*My\_User\_ID*/client.keytab"

7. Restore the SELinux context:

# restorecon -RvF /var/kerberos/krb5

## 13.20. CONFIGURING KERBEROS AUTHENTICATION FOR REMOTE **EXECUTION**

You can use Kerberos authentication to establish an SSH connection for remote execution on Satellite hosts.

## **Prerequisites**

- **•** Fnroll Satellite Server on the Kerberos server
- Enroll the Satellite target host on the Kerberos server
- Configure and initialize a Kerberos user account for remote execution
- Ensure that the foreman-proxy user on Satellite has a valid Kerberos ticket granting ticket

## Procedure

1. To install and enable Kerberos authentication for remote execution, enter the following command:

# satellite-installer --scenario satellite \ --foreman-proxy-plugin-remote-execution-script-ssh-kerberos-auth true

- 2. To edit the default user for remote execution, in the Satellite web UI, navigate to Administer > Settings and click the Remote Execution tab. In the SSH User row, edit the second column and add the user name for the Kerberos account.
- 3. Navigate to remote\_execution\_effective\_user and edit the second column to add the user name for the Kerberos account.

### Verification

To confirm that Kerberos authentication is ready to use, run a remote job on the host. For more information, see [Executing](https://access.redhat.com/documentation/en-us/red_hat_satellite/6.15/html-single/managing_hosts/index#executing-a-remote-job_managing-hosts) a Remote Job in *Managing hosts*.

## 13.21. SETTING UP JOB TEMPLATES

Satellite provides default job templates that you can use for executing jobs. To view the list of job templates, navigate to Hosts > Templates > Job templates. If you want to use a template without making changes, proceed to [Executing](https://access.redhat.com/documentation/en-us/red_hat_satellite/6.15/html-single/managing_hosts/index#executing-a-remote-job_managing-hosts) a Remote Job in *Managing hosts*.

You can use default templates as a base for developing your own. Default job templates are locked for editing. Clone the template and edit the clone.

### Procedure

- 1. To clone a template, in the Actions column, select Clone.
- 2. Enter a unique name for the clone and click Submit to save the changes.

Job templates use the Embedded Ruby (ERB) syntax. For more information about writing templates, see the Template Writing [Reference](https://access.redhat.com/documentation/en-us/red_hat_satellite/6.15/html-single/managing_hosts/index#Template_Writing_Reference_managing-hosts) in *Managing hosts*.

### Ansible considerations

To create an Ansible job template, use the following procedure and instead of ERB syntax, use YAML syntax. Begin the template with **---**. You can embed an Ansible playbook YAML file into the job template body. You can also add ERB syntax to customize your YAML Ansible template. You can also import Ansible playbooks in Satellite. For more information, see [Synchronizing](https://access.redhat.com/documentation/en-us/red_hat_satellite/6.15/html-single/managing_hosts/index#Synchronizing_Templates_Repositories_managing-hosts) Repository Templates in *Managing hosts*.

## Parameter variables

At run time, job templates can accept parameter variables that you define for a host. Note that only the parameters visible on the **Parameters** tab at the host's edit page can be used as input parameters for job templates.

## 13.22. EXECUTING A REMOTE JOB

You can execute a job that is based on a job template against one or more hosts.

<span id="page-96-0"></span>To use the CLI instead of the Satellite web UI, see the CLI [procedure.](#page-97-0)

## Procedure

- 1. In the Satellite web UI, navigate to Monitor > Jobs and click Run job.
- 2. Select the Job category and the Job template you want to use, then click Next.
- 3. Select hosts on which you want to run the job. If you do not select any hosts, the job will run on all hosts you can see in the current context.

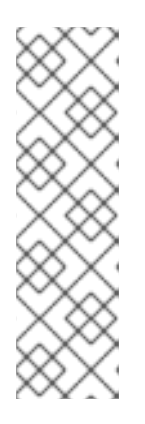

## **NOTE**

If you want to select a host group and all of its subgroups, it is not sufficient to select the host group as the job would only run on hosts directly in that group and not on hosts in subgroups. Instead, you must either select the host group and all of its subgroups or use this search query:

hostgroup\_fullname ~ "*My\_Host\_Group*\*"

Replace *My\_Host\_Group* with the name of the top-level host group.

- 4. If required, provide inputs for the job template. Different templates have different inputs and some templates do not have any inputs. After entering all the required inputs, click Next.
- 5. Optional: To configure advanced settings for the job, fill in the Advanced fields. To learn more about advanced settings, see Section 13.23, ["Advanced](#page-98-0) settings in the job wizard".

### 6. Click Next.

- 7. Schedule time for the job.
	- To execute the job immediately, keep the pre-selected Immediate execution.
	- **•** To execute the job in future time, select Future execution.
	- **•** To execute the job on regular basis, select **Recurring execution**.
- 8. Optional: If you selected future or recurring execution, select the Query type, otherwise click Next.
	- **Static query** means that job executes on the exact list of hosts that you provided.
	- Dynamic query means that the list of hosts is evaluated just before the job is executed. If you entered the list of hosts based on some filter, the results can be different from when you first used that filter.

Click Next after you have selected the query type.

- 9. Optional: If you selected future or recurring execution, provide additional details:
	- **For Future execution**, enter the Starts at date and time. You also have the option to select the Starts before date and time. If the job cannot start before that time, it will be canceled.
	- For Recurring execution, select the start date and time, frequency, and the condition for ending the recurring job. You can choose the recurrence to never end, end at a certain time,

or end after a given number of repetitions. You can also add Purpose - a special label for tracking the job. There can only be one active job with a given purpose at a time.

Click Next after you have entered the required information.

- 10. Review job details. You have the option to return to any part of the job wizard and edit the information.
- 11. Click Submit to schedule the job for execution.

#### <span id="page-97-0"></span>CLI procedure

1. Enter the following command on Satellite:

# hammer settings set \ --name=remote\_execution\_global\_proxy \ --value=false

2. Find the ID of the job template you want to use:

# hammer job-template list

3. Show the template details to see parameters required by your template:

# hammer job-template info --id *My\_Template\_ID*

4. Execute a remote job with custom parameters:

# hammer job-invocation create \ --inputs *My\_Key\_1*="*My\_Value\_1*",*My\_Key\_2*="*My\_Value\_2*",... \ --job-template "*My\_Template\_Name*" \ --search-query "*My\_Search\_Query*"

Replace *My\_Search\_Query* with the filter expression that defines hosts, for example **"name ~** *My\_Pattern***"**. For more information about executing remote commands with hammer, enter **hammer job-template --help** and **hammer job-invocation --help**.

## 13.23. ADVANCED SETTINGS IN THE JOB WIZARD

Some job templates require you to enter advanced settings. Some of the advanced settings are only visible to certain job templates. Below is the list of general advanced settings.

#### SSH user

A user to be used for connecting to the host through SSH.

#### Effective user

A user to be used for executing the job. By default it is the SSH user. If it differs from the SSH user, su or sudo, depending on your settings, is used to switch the accounts.

#### Description

A description template for the job.

### Timeout to kill

Time in seconds from the start of the job after which the job should be killed if it is not finished already.

### <span id="page-98-0"></span>Time to pickup

Time in seconds after which the job is canceled if it is not picked up by a client. This setting only applies to hosts using **pull-mqtt** transport.

### Password

Is used if SSH authentication method is a password instead of the SSH key.

#### Private key passphrase

Is used if SSH keys are protected by a passphrase.

#### Effective user password

Is used if effective user is different from the ssh user.

#### Concurrency level

Defines the maximum number of jobs executed at once. This can prevent overload of system resources in a case of executing the job on a large number of hosts.

### Execution ordering

Determines the order in which the job is executed on hosts. It can be alphabetical or randomized.

## 13.24. USING EXTENDED CRON LINES

When scheduling a cron job with remote execution, you can use an extended cron line to specify the cadence of the job. The standard cron line contains five fields that specify minute, hour, day of the month, month, and day of the week. For example, **0 5 \* \* \*** stands for every day at 5 AM.

The extended cron line provides the following features:

#### You can use**#** to specify a concrete week day in a month

For example:

- **0 0 \* \* mon#1** specifies first Monday of the month
- **0 0 \* \* fri#3,fri#4** specifies 3rd and 4th Fridays of the month
- **0 7 \* \* fri#-1** specifies the last Friday of the month at 07:00
- **0 7 \* \* fri#L** also specifies the last Friday of the month at 07:00
- **0 23 \* \* mon#2,tue** specifies the 2nd Monday of the month and every Tuesday, at 23:00

### You can use**%** to specify every n-th day of the month

For example:

- **9 0 \* \* sun%2** specifies every other Sunday at 00:09
- **0 0 \* \* sun%2+1** specifies every odd Sunday
- **9 0 \* \* sun%2,tue%3** specifies every other Sunday and every third Tuesday

### You can use**&** to specify that the day of the month has to match the day of the week

For example:

**0 0 30 \* 1&** specifies 30th day of the month, but only if it is Monday

## 13.25. SCHEDULING A RECURRING ANSIBLE JOB FOR A HOST

You can schedule a recurring job to run Ansible roles on hosts.

### **Prerequisites**

Ensure you have the **view\_foreman\_tasks**, **view\_job\_invocations**, and **view recurring logics** permissions.

### Procedure

- 1. In the Satellite web UI, navigate to Hosts > All Hostsand select the target host on which you want to execute a remote job.
- 2. On the Ansible tab, select Jobs.
- 3. Click Schedule recurring job.
- 4. Define the repetition frequency, start time, and date of the first run in the Create New Recurring Ansible Run window.
- 5. Click Submit.
- 6. Optional: View the scheduled Ansible job in host overview or by navigating to Ansible > Jobs.

## 13.26. SCHEDULING A RECURRING ANSIBLE JOB FOR A HOST GROUP

You can schedule a recurring job to run Ansible roles on host groups.

### Procedure

- 1. In the Satellite web UI, navigate to Configure > Host groups.
- 2. In the Actions column, select Configure Ansible Job for the host group you want to schedule an Ansible roles run for.
- 3. Click Schedule recurring job.
- 4. Define the repetition frequency, start time, and date of the first run in the Create New Recurring Ansible Run window.
- 5. Click Submit.

## 13.27. MONITORING JOBS

You can monitor the progress of a job while it is running. This can help in any troubleshooting that may be required.

Ansible jobs run on batches of 100 hosts, so you cannot cancel a job running on a specific host. A job completes only after the Ansible playbook runs on all hosts in the batch.

- 1. In the Satellite web UI, navigate to Monitor > Jobs This page is automatically displayed if you triggered the job with the **Execute now** setting. To monitor scheduled jobs, navigate to Monitor > Jobs and select the job run you wish to inspect.
- 2. On the Job page, click the **Hosts** tab. This displays the list of hosts on which the job is running.
- 3. In the Host column, click the name of the host that you want to inspect. This displays the Detail of Commands page where you can monitor the job execution in real time.
- 4. Click Back to Jobat any time to return to the Job Details page.

### CLI procedure

1. Find the ID of a job:

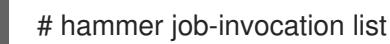

2. Monitor the job output:

# hammer job-invocation output \ --host *My\_Host\_Name* \ --id *My\_Job\_ID*

3. Optional: To cancel a job, enter the following command:

# hammer job-invocation cancel \ --id *My\_Job\_ID*

## 13.28. USING ANSIBLE PROVIDER FOR PACKAGE AND ERRATA ACTIONS

By default, Satellite is configured to use the Script provider templates for remote execution jobs. If you prefer using Ansible job templates for your remote jobs, you can configure Satellite to use them by default for remote execution features associated with them.

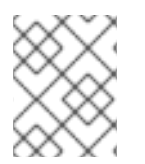

## **NOTE**

Remember that Ansible job templates only work when remote execution is configured for **ssh** mode.

## Procedure

- 1. In the Satellite web UI, navigate to Administer > Remote Execution Features.
- 2. Find each feature whose name contains **by\_search**.
- 3. Change the job template for these features from **Katello Script Default** to **Katello Ansible Default**.
- 4. Click Submit.

Satellite now uses Ansible provider templates for remote execution jobs by which you can perform package and errata actions. This applies to job invocations from the Satellite web UI as well as by using **hammer job-invocation create** with the same remote execution features that you have changed.

# 13.29. SETTING THE JOB RATE LIMIT ON CAPSULE

You can limit the maximum number of active jobs on a Capsule at a time to prevent performance spikes. The job is active from the time Capsule first tries to notify the host about the job until the job is finished on the host.

The job rate limit only applies to mqtt based jobs.

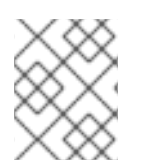

## **NOTE**

The optimal maximum number of active jobs depends on the computing resources of your Capsule Server. By default, the maximum number of active jobs is unlimited.

### Procedure

 $\bullet$ Set the maximum number of active jobs using **satellite-installer**:

# satellite-installer \

--foreman-proxy-plugin-remote-execution-script-mqtt-rate-limit *MAX\_JOBS\_NUMBER*

For example:

# satellite-installer \ --foreman-proxy-plugin-remote-execution-script-mqtt-rate-limit 200

# CHAPTER 14. HOST STATUS IN SATELLITE

In Satellite, each host has a global status that indicates which hosts need attention. Each host also has sub-statuses that represent status of a particular feature. With any change of a sub-status, the global status is recalculated and the result is determined by statuses of all sub-statuses.

## 14.1. HOST GLOBAL STATUS OVERVIEW

The global status represents the overall status of a particular host. The status can have one of three possible values: OK, Warning, or Error. You can find global status on the Hosts Overview page. The status displays a small icon next to host name and has a color that corresponds with the status. Hovering over the icon renders a tooltip with sub-status information to quickly find out more details. To view the global status for a host, in the Satellite web UI, navigate to Hosts > All Hosts.

## **OK**

No errors were reported by any sub-status. This status is highlighted with the color green.

### Warning

While no error was detected, some sub-status raised a warning. For example, there are no configuration management reports for the host even though the host is configured to send reports. It is a good practice to investigate any warnings to ensure that your deployment remains healthy. This status is highlighted with the color yellow.

### Error

Some sub-status reports a failure. For example, a run contains some failed resources. This status is highlighted with the color red.

## Search syntax

If you want to search for hosts according to their status, use the syntax for searching in Satellite that is outlined in the Searching and [Bookmarking](https://access.redhat.com/documentation/en-us/red_hat_satellite/6.15/html-single/administering_red_hat_satellite/index#Searching_and_Bookmarking_admin) in *Administering Red Hat Satellite*, and then build your searches out using the following status-related examples:

To search for hosts that have an OK status:

global status =  $ok$ 

To search for all hosts that deserve attention:

global\_status = error or global\_status = warning

# 14.2. HOST SUB-STATUS OVERVIEW

A sub-status monitors only a part of a host's capabilities.

To view the sub-statuses of a host, in the Satellite web UI, navigate to **Hosts > AII Hosts** and click on the host whose full status you want to inspect. You can view the global host status next to the name of the host and the host sub-statuses on the Host status card.

Each sub-status has its own set of possible values that are mapped to the three global status values.

Below are listed sub-statuses that Satellite contains.

## Configuration

This sub-status is only relevant if Satellite uses a configuration management system like Ansible, Puppet, or Salt.

Possible values:

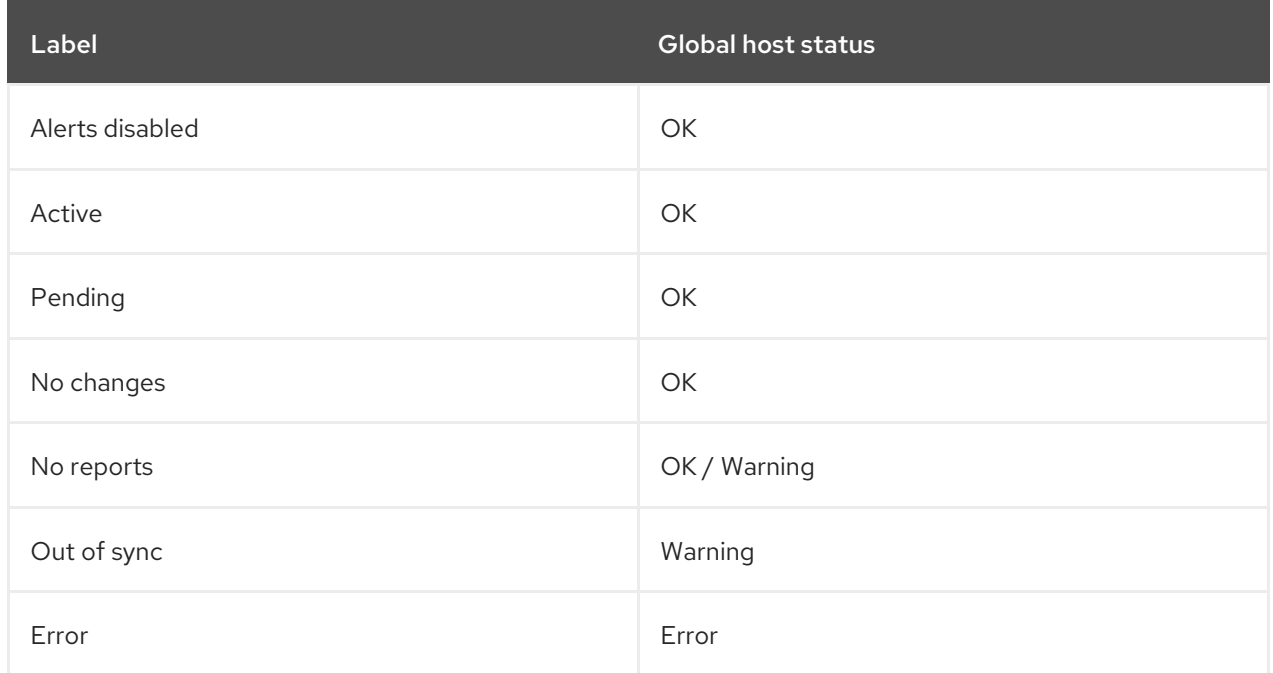

Additional information about the values of this sub-status:

- Active: During the last configuration, some resources were applied.
- Pending: During the last configuration, some resources would be applied but your configuration management integration was configured to run in **noop** mode.
- No changes: During the last configuration, nothing changed.
- No reports: This can be both a Warning or OK status. When there are no reports but the host uses an associated Capsule for configuration management or the **always\_show\_configuration\_status** setting is set to **true**, it maps to Warning. Otherwise it maps to OK.
- Error: This indicates an error during configuration. For example, a configuration run failed to install a package.
- Out of sync A configuration report was not received within the expected interval, based on the **outofsync\_interval** setting. Reports are identified by an origin and can have different intervals based upon it.

### Build

This sub-status is only relevant for hosts provisioned from Satellite or hosts registered through global registration.

Possible values:

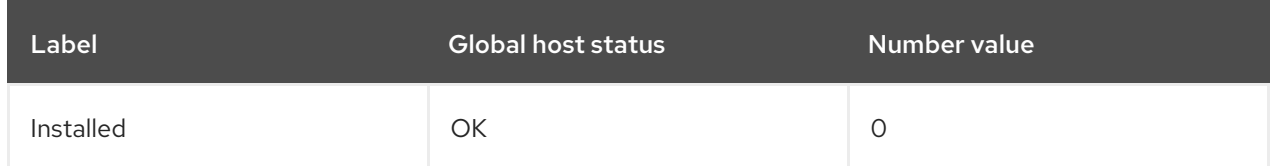

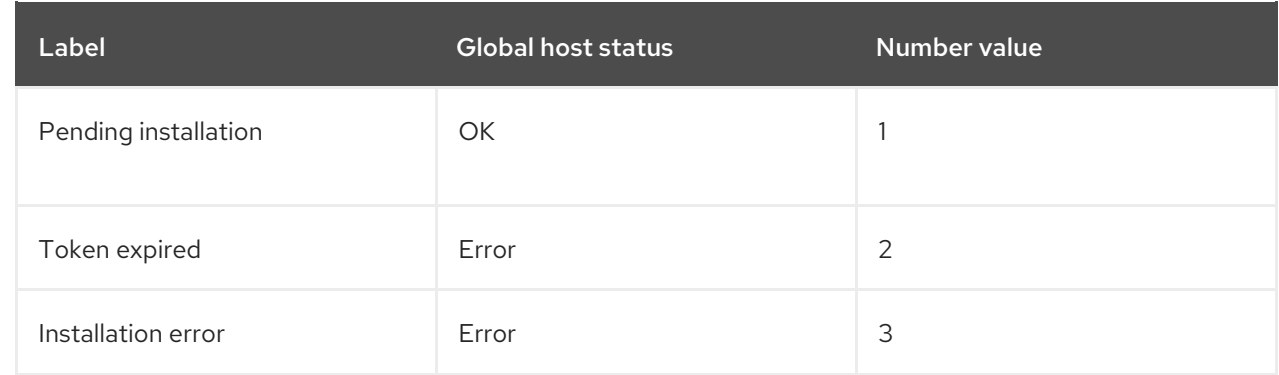

## Compliance

Indicates if the host is compliant with OpenSCAP policies. Possible values:

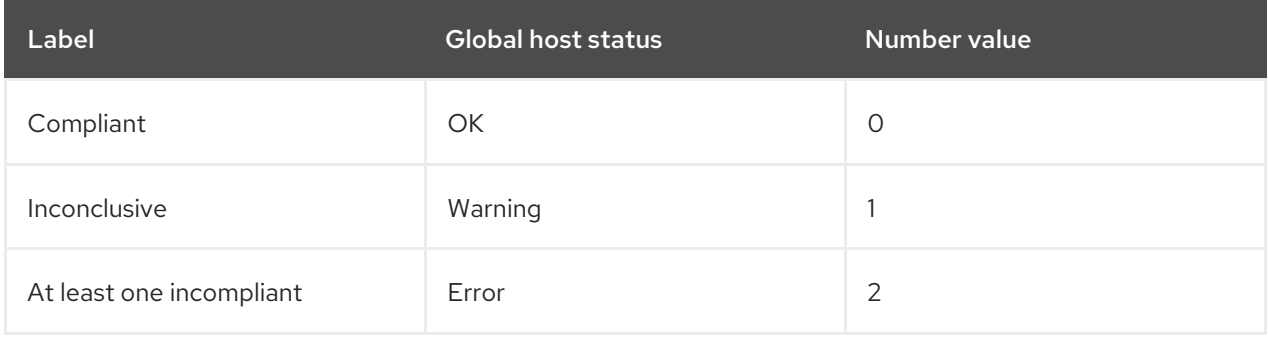

## OVAL scan

Indicates if there are any vulnerabilities found on the host Possible values:

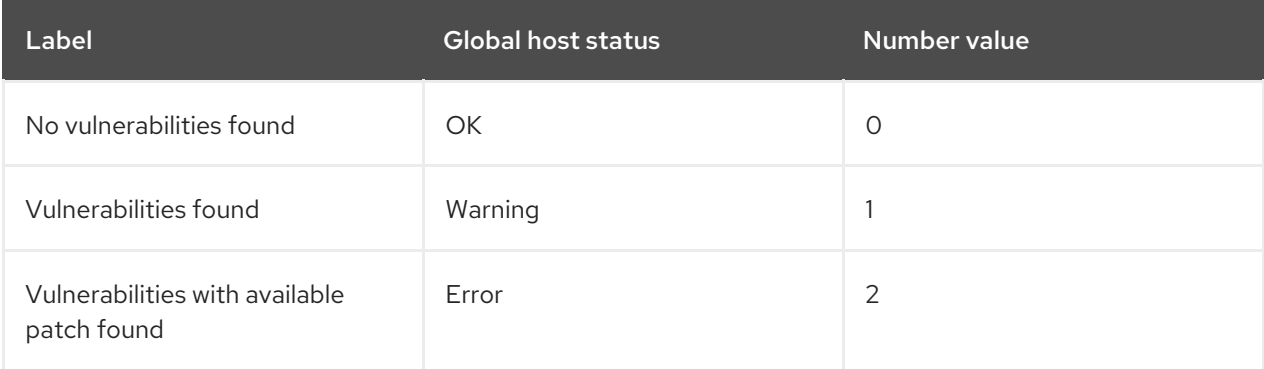

### Execution

Status of the last completed remote execution job. Possible values:

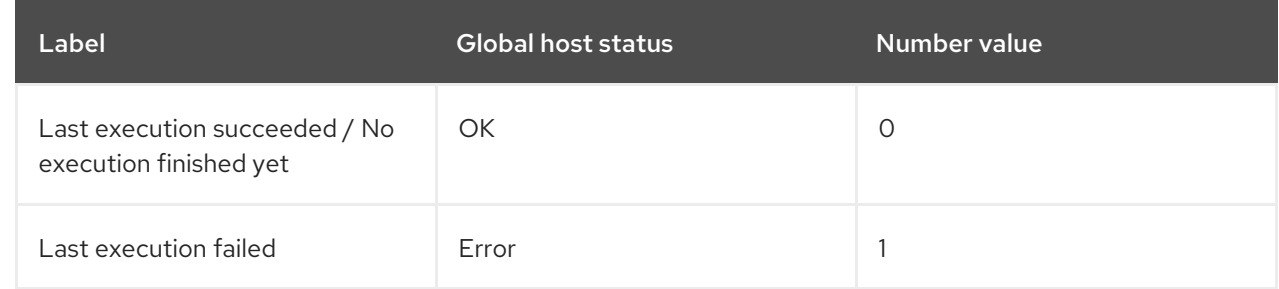

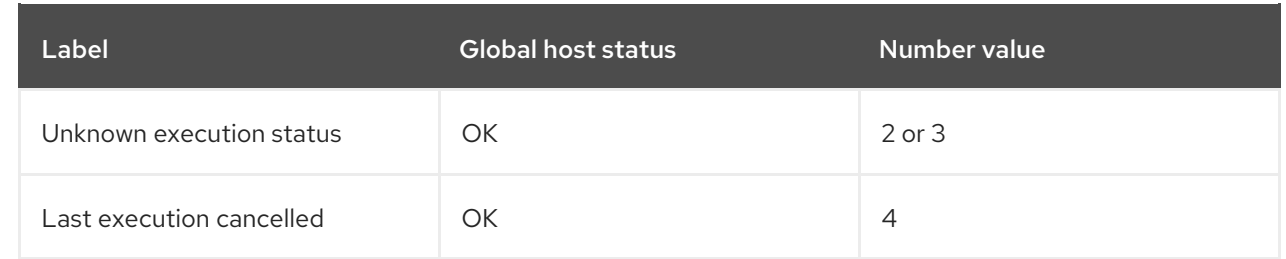

#### Inventory

Indicates if the host is synchronized to Red Hat Hybrid Cloud Console. Satellite Server performs the synchronization itself but only uploads basic information to Red Hat Hybrid Cloud Console. Possible values:

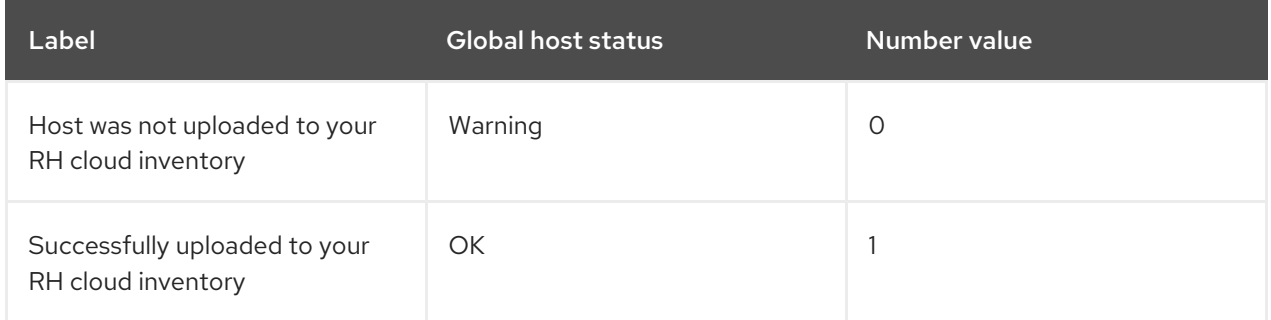

#### Insights

Indicates if the host is synchronized to Red Hat Hybrid Cloud Console. This synchronization is performed by the host. The host uploads more information than the Satellite Server. Possible values:

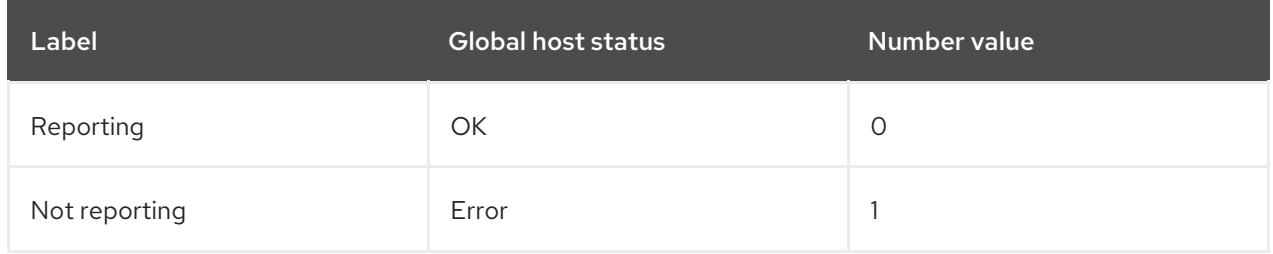

### Errata

Indicates if Errata is available on the host. Possible values:

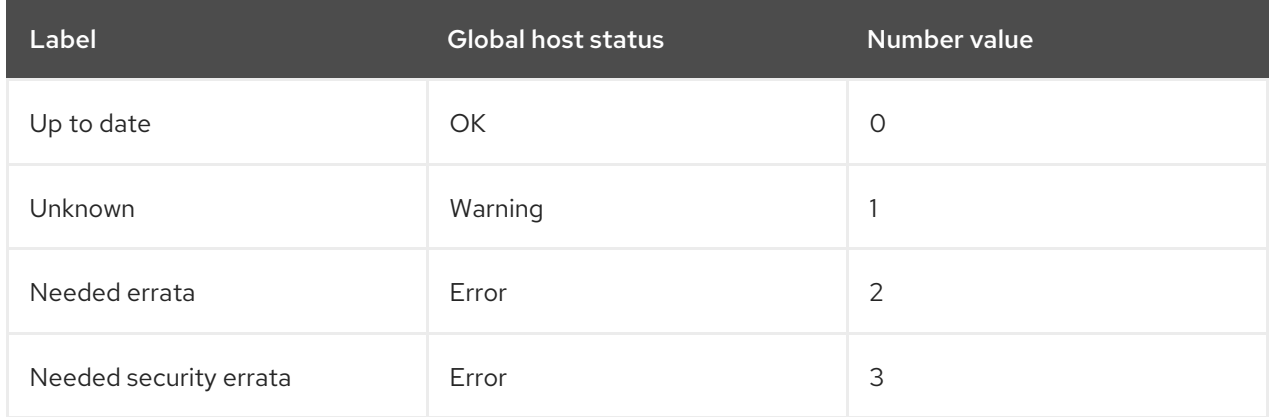

## Subscription

Indicates if the host has a valid RHEL subscription. Possible values:

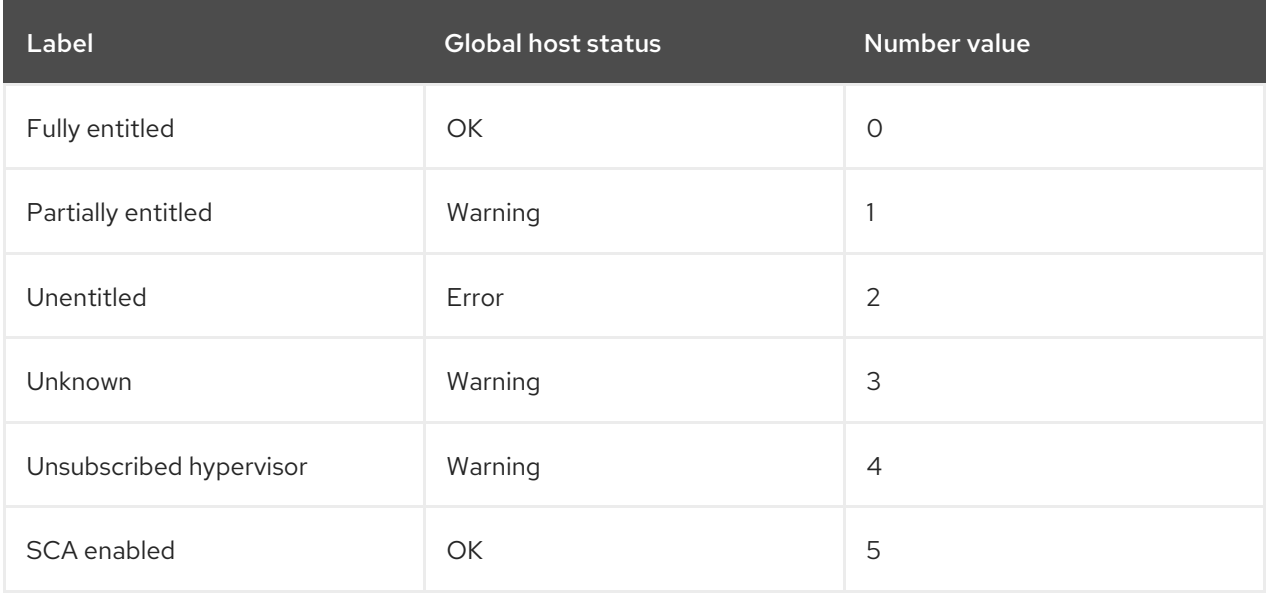

## Service level

Indicates if a subscription matching your specified Service level syspurpose value can be attached. Possible values:

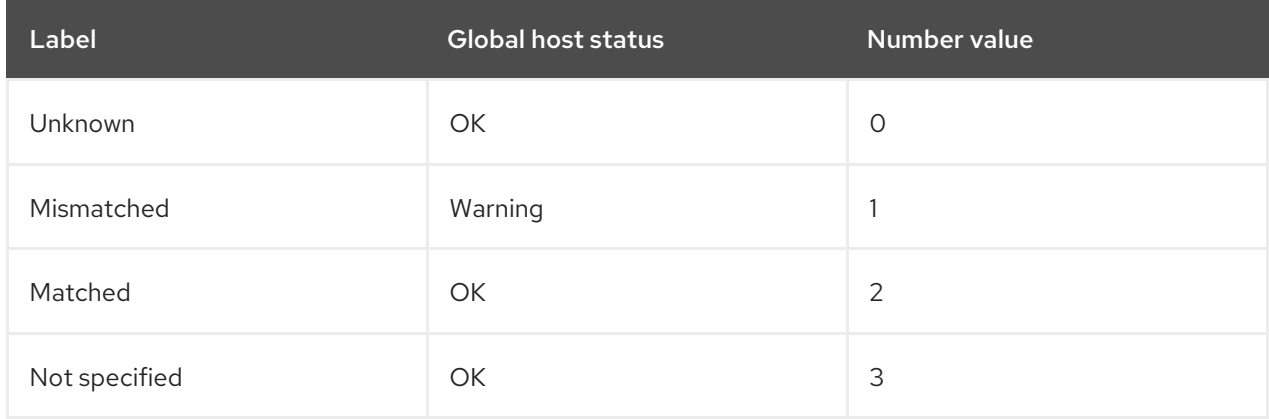

### Role

Indicates if a subscription matching your specified Role syspurpose value can be attached. Possible values:

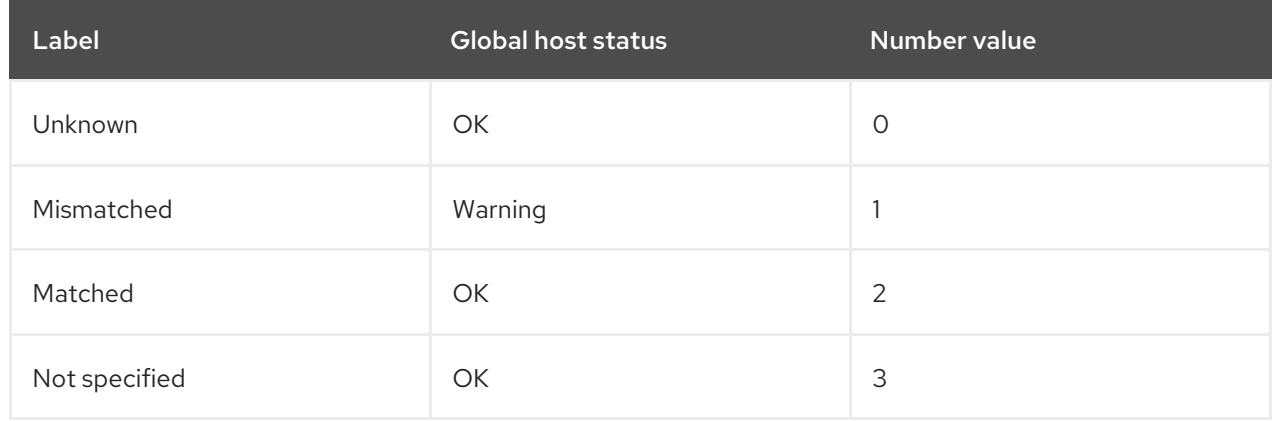

## Usage

Indicates if a subscription matching your specified Usage syspurpose value can be attached. Possible values:

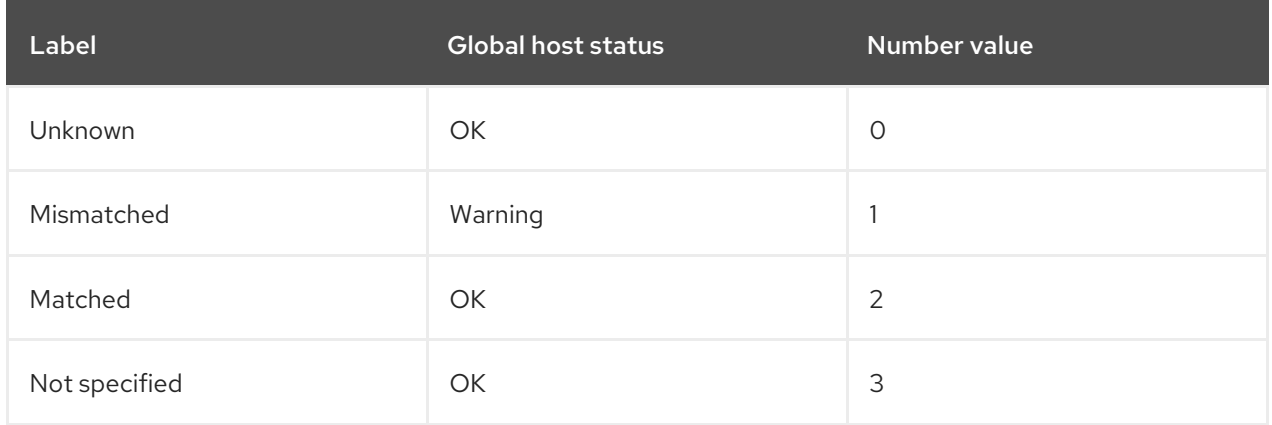

#### Addons

Indicates if a subscription matching your specified Addons syspurpose value can be attached. Possible values:

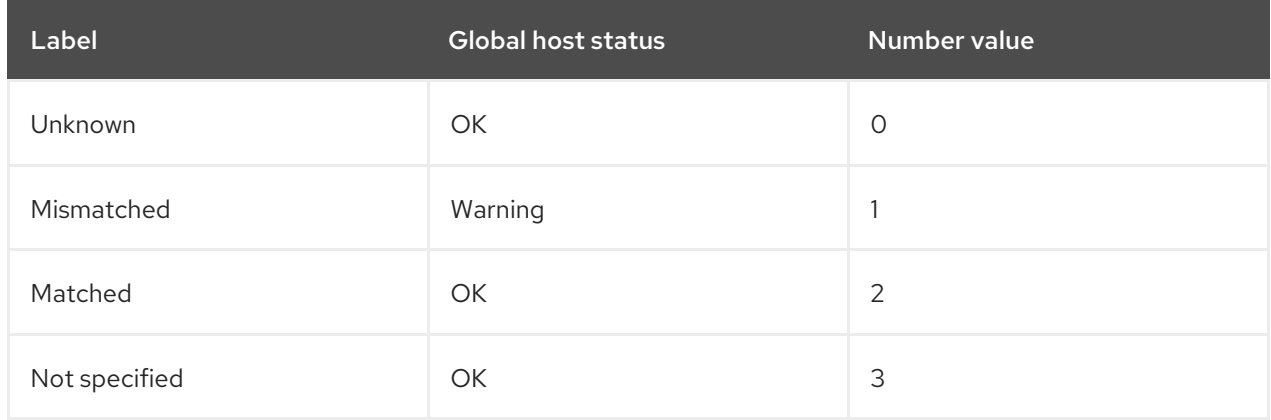

### System purpose

Indicates if a subscription matching your specified syspurpose values can be attached. Possible values:

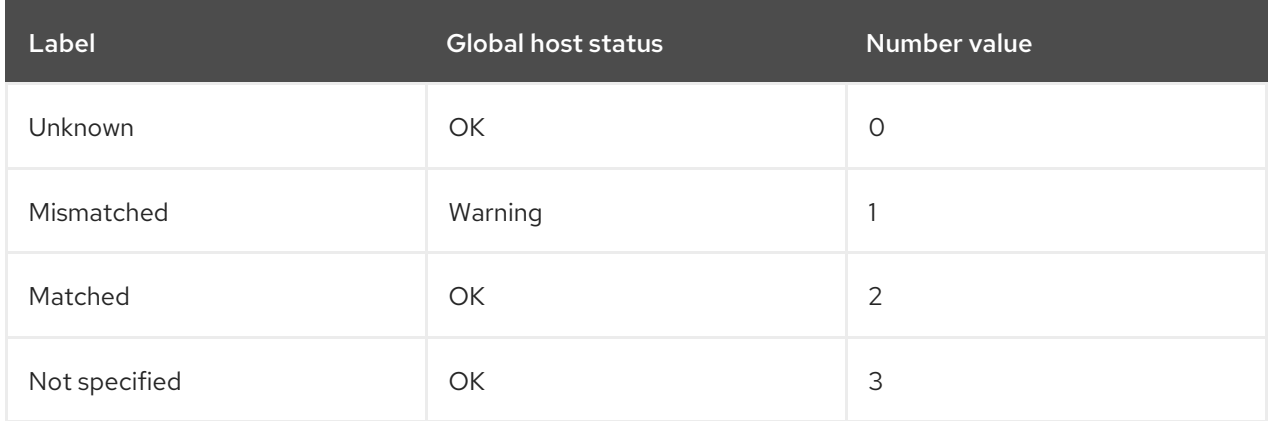

### RHEL Lifecycle

Indicates the current state of the Red Hat Enterprise Linux operating system installed on the host.
Possible values:

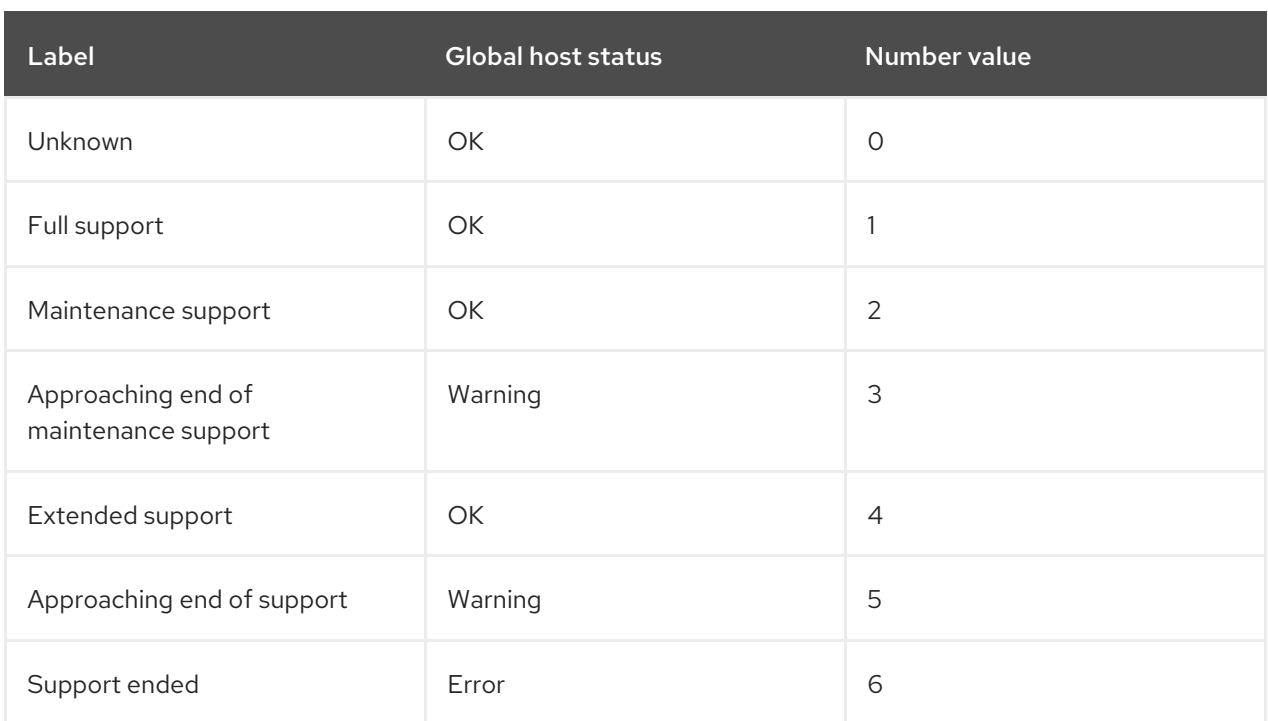

#### **Traces**

Indicates if the host needs a reboot or a process restart. Possible values:

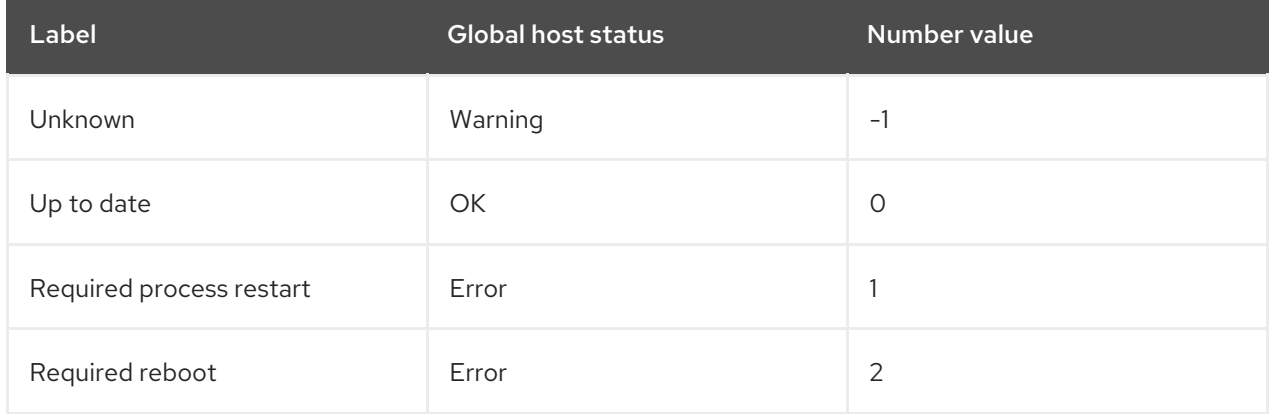

#### Search syntax

If you want to search for hosts according to their sub-status, use the syntax for searching in Satellite that is outlined in the Searching and [Bookmarking](https://access.redhat.com/documentation/en-us/red_hat_satellite/6.15/html-single/administering_red_hat_satellite/index#Searching_and_Bookmarking_admin) chapter of the *Administering Satellite* guide, and then build your searches out using the following status-related examples:

You search for hosts' configuration sub-statuses based on their last reported state.

For example, to find hosts that have at least one pending resource:

status.pending > 0

To find hosts that restarted some service during last run:

status.restarted > 0

ı

To find hosts that have an interesting last run that might indicate something has happened:

status.interesting = true

# CHAPTER 15. SYNCHRONIZING TEMPLATE REPOSITORIES

In Satellite, you can synchronize repositories of job templates, provisioning templates, report templates, and partition table templates between Satellite Server and a version control system or local directory. In this chapter, a Git repository is used for demonstration purposes.

This section details the workflow for installing and configuring the TemplateSync plugin and performing exporting and importing tasks.

# 15.1. ENABLING THE TEMPLATESYNC PLUGIN

### Procedure

1. To enable the plugin on your Satellite Server, enter the following command:

# satellite-installer --enable-foreman-plugin-templates

2. To verify that the plugin is installed correctly, ensure Administer > Settings includes the TemplateSync menu.

# 15.2. CONFIGURING THE TEMPLATESYNC PLUGIN

In the Satellite web UI, navigate to Administer > Settings > TemplateSync to configure the plugin. The following table explains the parameters.

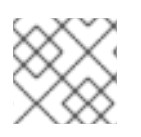

## **NOTE**

Some parameters are used only for importing or exporting.

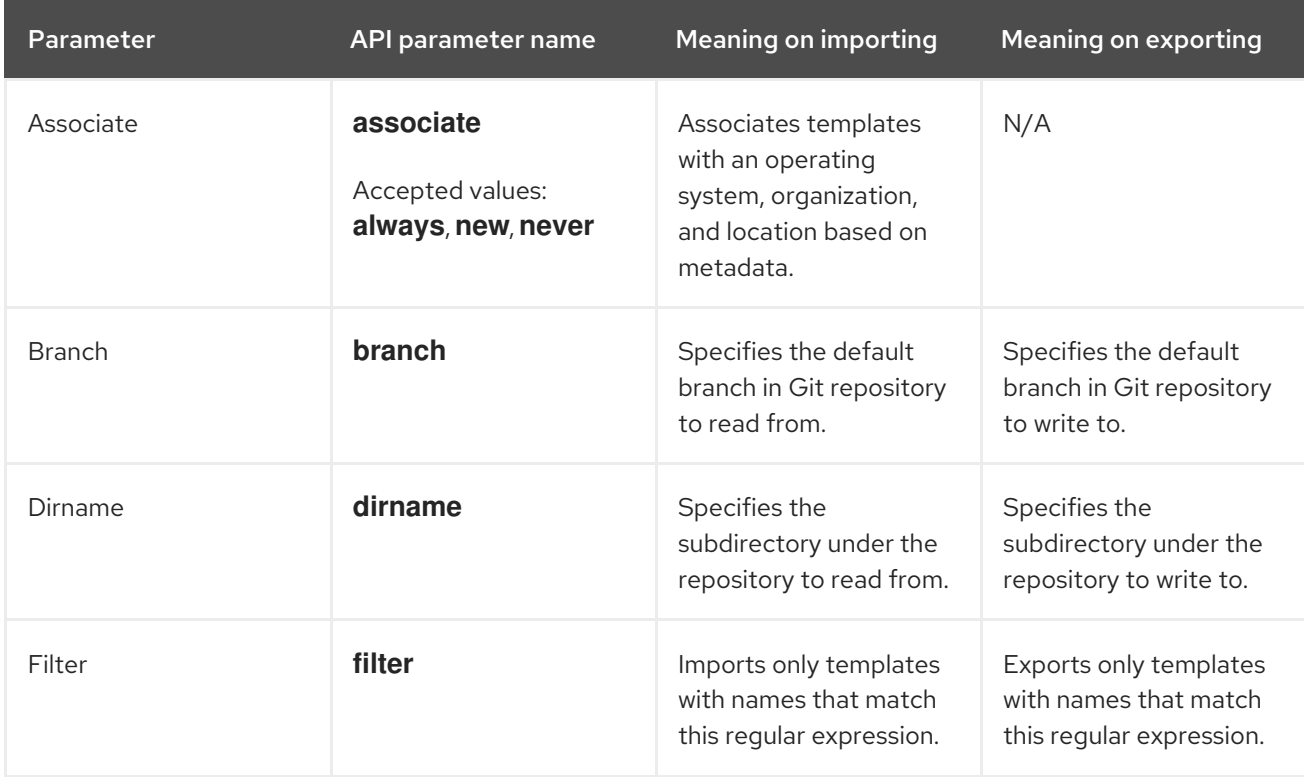

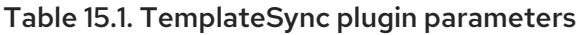

<span id="page-111-0"></span>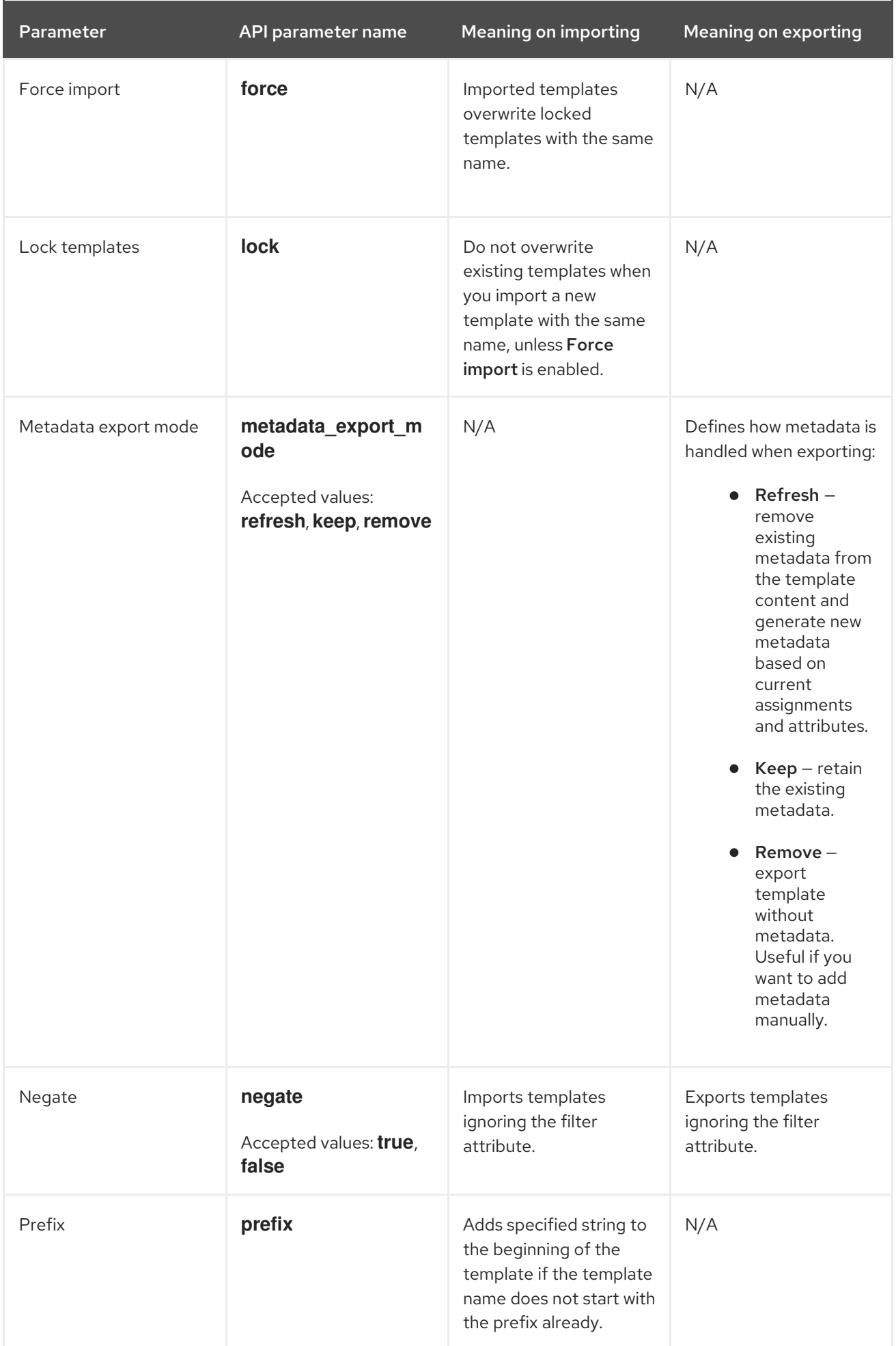

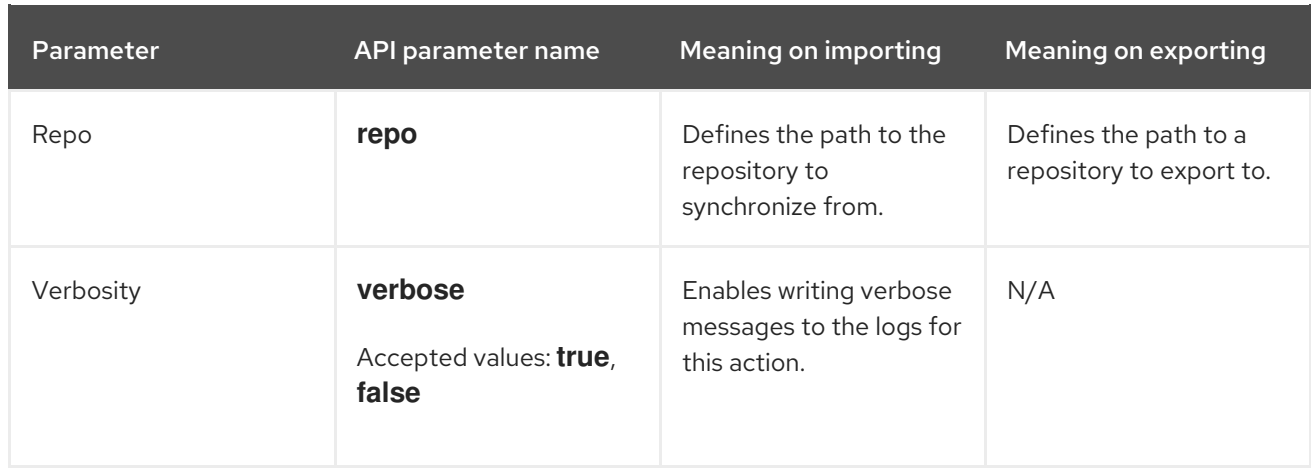

# 15.3. USING REPOSITORY SOURCES

You can use existing repositories or local directories to synchronize templates with your Satellite Server.

# 15.3.1. Synchronizing templates with an existing repository

Use this procedure to synchronize templates between your Satellite Server and an existing repository.

### Procedure

1. If you want to use HTTPS to connect to the repository and you use a self-signed certificate authentication on your Git server, validate the certificate:

# sudo -u foreman git config --global http.sslCAPath *Path\_To\_My\_Certificate*

- 2. If you want to use SSH to connect to the repository, perform the following steps:
	- a. Create an SSH key pair if you do not already have it. Do not specify a passphrase.

# sudo -u foreman ssh-keygen

- b. Configure your version control server with the public key from your Satellite, which resides in **/usr/share/foreman/.ssh/id\_rsa.pub**.
- c. Accept the Git SSH host key as the **foreman** user:

# sudo -u foreman ssh *git.example.com*

- 3. Configure the TemplateSync plugin settings on a TemplateSync tab.
	- a. Change the Branch setting to match the target branch on a Git server.
	- b. Change the Repo setting to match the Git repository. For example, for the repository located in **git@git.example.com/templates.git** set the setting into **git@git.example.com/templates.git**.

### 15.3.2. Synchronizing templates with a local directory

Synchronizing templates with a local directory is useful if you have configured a version control repository in the local directory. That way, you can edit templates and track the history of edits in the directory. You can also synchronize changes to Satellite Server after editing the templates.

### Prerequisites

Each template must contain the location and organization that the template belongs to. This applies to all template types. Before you import a template, ensure that you add the following section to the template:

 $<\frac{9}{4}$ kind: provision name: *My\_Provisioning\_Template* oses: - *My\_first\_OS* - *My\_second\_OS* locations: - *My\_first\_Location* - *My\_second\_Location* organizations: - *My\_first\_Organization* - *My\_second\_Organization*  $\frac{9}{6}$ 

### Procedure

1. In **/var/lib/foreman**, create a directory for storing templates:

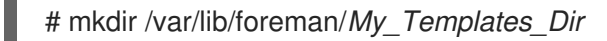

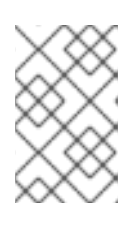

### **NOTE**

You can place your templates to a custom directory outside **/var/lib/foreman**, but you have to ensure that the **Foreman** service can read its contents. The directory must have the correct file permissions and the **foreman\_lib\_t** SELinux label.

2. Change the owner of the new templates directory to the **foreman** user:

# chown foreman /var/lib/foreman/*My\_Templates\_Dir*

3. Change the Repo setting on the TemplateSync tab to match the **/var/lib/foreman/***My\_Templates\_Dir***/** directory.

# 15.4. IMPORTING AND EXPORTING TEMPLATES

You can import and export templates using the Satellite web UI, Hammer CLI, or Satellite API. Satellite API calls use the role-based access control system, which enables the tasks to be executed as any user. You can synchronize templates with a version control system, such as Git, or a local directory.

## 15.4.1. Importing templates

You can import templates from a repository of your choice. You can use different protocols to point to your repository, for example **/tmp/dir**, **git://example.com**, **https://example.com**, and **ssh://example.com**.

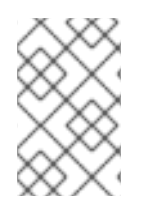

## **NOTE**

The templates provided by Satellite are locked and you cannot import them by default. To overwrite this behavior, change the **Force import** setting in the TemplateSync menu to **yes** or add the **force** parameter **-d '{ "force": "true" }'** to the import command.

### Prerequisites

Each template must contain the location and organization that the template belongs to. This applies to all template types. Before you import a template, ensure that you add the following section to the template:

 $<\!\!%$ # kind: provision name: *My\_Provisioning\_Template* oses: - *My\_first\_OS* - *My\_second\_OS* locations: - *My\_first\_Location* - *My\_second\_Location* organizations: - *My\_first\_Organization* - *My\_second\_Organization*  $\%$ 

To use the CLI instead of the Satellite web UI, see the ]. To use the API, see the [xref:api\\_Importing\\_Templates\\_managing-hosts\[.](#page-115-0)

### Procedure

- 1. In the Satellite web UI, navigate to Hosts > Templates > Sync Templates.
- 2. Click Import.
- 3. Each field is populated with values configured in Administer > Settings > TemplateSync. Change the values as required for the templates you want to import. For more information about each field, see Section 15.2, "Configuring the [TemplateSync](#page-111-0) plugin".
- 4. Click Submit.

The Satellite web UI displays the status of the import. The status is not persistent; if you leave the status page, you cannot return to it.

### CLI procedure

- To import a template from a repository, enter the following command:
	- \$ hammer import-templates \ --branch "*My\_Branch*" \ --filter '.\**Template Name\$*' \

<span id="page-115-0"></span>--organization "*My\_Organization*" \ --prefix "[*Custom Index*] " \ --repo "*https://git.example.com/path/to/repository*"

For better indexing and management of your templates, use --prefix to set a category for your templates. To select certain templates from a large repository, use **--filter** to define the title of the templates that you want to import. For example **--filter '.\*Ansible Default\$'** imports various Ansible Default templates.

### API procedure

1. Send a **POST** request to **api/v2/templates/import**:

# curl -H "Accept:application/json" \ -H "Content-Type:application/json" \ -u *login*:*password* \ -k https://*satellite.example.com*/api/v2/templates/import \ -X POST

If the import is successful, you receive **{"message":"Success"}**.

## 15.4.2. Exporting templates

Use this procedure to export templates to a git repository.

To use the CLI instead of the Satellite web UI, see the ]. To use the API, see the [xref:api\\_Exporting\\_Templates\\_managing-hosts\[.](#page-115-1)

#### Procedure

- 1. In the Satellite web UI, navigate to Hosts > Templates > Sync Templates.
- 2. Click Export.
- 3. Each field is populated with values configured in Administer > Settings > TemplateSync. Change the values as required for the templates you want to export. For more information about each field, see Section 15.2, "Configuring the [TemplateSync](#page-111-0) plugin".
- 4. Click Submit.

The Satellite web UI displays the status of the export. The status is not persistent; if you leave the status page, you cannot return to it.

### <span id="page-115-1"></span>CLI procedure

1. To export the templates to a repository, enter the following command:

# hammer export-templates \ --organization "*My\_Organization*" \ --repo "*https://git.example.com/path/to/repository*"

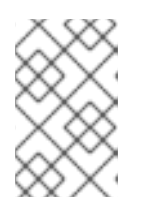

# **NOTE**

This command clones the repository, makes changes in a commit, and pushes back to the repository. You can use the **--branch "***My\_Branch***"** option to export the templates to a specific branch.

## API procedure

1. Send a **POST** request to **api/v2/templates/export**:

# curl -H "Accept:application/json" \ -H "Content-Type:application/json" \ -u *login*:*password* \

- -k https://*satellite.example.com*/api/v2/templates/export \
- -X POST

If the export is successful, you receive **{"message":"Success"}**.

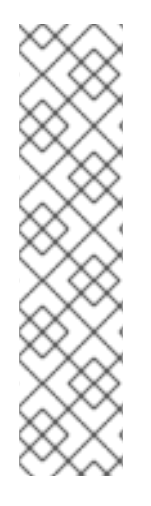

# **NOTE**

You can override default API settings by specifying them in the request with the **-d** parameter. The following example exports templates to the **git.example.com/templates** repository:

# curl -H "Accept:application/json" \ -H "Content-Type:application/json" \ -u login:password \ -k https://*satellite.example.com*/api/v2/templates/export \ -X POST \ -d "{\"repo\":\"git.example.com/templates\"}"

# 15.5. UNINSTALLING THE FOREMAN TEMPLATES PLUGIN

Use the following procedure to avoid errors after removing the foreman\_templates plugin.

## Procedure

1. Disable the plugin using the Satellite installer:

# satellite-installer --no-enable-foreman-plugin-templates

2. Clean custom data of the plugin. The command does not affect any templates that you created.

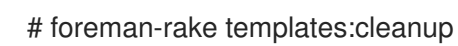

3. Uninstall the plugin:

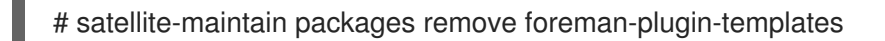

# CHAPTER 16. MANAGING PACKAGES

You can use Satellite to install, upgrade, and remove packages on hosts, as well as to enable or disable repositories on hosts.

# 16.1. ENABLING AND DISABLING REPOSITORIES ON HOSTS

Use this procedure to enable and disable repositories on hosts for Satellite.

#### Procedure

- 1. In the Satellite web UI, navigate to Hosts > All Hosts,
- 2. Select the host name.
- 3. Click the Content tab.
- 4. Click the Repository Sets tab.
- 5. Click the vertical ellipsis to choose Override to disabled or Override to enabled to disable or enable repositories on hosts.

# 16.2. INSTALLING PACKAGES ON A HOST

Use this procedure to review and install packages on a host using the Satellite web UI. The list of packages available for installation depends on the content view and lifecycle environment assigned to the host.

#### Procedure

- 1. In the Satellite web UI, navigate to Hosts > All Hosts and select the host you want to install packages on.
- 2. On the Content tab, select the Packages tab.
- 3. On the vertical ellipsis icon next to the upgrade button, click Install Packages.
- 4. In the Install packages window, select the package or packages that you want to install on the host.
- 5. Click Install.

By default, the packages are installed using remote execution. For more information about running remote execution jobs, see [Configuring](https://access.redhat.com/documentation/en-us/red_hat_satellite/6.15/html-single/managing_hosts/index#configuring-and-setting-up-remote-jobs_managing-hosts) and Setting up Remote Jobs in *Managing hosts*.

Create a body of the API request in the JSON format by following the instructions below.

#### API procedure

- 1. Create the **"job\_invocation"** object and place rest of the body inside this object.
- 2. Create the **"inputs"** object with the **"package"** field of the string type specifying the packages you want to install. If you are specifying multiple packages, separate them with a whitespace.
- 3. Create a **"feature"** field of the string type with value **"katello\_package\_install"**.
- 4. Create a **"search\_query"** field of the string type and input a search query matching the hosts on which you want to install the packages.
- 5. Optional: If you want to install packages as a specific user, create an **ssh** object with the following fields of the string type:
	- **"effective\_user"** with the name of the ssh user
	- **"effective user password"** with the password of the ssh user if this password is required
- 6. Optional: If you want to install packages at a later time, create the **"scheduling"** object. The object can contain one or both of the following fields of the string type with date, time, and a timezone in the ISO 8601 format:
	- **"start\_at"** sets the time to install the packages
	- **"start before"** sets the latest time to install the packages. If it is not possible to install the packages by this time, then this action is cancelled.

If you omit time, it defaults to 00:00:00. If you omit timezone, it defaults to UTC.

- 7. Optional: If you want to limit the number of hosts on which the job is run concurrently, create the **"concurrency\_control"** object with the **"concurrency\_level"** field of the integer type. Assign the number of hosts as the field value.
- 8. Optional: If you want to install packages at a later time and you want the host search query to be evaluated at a time of running the job, create a **"targeting\_type"** field of the string type with the **"dynamic\_query"** value. This is useful if you expect the result of the search query to be different at the time of running the job due to changed status of the hosts. If you omit this field, it defaults to **"static\_query"**.
- 9. Send a **POST** request with the created body to the **/api/job\_invocations** endpoint of your Satellite Server and use a tool like Python to see a formatted response. Example API request:

curl https://*satellite.example.com*/api/job\_invocations \ -H "content-type: application/json" \ -X POST \ -d @*Path\_To\_My\_API\_Request\_Body* \ -u *My\_Username*:*My\_Password* | python3 -m json.tool

### Verification

● In the Satellite web UI, navigate to Monitor > Jobs and see the report of the scheduled or completed remote execution job to install the packages on the selected hosts.

### Example API request body

```
{
 "job_invocation" : {
  "concurrency_control" : {
   "concurrency_level" : 100
  },
  "feature" : "katello_package_install",
  "inputs" : {
   "package" : "nano vim"
```

```
},
  "scheduling" : {
   "start_at" : "2023-09-21T19:00:00+00:00",
   "start_before" : "2023-09-23T00:00:00+00:00"
 },
  "search_query" : "*",
  "ssh" : {
   "effective_user" : "My_Username",
   "effective_user_password" : "My_Password"
  },
  "targeting_type" : "dynamic_query"
 }
}
```
# 16.3. UPGRADING PACKAGES ON A HOST

You can upgrade packages on a host in bulk in the Satellite web UI.

### Procedure

- 1. In the Satellite web UI, navigate to Hosts > All Hosts.
- 2. Click the name of the host you want to modify.
- 3. Click the Content tab, then click the Packages tab.
- 4. Select Upgradable from the Status list.
- 5. Select upgrade version from the dropdown menu in Upgradable to column where applicable.
- 6. Select the packages you want to upgrade.
- 7. Click Upgrade. You get a REX job notification once the remote execution job is complete.

Create a body of the API request in the JSON format by following the instructions below.

### API procedure

- 1. Create the **"job\_invocation"** object and place rest of the body inside this object.
- 2. Create the **"inputs"** object with the **"package"** field of the string type specifying the packages you want to update. If you are specifying multiple packages, separate them with a whitespace.
- 3. Create a **"feature"** field of the string type with value **"katello\_package\_update"**.
- 4. Create a **"search\_query"** field of the string type and input a search query matching the hosts on which you want to update the packages.
- 5. Optional: If you want to update packages as a specific user, create an **ssh** object with the following fields of the string type:
	- **"effective\_user"** with the name of the ssh user
	- **"effective user password"** with the password of the ssh user if this password is required

6. Optional: If you want to update packages at a later time, create the **"scheduling"** object. The

- 6. Optional: If you want to update packages at a later time, create the **"scheduling"** object. The object can contain one or both of the following fields of the string type with date, time, and a timezone in the ISO 8601 format:
	- **"start\_at"** sets the time to update the packages
	- **"start\_before"** sets the latest time to update the packages. If it is not possible to update the packages by this time, then this action is cancelled.

If you omit time, it defaults to 00:00:00. If you omit timezone, it defaults to UTC.

- 7. Optional: If you want to limit the number of hosts on which the job is run concurrently, create the **"concurrency\_control"** object with the **"concurrency\_level"** field of the integer type. Assign the number of hosts as the field value.
- 8. Optional: If you want to update packages at a later time and you want the host search query to be evaluated at a time of running the job, create a **"targeting\_type"** field of the string type with the **"dynamic\_query"** value. This is useful if you expect the result of the search query to be different at the time of running the job due to changed status of the hosts. If you omit this field, it defaults to **"static\_query"**.
- 9. Send a **POST** request with the created body to the **/api/job\_invocations** endpoint of your Satellite Server and use a tool like Python to see a formatted response. Example API request:

curl https://*satellite.example.com*/api/job\_invocations \ -H "content-type: application/json" \ -X POST \ -d @*Path\_To\_My\_API\_Request\_Body* \ -u *My\_Username*:*My\_Password* | python3 -m json.tool

### Verification

● In the Satellite web UI, navigate to Monitor > Jobs and see the report of the scheduled or completed remote execution job to update the packages on the selected hosts.

## Example API request body

```
{
 "job_invocation" : {
  "concurrency_control" : {
   "concurrency_level" : 100
  },
  "feature" : "katello_package_update",
  "inputs" : {
   "package" : "nano vim"
  },
  "scheduling" : {
   "start_at" : "2023-09-21T19:00:00+00:00",
   "start_before" : "2023-09-23T00:00:00+00:00"
  },
  "search_query" : "*",
  "ssh" : {
   "effective_user" : "My_Username",
   "effective_user_password" : "My_Password"
  },
```
"targeting type" : "dynamic query" }

# 16.4. REMOVING PACKAGES FROM A HOST

You can remove packages from a host in the Satellite web UI.

### Procedure

}

- 1. In the Satellite web UI, navigate to Hosts > All Hosts.
- 2. Click the name of the host you want to modify.
- 3. Click the Content tab, then click the Packages tab.
- 4. Click the vertical ellipsis for the package you want to remove and select Remove. You get a REX job notification once the remote execution job is complete.

Create a body of the API request in the JSON format by following the instructions below.

### API procedure

- 1. Create the **"job\_invocation"** object and place rest of the body inside this object.
- 2. Create the **"inputs"** object with the **"package"** field of the string type specifying the packages you want to remove. If you are specifying multiple packages, separate them with a whitespace.
- 3. Create a **"feature"** field of the string type with value **"katello\_package\_remove"**.
- 4. Create a **"search\_query"** field of the string type and input a search query matching the hosts on which you want to remove the packages.
- 5. Optional: If you want to remove packages as a specific user, create an **ssh** object with the following fields of the string type:
	- **"effective\_user"** with the name of the ssh user
	- **"effective user password"** with the password of the ssh user if this password is required
- 6. Optional: If you want to remove packages at a later time, create the **"scheduling"** object. The object can contain one or both of the following fields of the string type with date, time, and a timezone in the ISO 8601 format:
	- **"start at"** sets the time to remove the packages
	- **"start before"** sets the latest time to remove the packages. If it is not possible to remove the packages by this time, then this action is cancelled.

If you omit time, it defaults to 00:00:00. If you omit timezone, it defaults to UTC.

- 7. Optional: If you want to limit the number of hosts on which the job is run concurrently, create the **"concurrency control"** object with the "concurrency level" field of the integer type. Assign the number of hosts as the field value.
- 8. Optional: If you want to remove packages at a later time and you want the host search query to

be evaluated at a time of running the job, create a **"targeting\_type"** field of the string type with the **"dynamic\_query"** value. This is useful if you expect the result of the search query to be different at the time of running the job due to changed status of the hosts. If you omit this field, it defaults to **"static\_query"**.

9. Send a **POST** request with the created body to the **/api/job\_invocations** endpoint of your Satellite Server and use a tool like Python to see a formatted response. Example API request:

curl https://*satellite.example.com*/api/job\_invocations \ -H "content-type: application/json" \ -X POST \ -d @*Path\_To\_My\_API\_Request\_Body* \ -u *My\_Username*:*My\_Password* | python3 -m json.tool

### Verification

● In the Satellite web UI, navigate to Monitor > Jobs and see the report of the scheduled or completed remote execution job to remove the packages on the selected hosts.

### Example API request body

```
{
 "job_invocation" : {
  "concurrency_control" : {
   "concurrency_level" : 100
  },
  "feature" : "katello_package_remove",
  "inputs" : {
   "package" : "nano vim"
  },
  "scheduling" : {
   "start_at" : "2023-09-21T19:00:00+00:00",
   "start_before" : "2023-09-23T00:00:00+00:00"
  },
  "search_query" : "*",
  "ssh" : {
   "effective_user" : "My_Username",
   "effective_user_password" : "My_Password"
  },
  "targeting_type" : "dynamic_query"
 }
}
```
# APPENDIX A. TEMPLATE WRITING REFERENCE

Embedded Ruby (ERB) is a tool for generating text files based on templates that combine plain text with Ruby code. Red Hat Satellite uses ERB syntax in the following cases:

#### Provisioning templates

For more information, see Creating [Provisioning](https://access.redhat.com/documentation/en-us/red_hat_satellite/6.15/html-single/provisioning_hosts/index#creating-provisioning-templates_provisioning) Templates in *Provisioning hosts*.

#### Remote execution job templates

For more information, see Chapter 13, *[Configuring](#page-92-0) and setting up remote jobs* .

#### Report templates

For more information, see Chapter 11, *Using report [templates](#page-70-0) to monitor hosts* .

#### Templates for partition tables

For more information, see [Creating](https://access.redhat.com/documentation/en-us/red_hat_satellite/6.15/html-single/provisioning_hosts/index#creating-partition-tables_provisioning) Partition Tables in *Provisioning hosts*.

#### Smart Class Parameters

For more information, see [Configuring](https://access.redhat.com/documentation/en-us/red_hat_satellite/6.15/html-single/managing_configurations_using_puppet_integration/index#Configuring_Puppet_Smart_Class_Parameters_managing-configurations-puppet) Puppet Smart Class Parameters in *Managing configurations using Puppet integration*.

This section provides an overview of Satellite-specific macros and variables that can be used in ERB templates along with some usage examples. Note that the default templates provided by Red Hat Satellite (Hosts > Templates > Provisioning Templates, Hosts > Templates > Job templates, Monitor > Reports > Report Templates ) also provide a good source of ERB syntax examples.

When provisioning a host or running a remote job, the code in the ERB is executed and the variables are replaced with the host specific values. This process is referred to as rendering. Satellite Server has the safemode rendering option enabled by default, which prevents any harmful code being executed from templates.

# A.1. ACCESSING THE TEMPLATE WRITING REFERENCE IN THE SATELLITE WEB UI

You can access the template writing reference document in the Satellite web UI.

#### Procedure

- 1. Log in to the Satellite web UI.
- 2. In the Satellite web UI, navigate to Administer > About.
- 3. Click the Templates DSL link in the Support section.

# A.2. USING AUTOCOMPLETION IN TEMPLATES

You can access a list of available macros and usage information in the template editor with the autocompletion option. This works for all templates within Satellite.

#### Procedure

1. In the Satellite web UI, navigate to either Hosts > Templates > Partition tables, Hosts > Templates > Provisioning Templates, or Hosts > Templates > Job templates.

- 2. Click the settings icon at the top right corner of the template editor and select Autocompletion.
- 3. Press **Ctrl** + **Space** in the template editor to access a list of all available macros. You can narrow down the list of macros by typing in more information about what you are looking for. For example, if you are looking for a method to list the ID of the content source for a host, you can type **host** and check the list of available macros for content source.
- 4. A window next to the dropdown provides a description of the macro, its usage, and the value it will return.
- 5. When you find the method you are looking for, hit **Enter** to input the method.

You can also enable Live Autocompletion in the settings menu to view a list of macros that match the pattern whenever you type something. However, this might input macros in unintended places, like package names in a provisioning template.

# A.3. WRITING ERB TEMPLATES

The following tags are the most important and commonly used in ERB templates:

<% %>

All Ruby code is enclosed within **<% %>** in an ERB template. The code is executed when the template is rendered. It can contain Ruby control flow structures as well as Satellite-specific macros and variables. For example:

```
<% if @host.operatingsystem.family == "Redhat" && @host.operatingsystem.major.to_i > 6 -%>
systemctl <%= input("action") %> <%= input("service") %>
<% else -%>
service <%= input("service") %> <%= input("action") %>
<% end -%>
```
Note that this template silently performs an action with a service and returns nothing at the output.

 $\langle \% = \% \rangle$ 

This provides the same functionality as **<% %>** but when the template is executed, the code output is inserted into the template. This is useful for variable substitution, for example:

Example input:

echo <%= @host.name %>

Example rendering:

*host.example.com*

Example input:

<% server\_name = @host.fqdn %> <%= server\_name %>

Example rendering:

## *host.example.com*

Note that if you enter an incorrect variable, no output is returned. However, if you try to call a method on an incorrect variable, the following error message returns:

Example input:

<%= @*example\_incorrect\_variable*.fqdn -%>

Example rendering:

undefined method `fqdn' for nil:NilClass

 $\langle\% - \% \rangle$ ,  $\langle\% = -\% \rangle$ 

By default, a newline character is inserted after a Ruby block if it is closed at the end of a line:

Example input:

<%= "line1" %> <%= "line2" %>

Example rendering:

line1 line2

To change the default behavior, modify the enclosing mark with **-%>**:

Example input:

<%= "line1" -%> <%= "line2" %>

Example rendering:

line1line2

This is used to reduce the number of lines, where Ruby syntax permits, in rendered templates. White spaces in ERB tags are ignored.

An example of how this would be used in a report template to remove unnecessary newlines between a FQDN and IP address:

Example input:

<%= @host.fqdn -%> <%= @host.ip -%>

Example rendering:

*host.example.com10.10.181.216*

<%# %>

Encloses a comment that is ignored during template rendering:

Example input:

<%# A comment %>

This generates no output.

### Indentation in ERB templates

Because of the varying lengths of the ERB tags, indenting the ERB syntax might seem messy. ERB syntax ignore white space. One method of handling the indentation is to declare the ERB tag at the beginning of each new line and then use white space within the ERB tag to outline the relationships within the syntax, for example:

```
<%- load_hosts.each do |host| -%>
<%- if host.build? %>
<%= host.name %> build is in progress
<%- end %>
<%- end %>
```
# A.4. TROUBLESHOOTING ERB TEMPLATES

The Satellite web UI provides two ways to verify the template rendering for a specific host:

- Directly in the template editor-when editing a template (under Hosts > Templates > Partition tables, Hosts > Templates > Provisioning Templates, or Hosts > Templates > Job templates), on the Template tab click Preview and select a host from the list. The template then renders in the text field using the selected host's parameters. Preview failures can help to identify issues in your template.
- At the host's details page– select a host at Hosts > All Hosts and click the Templates tab to list templates associated with the host. Select Review from the list next to the selected template to view it's rendered version.

# A.5. GENERIC SATELLITE-SPECIFIC MACROS

This section lists Satellite-specific macros for ERB templates. You can use the macros listed in the following table across all kinds of templates.

#### Table A.1. Generic macros

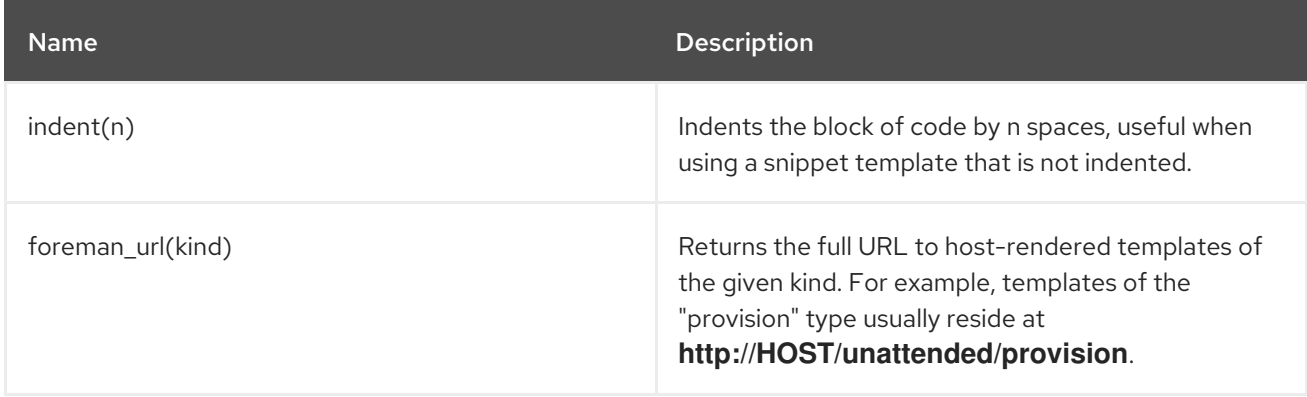

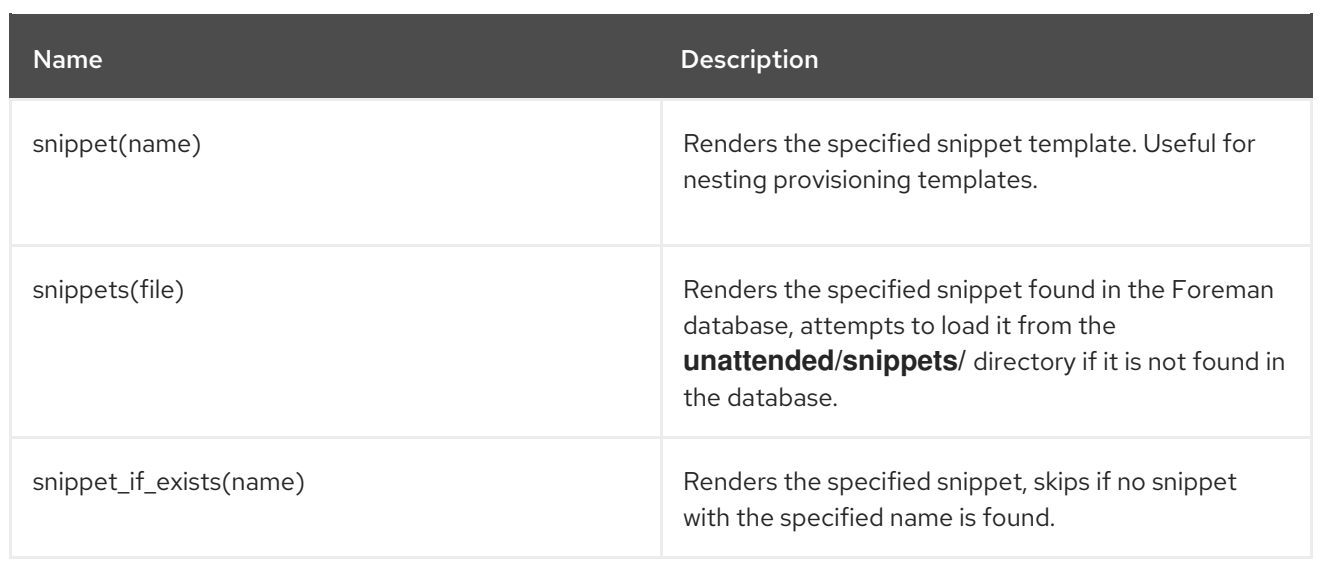

# A.6. TEMPLATE MACROS

If you want to write custom templates, you can use some of the following macros. Depending on the template type, some of the following macros have different requirements.

For more information about the available macros for report templates, in the Satellite web UI, navigate to Monitor > Reports > Report Templates, and click Create Template. In the Create Template window, click the Help tab.

For more information about the available macros for job templates, in the Satellite web UI, navigate to Hosts > Templates > Job templates, and click the New Job Template. In the New Job Template window, click the Help tab.

### input

Using the **input** macro, you can customize the input data that the template can work with. You can define the input name, type, and the options that are available for users. For report templates, you can only use user inputs. When you define a new input and save the template, you can then reference the input in the ERB syntax of the template body.

<%= input('cpus') %>

This loads the value from user input **cpus**.

### load\_hosts

Using the **load\_hosts** macro, you can generate a complete list of hosts.

```
<%- load_hosts().each_record do |host| -%>
<%= host.name %>
```
Use the **load\_hosts** macro with the **each\_record** macro to load records in batches of 1000 to reduce memory consumption.

If you want to filter the list of hosts for the report, you can add the option **search: input('***Example\_Host***')**:

```
<% load_hosts(search: input('Example_Host')).each_record do |host| -%>
<%= host.name %>
<% end -%>
```
In this example, you first create an input that you then use to refine the search criteria that the **load\_hosts** macro retrieves.

#### report\_row

Using the **report row** macro, you can create a formatted report for ease of analysis. The **report row** macro requires the **report** render macro to generate the output.

#### Example input:

<%- load\_hosts(search: input('*Example\_Host*')).each\_record do |host| -%> <%- report\_row( 'Server FQDN': host.name ) -%> <%- end -%> <%= report\_render -%>

### Example rendering:

```
Server FQDN
host1.example.com
host2.example.com
host3.example.com
host4.example.com
host5.example.com
host6.example.com
```
You can add extra columns to the report by adding another header. The following example adds IP addresses to the report:

### Example input:

```
<%- load_hosts(search: input('host')).each_record do |host| -%>
<%- report_row(
   'Server FQDN': host.name,
      'IP': host.ip
   ) -\frac{9}{5}<%- end -%>
<%= report_render -%>
```
### Example rendering:

Server FQDN,IP *host1.example.com*,*10.8.30.228 host2.example.com*,*10.8.30.227 host3.example.com*,*10.8.30.226 host4.example.com*,*10.8.30.225 host5.example.com*,*10.8.30.224 host6.example.com*,*10.8.30.223*

#### report\_render

This macro is available only for report templates.

Using the **report render** macro, you create the output for the report. During the template rendering process, you can select the format that you want for the report. YAML, JSON, HTML, and CSV formats are supported.

<%= report\_render -%>

#### render\_template()

This macro is available only for job templates.

Using this macro, you can render a specific template. You can also enable and define arguments that you want to pass to the template.

#### truthy

Using the **truthy** macro, you can declare if the value passed is true or false, regardless of whether the value is an integer or boolean or string.

This macro helps to avoid confusion when your template contains multiple value types. For example, the boolean value **true** is not the same as the string value **"true"**. With this macro, you can declare how you want the template to interpret the value and avoid confusion.

You can use **truthy** to declare values as follows:

```
truthy?("true") => true
truthy?(1) => true
truthy?("false") => falsetruthy?(0) => false
```
#### falsy

The falsy macro serves the same purpose as the truthy macro. Using the **falsy** macro, you can declare if the value passed in is true or false, regardless of whether the value is an integer or boolean or string.

You can use **falsy** to declare values as follows:

falsy?("true") => false falsy? $(1)$  => false falsy?("false") => true falsy? $(0)$  => true

# A.7. HOST-SPECIFIC VARIABLES

The following variables enable using host data within templates. Note that job templates accept only **@host** variables.

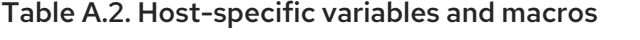

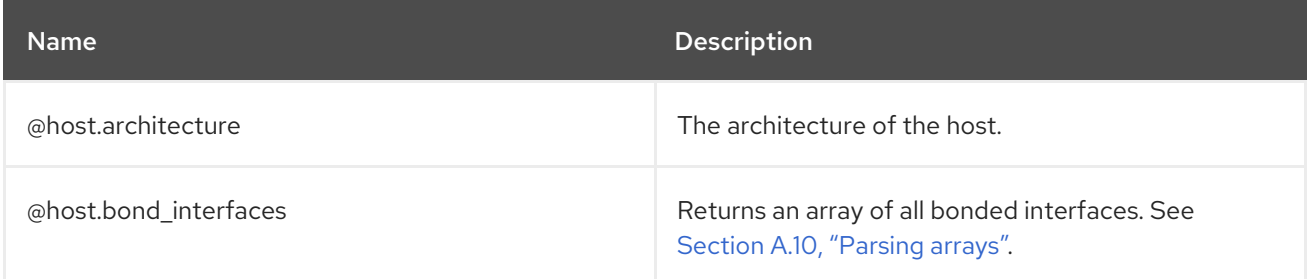

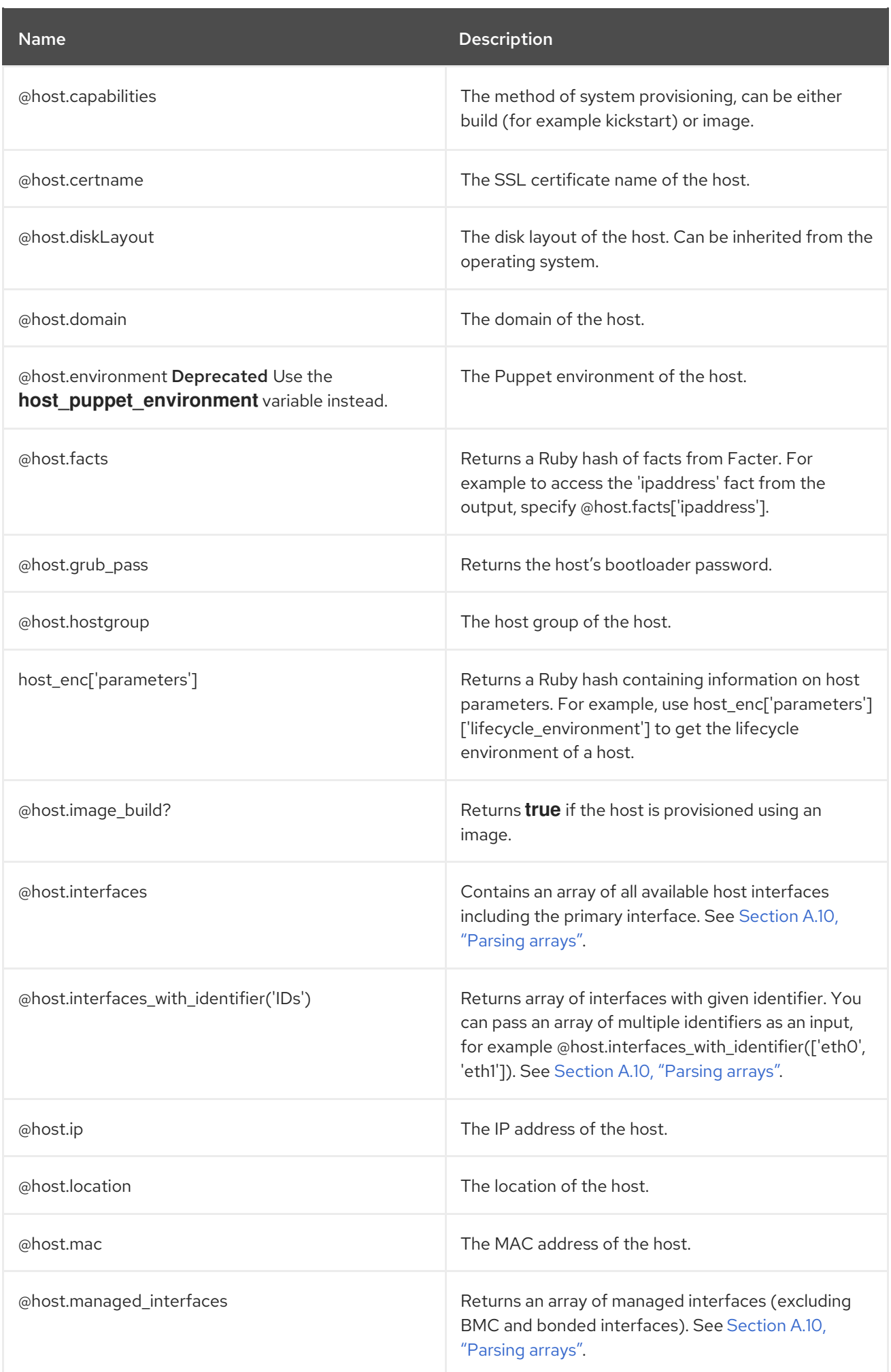

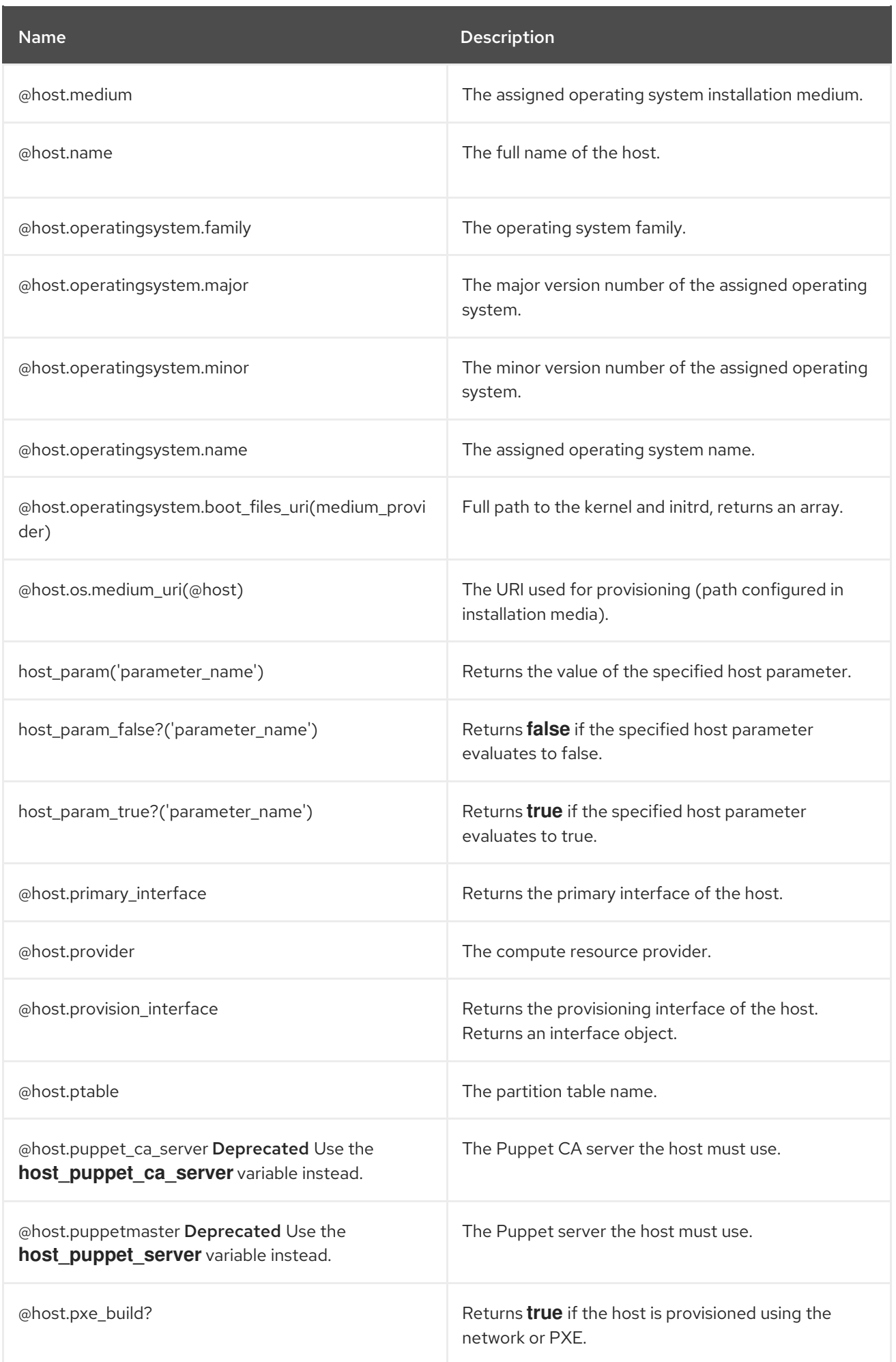

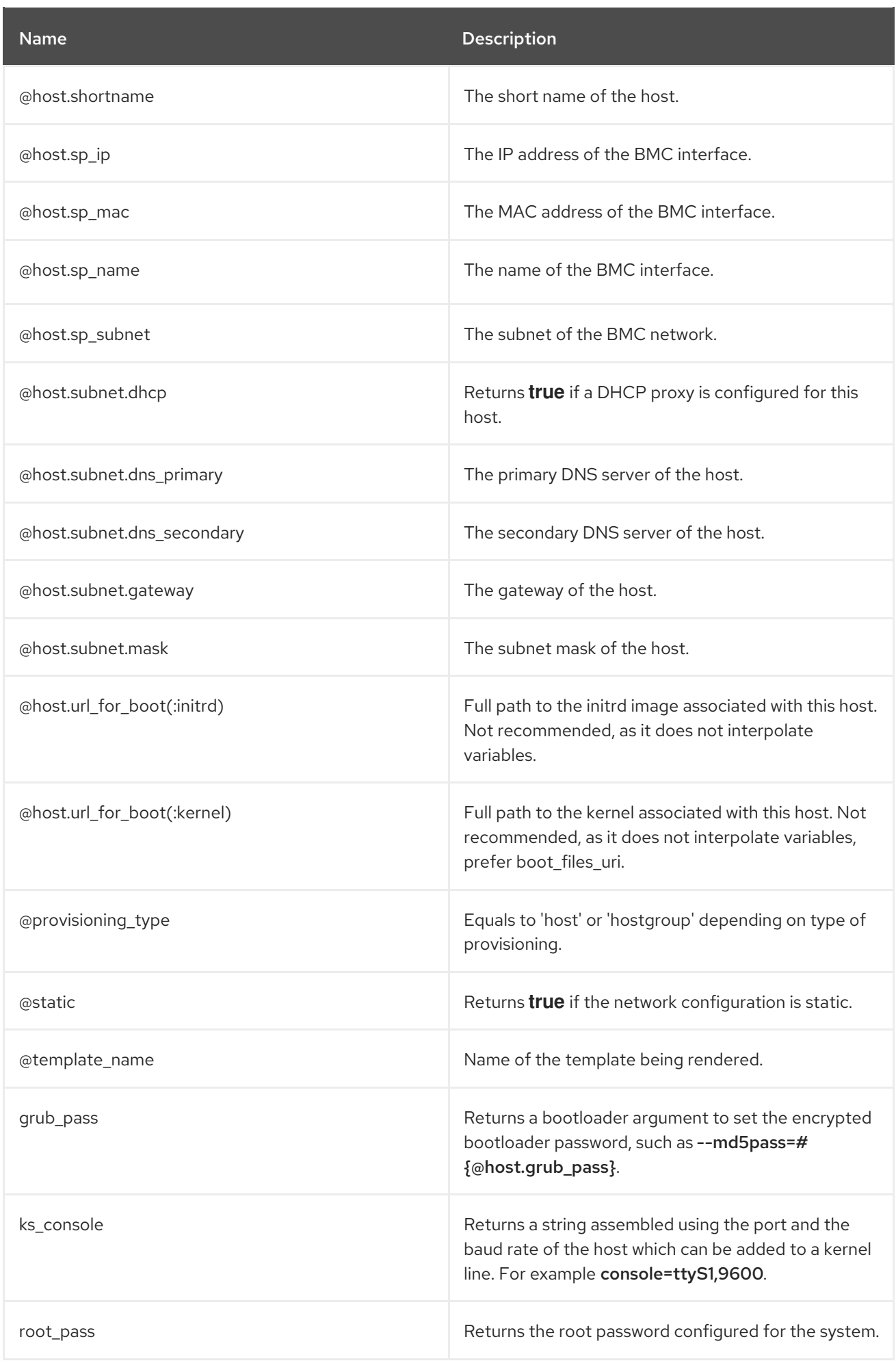

The majority of common Ruby methods can be applied on host-specific variables. For example, to extract the last segment of the host's IP address, you can use:

<% @host.ip.split('.').last %>

# A.8. KICKSTART-SPECIFIC VARIABLES

The following variables are designed to be used within kickstart provisioning templates.

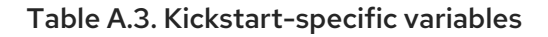

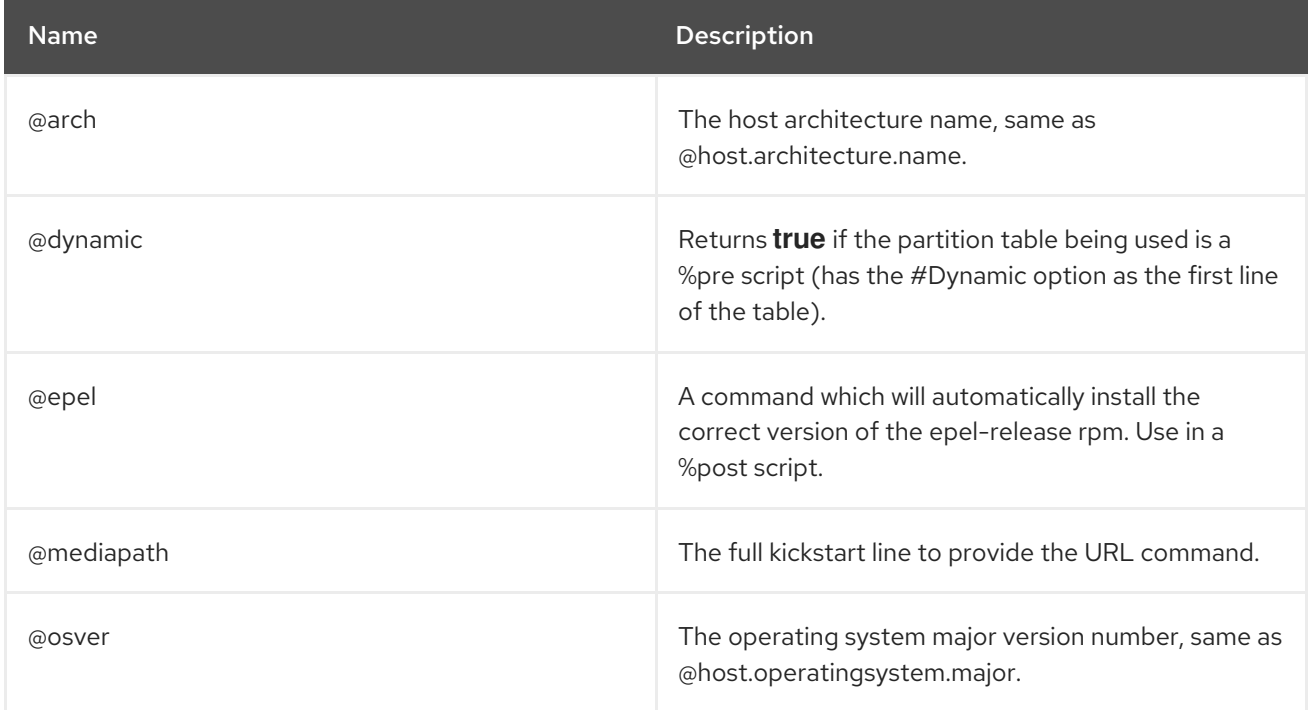

# A.9. CONDITIONAL STATEMENTS

In your templates, you might perform different actions depending on which value exists. To achieve this, you can use conditional statements in your ERB syntax.

In the following example, the ERB syntax searches for a specific host name and returns an output depending on the value it finds:

### Example input

```
<% load_hosts().each_record do |host| -%>
<% if @host.name == "host1.example.com" -%>
<% result="positive" -%>
<% else -%>
<% result="negative" -%>
<% end -%>
<%= result -%>
```
### Example rendering

*host1.example.com* positive

# <span id="page-134-0"></span>A.10. PARSING ARRAYS

While writing or modifying templates, you might encounter variables that return arrays. For example, host variables related to network interfaces, such as **@host.interfaces** or **@host.bond\_interfaces**, return interface data grouped in an array. To extract a parameter value of a specific interface, use Ruby methods to parse the array.

### Finding the correct method to parse an array

The following procedure is an example that you can use to find the relevant methods to parse arrays in your template. In this example, a report template is used, but the steps are applicable to other templates.

1. To retrieve the NIC of a content host, in this example, using the **@host.interfaces** variable returns class values that you can then use to find methods to parse the array.

#### Example input:

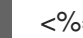

<%= @host.interfaces -%>

#### Example rendering:

<Nic::Base::ActiveRecord\_Associations\_CollectionProxy:0x00007f734036fbe0>

- 2. In the Create Template window, click the Help tab and search for the **ActiveRecord\_Associations\_CollectionProxy** and **Nic::Base** classes.
- 3. For **ActiveRecord\_Associations\_CollectionProxy**, in the Allowed methods or members column, you can view the following methods to parse the array:

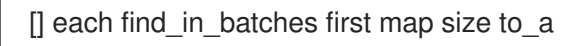

4. For **Nic::Base**, in the Allowed methods or memberscolumn, you can view the following method to parse the array:

alias? attached devices attached devices identifiers attached to bond options children\_mac\_addresses domain fqdn identifier inheriting\_mac ip ip6 link mac managed? mode mtu nic\_delay physical? primary provision shortname subnet subnet6 tag virtual? vlanid

5. To iterate through an interface array, add the relevant methods to the ERB syntax:

#### Example input:

<% load\_hosts().each\_record do |host| -%> <% host.interfaces.each do |iface| -%> iface.alias?: <%= iface.alias? %> iface.attached to:  $<$ %= iface.attached to %> iface.bond\_options: <%= iface.bond\_options %> iface.children\_mac\_addresses: <%= iface.children\_mac\_addresses %> iface.domain: <%= iface.domain %> iface.fqdn: <%= iface.fqdn %> iface.identifier: <%= iface.identifier %> iface.inheriting mac:  $<$ % = iface.inheriting mac %> iface.ip: <%= iface.ip %>

iface.ip6:  $\lt\%$  = iface.ip6  $\%$  > iface.link: <%= iface.link %> iface mac:  $\langle % = \text{iface mac } % \rangle$ iface.managed?: <%= iface.managed? %> iface.mode: <%= iface.mode %> iface.mtu: <%= iface.mtu %> iface.physical?: <%= iface.physical? %> iface.primary: <%= iface.primary %> iface.provision: <%= iface.provision %> iface.shortname: <%= iface.shortname %> iface.subnet: <%= iface.subnet %> iface.subnet6: <%= iface.subnet6 %> iface.tag: <%= iface.tag %> iface.virtual?: <%= iface.virtual? %> iface.vlanid: <%= iface.vlanid %> <%- end -%>

### Example rendering:

*host1.example.com* iface.alias?: false iface.attached\_to: iface.bond\_options: iface.children\_mac\_addresses: [] iface.domain: iface.fqdn: *host1.example.com* iface.identifier: ens192 iface.inheriting\_mac: 00:50:56:8d:4c:cf iface.ip: 10.10.181.13 iface.ip6: iface.link: true iface.mac: 00:50:56:8d:4c:cf iface.managed?: true iface.mode: balance-rr iface.mtu: iface.physical?: true iface.primary: true iface.provision: true iface.shortname: *host1.example.com* iface.subnet: iface.subnet6: iface.tag: iface.virtual?: false iface.vlanid:

# A.11. EXAMPLE TEMPLATE SNIPPETS

## Checking if a host has Puppet and Puppetlabs enabled

The following example checks if the host has the Puppet and Puppetlabs repositories enabled:

```
<\frac{9}{6}pm_set = @host.puppetmaster.empty? ? false : true
puppet_enabled = pm_set || host_param_true?('force-puppet')
```
puppetlabs\_enabled = host\_param\_true?('enable-puppetlabs-repo') %>

### Capturing major and minor versions of a host's operating system

The following example shows how to capture the minor and major version of the host's operating system, which can be used for package related decisions:

```
<\!\%os major = @host.operatingsystem.major.to i
os minor = @host.openatingsystem.minor.to i
\frac{9}{2}\langle 0 \rangle if ((os minor \langle 2 \rangle && (os major \langle 14 \rangle) -%
...
<% end -%>
```
#### Importing snippets to a template

The following example imports the subscription\_manager\_registration snippet to the template and indents it by four spaces:

<%= indent 4 do snippet 'subscription\_manager\_registration' end %>

#### Conditionally importing a Kickstart snippet

The following example imports the **kickstart networking setup** snippet if the host's subnet has the DHCP boot mode enabled:

```
\langle\mathcal{S}\rangle subnet = @host.subnet %>
<% if subnet.respond_to?(:dhcp_boot_mode?) -%>
<%= snippet 'kickstart_networking_setup' %>
<% end -%>
```
#### Parsing values from host custom facts

You can use the **host.facts** variable to parse values from a host's facts and custom facts. In this example **luks stat** is a custom fact that you can parse in the same manner as **dmi::system::serial number**, which is a host fact:

```
'Serial': host.facts['dmi::system::serial_number'],
'Encrypted': host.facts['luks_stat'],
```
In this example, you can customize the Applicable Errata report template to parse for custom information about the kernel version of each host:

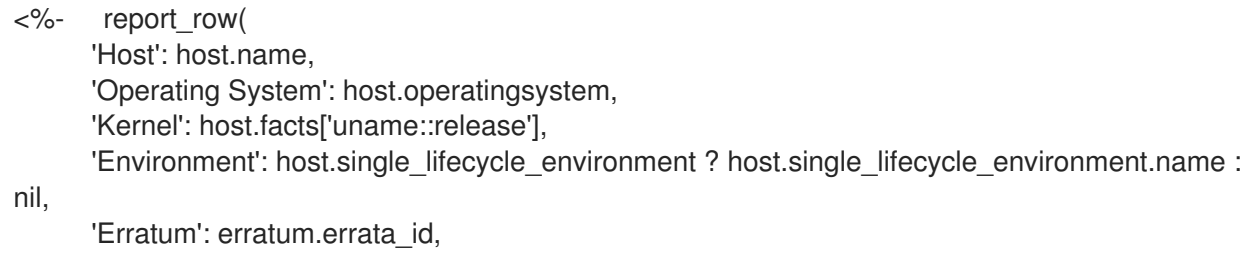

- 'Type': erratum.errata\_type,
- 'Published': erratum.issued,
- 'Applicable since': erratum.created\_at,
- 'Severity': erratum.severity,
- 'Packages': erratum.package\_names,
- 'CVEs': erratum.cves,
- 'Reboot suggested': erratum.reboot\_suggested,
- ) -%>

# APPENDIX B. JOB TEMPLATE EXAMPLES AND EXTENSIONS

Use this section as a reference to help modify, customize, and extend your job templates to suit your requirements.

# B.1. CUSTOMIZING JOB TEMPLATES

When creating a job template, you can include an existing template in the template editor field. This way you can combine templates, or create more specific templates from the general ones.

The following template combines default templates to install and start the nginx service on clients:

<%= render\_template 'Package Action - SSH Default', :action => 'install', :package => 'nginx' %> <%= render template 'Service Action - SSH Default', :action => 'start', :service\_name => 'nginx' %>

The above template specifies parameter values for the rendered template directly. It is also possible to use the input() method to allow users to define input for the rendered template on job execution. For example, you can use the following syntax:

<%= render\_template 'Package Action - SSH Default', :action => 'install', :package => input("package") %>

With the above template, you have to import the parameter definition from the rendered template. To do so, navigate to the Jobs tab, click Add Foreign Input Set, and select the rendered template from the Target template list. You can import all parameters or specify a comma separated list.

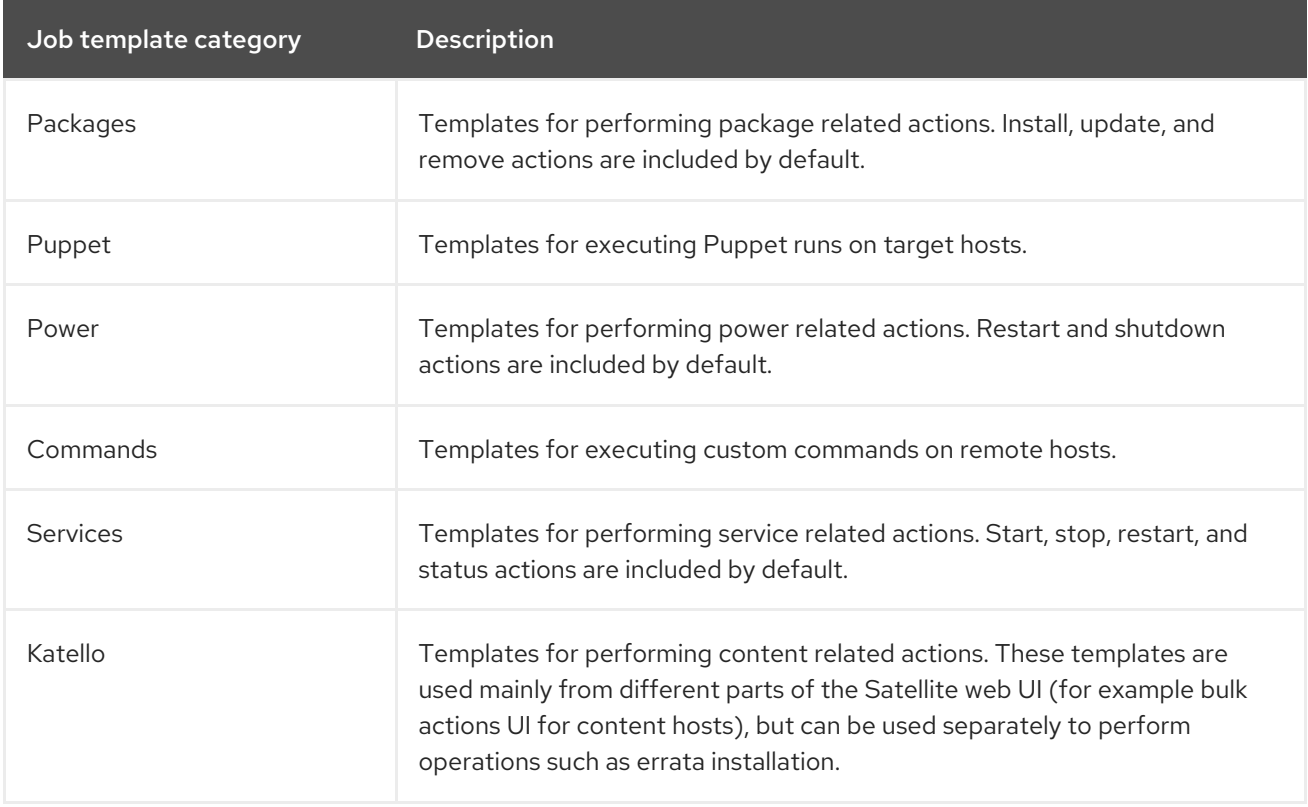

# B.2. DEFAULT JOB TEMPLATE CATEGORIES

# B.3. EXAMPLE RESTORECON TEMPLATE

This example shows how to create a template called Run Command - restoreconthat restores the default **SELinux** context for all files in the selected directory on target hosts.

#### Procedure

- 1. In the Satellite web UI, navigate to Hosts > Templates > Job templates.
- 2. Click New Job Template.
- 3. Enter Run Command restoreconin the Name field. Select Default to make the template available to all organizations. Add the following text to the template editor:

restorecon -RvF <%= input("directory") %>

The **<%= input("directory") %>** string is replaced by a user-defined directory during job invocation.

- 4. On the Job tab, set Job category to **Commands**.
- 5. Click Add Input to allow job customization. Enter **directory** to the Name field. The input name must match the value specified in the template editor.
- 6. Click Required so that the command cannot be executed without the user specified parameter.
- 7. Select User input from the Input type list. Enter a description to be shown during job invocation, for example **Target directory for restorecon**.
- 8. Click Submit. For more information, see Executing a [restorecon](https://access.redhat.com/documentation/en-us/red_hat_satellite/6.15/html-single/managing_hosts/index#Executing_a_restorecon_Template_on_Multiple_Hosts_managing-hosts) Template on Multiple Hosts in *Managing hosts*.

# B.4. RENDERING A RESTORECON TEMPLATE

This example shows how to create a template derived from the Run command - restorecontemplate created in Example [restorecon](https://access.redhat.com/documentation/en-us/red_hat_satellite/6.15/html-single/managing_hosts/index#Example_restorecon_Template_managing-hosts) Template. This template does not require user input on job execution, it will restore the SELinux context in all files under the **/home/** directory on target hosts.

Create a new template as described in Setting up Job [Templates](https://access.redhat.com/documentation/en-us/red_hat_satellite/6.15/html-single/managing_hosts/index#setting-up-job-templates_managing-hosts), and specify the following string in the template editor:

<%= render\_template("Run Command - restorecon", :directory => "/home") %>

# B.5. EXECUTING A RESTORECON TEMPLATE ON MULTIPLE HOSTS

This example shows how to run a job based on the template created in Example [restorecon](https://access.redhat.com/documentation/en-us/red_hat_satellite/6.15/html-single/managing_hosts/index#Example_restorecon_Template_managing-hosts) Template on multiple hosts. The job restores the SELinux context in all files under the **/home/** directory.

#### Procedure

- 1. In the Satellite web UI, navigate to Monitor > Jobs and click Run job.
- 2. Select Commands as Job category and Run Command restoreconas Job template and click Next.
- 3. Select the hosts on which you want to run the job. If you do not select any hosts, the job will run on all hosts you can see in the current context.
- 4. In the directory field, provide a directory, for example **/home**, and click Next.
- 5. Optional: To configure advanced settings for the job, fill in the Advanced fields. To learn more about advanced settings, see Section 13.23, ["Advanced](#page-98-0) settings in the job wizard". When you are done entering the advanced settings or if it is not required, click Next.
- 6. Schedule time for the job.
	- To execute the job immediately, keep the pre-selected Immediate execution.
	- To execute the job in future time, select **Future execution**.
	- To execute the job on regular basis, select Recurring execution.
- 7. Optional: If you selected future or recurring execution, select the Query type, otherwise click Next.
	- **Static query** means that the job executes on the exact list of hosts that you provided.
	- **Dynamic query** means that the list of hosts is evaluated just before the job is executed. If you entered the list of hosts based on some filter, the results can be different from when you first used that filter.

Click Next after you have selected the query type.

- 8. Optional: If you selected future or recurring execution, provide additional details:
	- **•** For Future execution, enter the Starts at date and time. You also have the option to select the Starts before date and time. If the job cannot start before that time, it will be canceled.
	- For Recurring execution, select the start date and time, frequency, and condition for ending the recurring job. You can choose the recurrence to never end, end at a certain time, or end after a given number of repetitions. You can also add Purpose - a special label for tracking the job. There can only be one active job with a given purpose at a time. Click Next after you have entered the required information.
- 9. Review job details. You have the option to return to any part of the job wizard and edit the information.
- 10. Click Submit to schedule the job for execution.

# B.6. INCLUDING POWER ACTIONS IN TEMPLATES

This example shows how to set up a job template for performing power actions, such as reboot. This procedure prevents Satellite from interpreting the disconnect exception upon reboot as an error, and consequently, remote execution of the job works correctly.

Create a new template as described in Setting up Job [Templates](https://access.redhat.com/documentation/en-us/red_hat_satellite/6.15/html-single/managing_hosts/index#setting-up-job-templates_managing-hosts), and specify the following string in the template editor:

<%= render\_template("Power Action - SSH Default", :action => "restart") %>

# APPENDIX C. OVERVIEW OF THE HOST COLUMNS

Below is the complete overview of columns that can be displayed in the host table divided into content categories. Some columns fall under more than one category. For more information on how to customize columns in the host table, see Section 3.18, ["Selecting](#page-22-0) host columns".

#### General

- Power Whether the host is turned on or off, if available
- Name name of the host
- Operating system operating system of the host
- Model host hardware model (or compute resource in case of virtual hosts)
- Owner user or group owning the host
- Host group host group of the host
- Last report time of the last host report
- Comment comment given to host

#### Content

- Name name of the host
- Operating system operating system of the host
- Subscription status does the host have a valid subscription attached
- Installable updates numbers of installable updates divided into four categories: security, bugfix, enhancement, total
- Lifecycle environment lifecycle environment of the host
- Content view content view of the host
- Registered time when the host was registered to Satellite
- Last checkin last time of the communication between the host and the Satellite Server

#### Network

- $\bullet$  IPv4 IPv4 address of the host
- IPv6 IPv6 address of the host
- MAC MAC address of the host

#### Reported data

- Sockets number of host sockets
- Cores number of host processor cores
- RAM amount of memory
- Boot time last boot time of the host
- Virtual whether or not the host is recognized as a virtual machine
- Disks total space total host storage space
- Kernel Version Kernel version of the host operating system
- BIOS vendor vendor of the host BIOS
- BIOS release date release date of the host BIOS
- BIOS version version of the host BIOS

#### Puppet (only if the Puppet plugin is installed)

Environment name – name of the Puppet environment of the host

#### RH Cloud

Recommendations – number of available recommendations for the host